# **Vostro 14 5410**

Manual de servicio

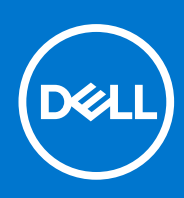

**Modelo reglamentario: P143G Tipo reglamentario: P143G001 Octubre de 2021 Rev. A01**

#### Notas, precauciones y advertencias

**NOTA:** Una NOTA indica información importante que le ayuda a hacer un mejor uso de su producto.

**PRECAUCIÓN: Una PRECAUCIÓN indica la posibilidad de daños en el hardware o la pérdida de datos, y le explica cómo evitar el problema.**

**AVISO: Un mensaje de AVISO indica el riesgo de daños materiales, lesiones corporales o incluso la muerte.**

© 2020-2021 Dell Inc. o sus subsidiarias. Todos los derechos reservados. Dell, EMC y otras marcas comerciales son marcas comerciales de Dell Inc. o sus filiales. Es posible que otras marcas comerciales sean marcas comerciales de sus respectivos propietarios.

# Tabla de contenido

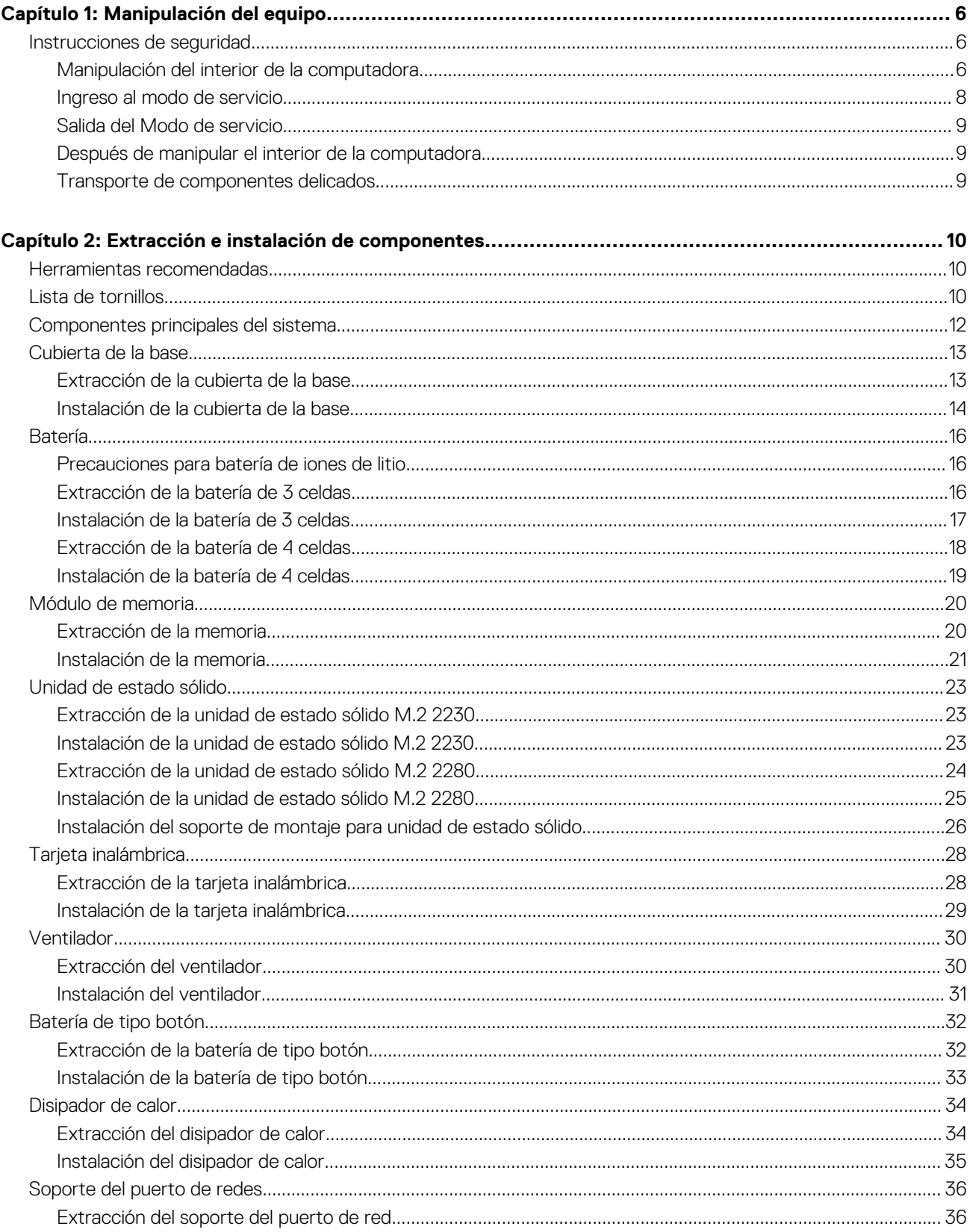

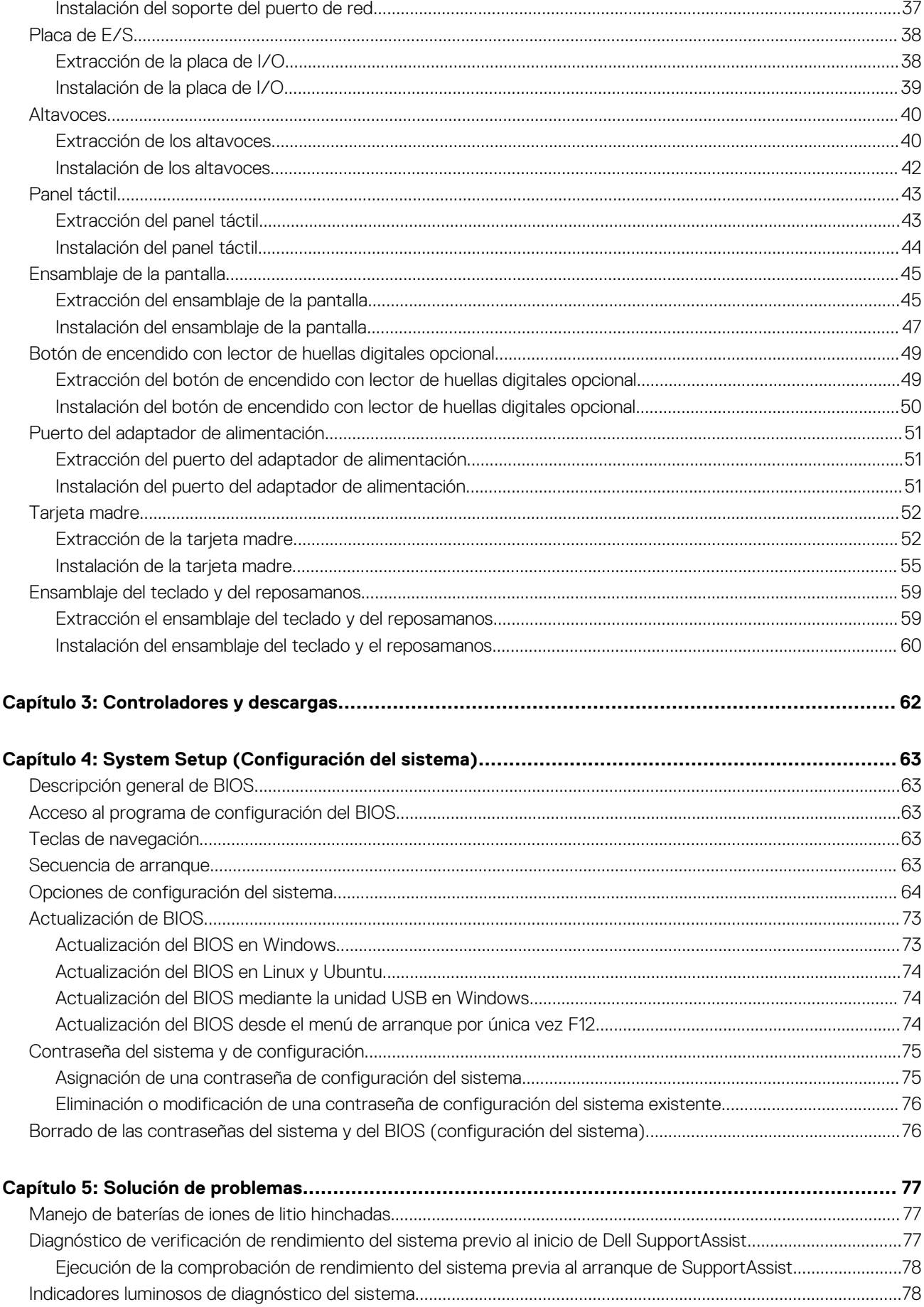

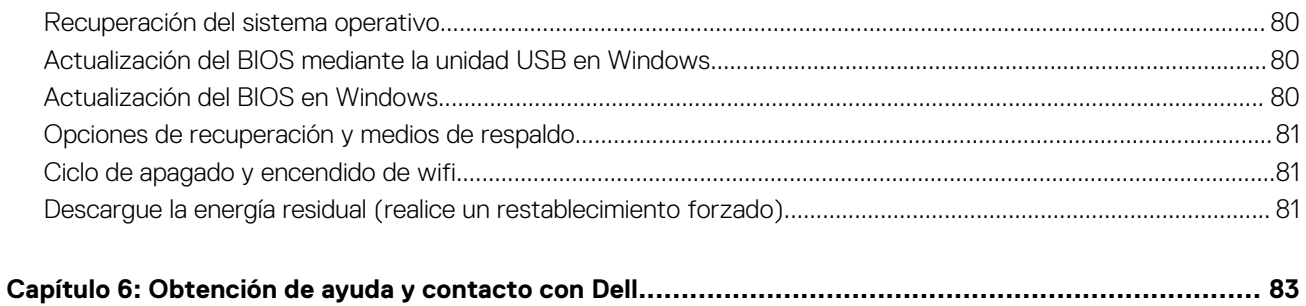

**1**

# **Manipulación del equipo**

## <span id="page-5-0"></span>**Instrucciones de seguridad**

Utilice las siguientes reglas de seguridad para proteger su computadora de posibles daños y garantizar su seguridad personal. A menos que se indique lo contrario, en cada procedimiento incluido en este documento se asume que ha leído la información de seguridad enviada con la computadora.

- **AVISO: Antes de trabajar dentro de la computadora, lea la información de seguridad enviada. Para obtener información** ΛN **adicional sobre prácticas de seguridad recomendadas, consulte la página principal de cumplimiento normativo en [www.dell.com/regulatory\\_compliance](https://www.dell.com/regulatory_compliance).**
- **AVISO: Desconecte todas las fuentes de energía antes de abrir la cubierta o los paneles de la computadora. Una vez que**  $\bigwedge$ **termine de trabajar en el interior de la computadora, reemplace todas las cubiertas, los paneles y los tornillos antes de conectarla a una toma de corriente.**
- **PRECAUCIÓN: Para evitar dañar la computadora, asegúrese de que la superficie de trabajo sea plana y esté limpia y seca.**
- **PRECAUCIÓN: Para evitar dañar los componentes y las tarjetas, manipúlelos por los bordes y no toque los pins ni los contactos.**

**PRECAUCIÓN: Solo debe realizar la solución de problemas y las reparaciones según lo autorizado o señalado por el equipo de asistencia técnica de Dell. La garantía no cubre los daños por reparaciones no autorizadas por Dell. Consulte las instrucciones de seguridad enviadas con el producto o en [www.dell.com/regulatory\\_compliance.](https://www.dell.com/regulatory_compliance)**

- **PRECAUCIÓN: Antes de tocar los componentes del interior del equipo, descargue la electricidad estática de su cuerpo; para ello, toque una superficie metálica sin pintar, como el metal de la parte posterior del equipo. Mientras trabaja, toque periódicamente una superficie metálica sin pintar para disipar la electricidad estática, que podría dañar los componentes internos.**
- **PRECAUCIÓN: Cuando desconecte un cable, tire de su conector o de su lengüeta de tiro, no directamente del cable. Algunos cables tienen conectores con lengüetas de bloqueo o tornillos mariposa que debe desenganchar antes de desconectar el cable. Cuando desconecte cables, manténgalos alineados de manera uniforme para evitar que los pins de conectores se doblen. Cuando conecte cables, asegúrese de que los puertos y conectores estén orientados y alineados correctamente.**
- **PRECAUCIÓN: Presione y expulse las tarjetas que pueda haber instaladas en el lector de tarjetas multimedia.**
- **PRECAUCIÓN: Tenga cuidado cuando maneje baterías de iones de litio en laptops. Las baterías hinchadas no se deben utilizar y se deben reemplazar y desechar correctamente.**

**NOTA:** Es posible que el color del equipo y de determinados componentes tengan un aspecto distinto al que se muestra en este documento.

### **Manipulación del interior de la computadora**

### **Antes de manipular el interior de la computadora**

#### **Sobre esta tarea**

**NOTA:** Las imágenes en este documento pueden ser diferentes de la computadora en función de la configuración que haya solicitado.

- 1. Guarde y cierre todos los archivos abiertos y salga de todas las aplicaciones abiertas.
- 2. Apague el equipo. Haga clic en **Inicio** > **Alimentación** > **Apagar**.

**NOTA:** Si utiliza otro sistema operativo, consulte la documentación de su sistema operativo para conocer las instrucciones de apagado.

- 3. Desconecte su equipo y todos los dispositivos conectados de las tomas de alimentación eléctrica.
- 4. Desconecte del equipo todos los dispositivos de red y periféricos conectados como el teclado, el mouse y el monitor.

#### **PRECAUCIÓN: Para desenchufar un cable de red, desconéctelo primero del equipo y, a continuación, del dispositivo de red.**

5. Extraiga cualquier tarieta de medios y disco óptico del equipo, si corresponde.

### **Protección contra descargas electrostáticas (ESD)**

La ESD es una preocupación importante cuando se manipulan componentes electrónicos, especialmente componentes sensibles como tarjetas de expansión, procesadores, memorias DIMM y tarjetas madre del sistema. Cargas muy ligeras pueden dañar los circuitos de maneras que tal vez no sean evidentes y causar, por ejemplo, problemas intermitentes o acortar la duración de los productos. Mientras la industria exige requisitos de menor alimentación y mayor densidad, la protección contra ESD es una preocupación que aumenta.

Debido a la mayor densidad de los semiconductores utilizados en los últimos productos Dell, la sensibilidad a daños estáticos es actualmente más alta que la de los productos Dell anteriores. Por este motivo, ya no se pueden aplicar algunos métodos previamente aprobados para la manipulación de piezas.

Dos tipos reconocidos de daños por ESD son catastróficos e intermitentes.

- **Catastróficos**: las fallas catastróficas representan aproximadamente un 20 por ciento de las fallas relacionadas con la ESD. El daño origina una pérdida total e inmediata de la funcionalidad del dispositivo. Un ejemplo de falla catastrófica es una memoria DIMM que ha recibido un golpe estático, lo que genera inmediatamente un síntoma "No POST/No Video" (No se ejecuta la autoprueba de encendido/no hay reproducción de video) con un código de sonido emitido por falta de memoria o memoria no funcional.
- **Intermitentes**: las fallas intermitentes representan aproximadamente un 80 por ciento de las fallas relacionadas con la ESD. La alta tasa de fallas intermitentes significa que la mayor parte del tiempo no es fácil reconocer cuando se producen daños. La DIMM recibe un golpe estático, pero el trazado tan solo se debilita y no refleja inmediatamente los síntomas relacionados con el daño. El seguimiento debilitado puede tardar semanas o meses en desaparecer y, mientras tanto, puede causar degradación en la integridad de la memoria, errores intermitentes en la memoria, etc.

El tipo de daño más difícil de reconocer y solucionar es una falla intermitente (también denominada latente).

Realice los siguientes pasos para evitar daños por ESD:

- Utilice una pulsera de descarga electrostática con cable que posea una conexión a tierra adecuada. Ya no se permite el uso de muñequeras antiestáticas inalámbricas porque no proporcionan protección adecuada. También, tocar el chasis antes de manipular las piezas no garantiza la adecuada protección contra ESD en piezas con mayor sensibilidad a daños por ESD.
- Manipule todos los componentes sensibles a la electricidad estática en un área segura. Si es posible, utilice almohadillas antiestáticas para el suelo y la mesa de trabajo.
- Cuando saque un componente sensible a la estática de la caja de envío, no saque el material antiestático del componente hasta que esté listo para instalarlo. Antes de abrir el embalaje antiestático, asegúrese de descargar la electricidad estática del cuerpo.
- Antes de transportar un componente sensible a la estática, colóquelo en un contenedor o un embalaje antiestático.

### **Juego de ESD de servicio en terreno**

El kit de servicio de campo no supervisado es el kit de servicio que más se utiliza habitualmente. Cada juego de servicio en terreno incluye tres componentes principales: un tapete antiestático, una pulsera antiestática y un cable de enlace.

#### Componentes de un juego de servicio en terreno de ESD

Los componentes de un kit de servicio de campo de ESD son los siguientes:

Alfombrilla antiestática: la alfombrilla antiestática es disipativa y las piezas se pueden colocar sobre esta durante los procedimientos de servicio. Cuando se utiliza una alfombrilla antiestática, se debe ajustar la muñequera y el cable de conexión se debe conectar a la alfombrilla y directamente a cualquier pieza de metal del sistema en el que se está trabajando. Cuando está todo correctamente dispuesto, se pueden sacar las piezas de servicio de la bolsa antiestática y colocar directamente en el tapete. Los elementos sensibles a ESD están seguros en la mano, en la alfombrilla antiestática, en el sistema o dentro de una bolsa.

- <span id="page-7-0"></span>**Brazalete y cable de conexión**: el brazalete y el cable de conexión pueden estar conectados directamente entre la muñeca y metal descubierto en el hardware si no se necesita el tapete ESD, o se los puede conectar al tapete antiestático para proteger el hardware que se coloca temporalmente en el tapete. La conexión física de la pulsera y el cable de enlace entre la piel, el tapete contra ESD y el hardware se conoce como enlace. Utilice solo juegos de servicio en terreno con una pulsera, un tapete y un cable de enlace. Nunca use pulseras inalámbricas. Siempre tenga en cuenta que los cables internos de un brazalete son propensos a dañarse por el desgaste normal, y deben verificarse con regularidad con un probador de brazalete a fin de evitar dañar el hardware contra ESD de manera accidental. Se recomienda probar la muñequera y el cable de conexión al menos una vez por semana.
- **Probador de pulseras contra ESD**: los alambres dentro de una pulsera contra ESD son propensos a dañarse con el tiempo. Cuando se utiliza un kit no supervisado, es una mejor práctica probar periódicamente la correa antes de cada llamada de servicio y, como mínimo, realizar una prueba una vez por semana. Un probador de pulseras es el mejor método para realizar esta prueba. Si no tiene su propio probador de pulseras, consulte con su oficina regional para saber si tienen uno. Para realizar la prueba, conecte el cable de enlace de la pulsera al probador mientras está en la muñeca y presione el botón para probar. Un indicador LED verde se enciende si la prueba es satisfactoria; un indicador LED rojo se enciende y suena una alarma si la prueba falla.
- **Elementos aislantes**: es muy importante mantener los dispositivos sensibles a ESD, como las cajas de plástico de los disipadores de calor, alejados de las piezas internas que son aislantes y a menudo están muy cargadas.
- **Entorno de trabajo**: antes de implementar un juego de ESD de servicio en terreno, evalúe la situación en la ubicación del cliente. Por ejemplo, la implementación del kit para un entorno de servidor es diferente a la de un entorno de equipo de escritorio o portátil. Los servidores suelen instalarse en un bastidor dentro de un centro de datos; los equipos de escritorio o portátiles suelen colocarse en escritorios o cubículos de oficinas. Siempre busque una zona de trabajo grande, abierta, plana y ordenada con lugar suficiente como para implementar el kit de ESD con espacio adicional para alojar el tipo de sistema que se está reparando. El área de trabajo también debe estar libre de materiales aislantes que puedan producir un evento de ESD. En el área de trabajo, los aislantes como poliestireno extruido y otros plásticos siempre deben alejarse, al menos, 30 cm o 12 pulg. de las piezas sensibles antes de manipular físicamente los componentes del hardware
- **Embalaje contra ESD**: todos los dispositivos sensibles a ESD deben enviarse y recibirse en embalajes antiestáticos. Es preferible usar bolsas de metal con protección contra la estática. Sin embargo, siempre debe devolver la pieza dañada utilizando la misma bolsa antiestática y el mismo embalaje contra ESD con los que se envía la pieza nueva. Se debe doblar y cerrar con cinta adhesiva la bolsa antiestática y se debe utilizar todo el mismo material embalaje de espuma en la caja original en que se entrega la pieza nueva. Los dispositivos sensibles a ESD se deben quitar del embalaje y se deben colocar solamente en una superficie de trabajo protegida contra ESD, y las piezas nunca se deben colocar sobre la bolsa antiestática porque solo la parte interior de la bolsa está protegida. Coloque siempre las piezas en la mano, en el tapete contra ESD, en el sistema o dentro de una bolsa antiestática.
- **Transporte de componentes sensibles**: cuando transporte componentes sensibles a ESD, como, piezas de reemplazo o piezas que hay que devolver a Dell, es muy importante que las coloque dentro de bolsas antiestáticas para garantizar un transporte seguro.

#### Resumen sobre la protección contra descargas eléctricas

Se recomienda que todos los técnicos de servicio de campo utilicen la muñequera tradicional con conexión a tierra de ESD con cable y una alfombrilla antiestática protectora en todo momento cuando reparen productos Dell. Además, es importante que los técnicos mantengan las piezas sensibles separadas de todas las piezas aislantes mientras se realiza el servicio y que utilicen bolsas antiestáticas para transportar los componentes sensibles.

### **Transporte de componentes delicados**

Cuando transporte componentes sensibles a descarga electroestática, como, piezas de reemplazo o piezas que hay que devolver a Dell, es muy importante que las coloque dentro de bolsas antiestáticas para garantizar un transporte seguro.

### **Ingreso al modo de servicio**

El **modo de servicio** permite que los usuarios corten la alimentación del sistema de forma inmediata y realicen reparaciones sin necesidad de desconectar el cable de la batería de la tarjeta madre.

Para ingresar **al modo de servicio**, haga lo siguiente:

- 1. Apague la computadora y desconecte el adaptador de CA.
- 2. Mantenga presionada la tecla **<B>** en el teclado y, a continuación, presione el botón de encendido durante 3 segundos o hasta que el logotipo de Dell aparezca en la pantalla.
- 3. Presione cualquier tecla para continuar.
	- **NOTA:** Si el adaptador de alimentación no se desconectó, aparecerá un mensaje en pantalla que le solicitará que quite el adaptador de CA. Quite el adaptador de CA y, a continuación, presione cualquier tecla para continuar con el procedimiento del **Modo de servicio**.

<span id="page-8-0"></span>**NOTA:** El procedimiento del **modo de servicio** omite automáticamente este paso si la **etiqueta de propietaria** de la computadora no fue configurada previamente por el fabricante.

4. Cuando el mensaje de "listo para continuar" aparezca en la pantalla, presione cualquier tecla para continuar. El sistema emitirá tres pitidos cortos y se apagará inmediatamente.

Una vez que el sistema se apague, podrá llevar a cabo los procedimientos de reemplazo sin desconectar el cable de la batería de la tarjeta madre.

### **Salida del Modo de servicio**

El **Modo de servicio** permite a los usuarios detener inmediatamente la alimentación de la computadora y realizar reparaciones sin necesidad de desconectar el cable de la batería de la tarjeta madre.

Para salir del **Modo de servicio**, realice lo siguiente:

- 1. Conecte el adaptador de CA al puerto del adaptador de alimentación de la computadora.
- 2. Pulse el botón de encendido para encender el equipo. La computadora volverá automáticamente al modo de funcionamiento normal.

### **Después de manipular el interior de la computadora**

#### **Sobre esta tarea**

**PRECAUCIÓN: Dejar tornillos sueltos o flojos en el interior de su equipo puede dañar gravemente su equipo.**

#### **Pasos**

- 1. Coloque todos los tornillos y asegúrese de que ninguno quede suelto en el interior de equipo.
- 2. Conecte todos los dispositivos externos, los periféricos y los cables que haya extraído antes de manipular el equipo.
- 3. Coloque las tarjetas multimedia, los discos y cualquier otra pieza que haya extraído antes de manipular el equipo.
- 4. Conecte el equipo y todos los dispositivos conectados a la toma eléctrica.
- 5. Encienda el equipo.

### **Transporte de componentes delicados**

Cuando transporte componentes sensibles a descarga electroestática, como, piezas de reemplazo o piezas que hay que devolver a Dell, es muy importante que las coloque dentro de bolsas antiestáticas para garantizar un transporte seguro.

# <span id="page-9-0"></span>**Extracción e instalación de componentes**

**NOTA:** Las imágenes en este documento pueden ser diferentes de la computadora en función de la configuración que haya solicitado.

## **Herramientas recomendadas**

Los procedimientos de este documento podrían requerir el uso de las siguientes herramientas:

- Destornillador Phillips n.º 0
- Punta trazadora de plástico

**NOTA:** El destornillador n.° 0 se utiliza para los tornillos 0-1 y el destornillador n.° 1 para los tornillos 2-4.

## **Lista de tornillos**

- **NOTA:** Cuando quite los tornillos de un componente, se recomienda que anote el tipo y la cantidad de tornillos, y que los coloque en una caja de almacenamiento de tornillos. Esto sirve para garantizar que se restaure el tipo y el número de tornillos correcto cuando se reemplace el componente.
- **NOTA:** Algunas computadoras tienen superficies magnéticas. Asegúrese de que los tornillos no se queden pegados a esa superficie cuando reemplace un componente.
- **NOTA:** El color de los tornillos puede variar según la configuración solicitada.

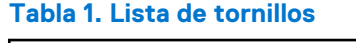

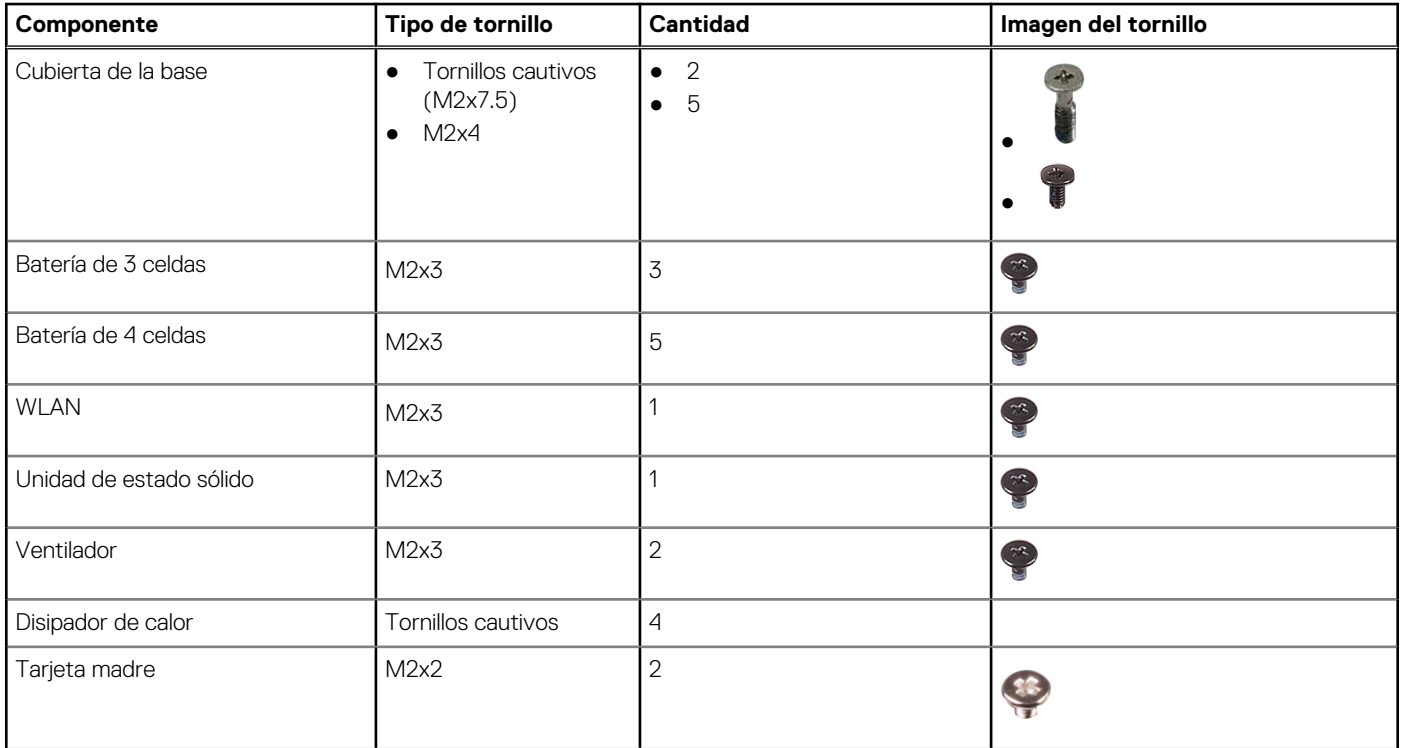

#### **Tabla 1. Lista de tornillos (continuación)**

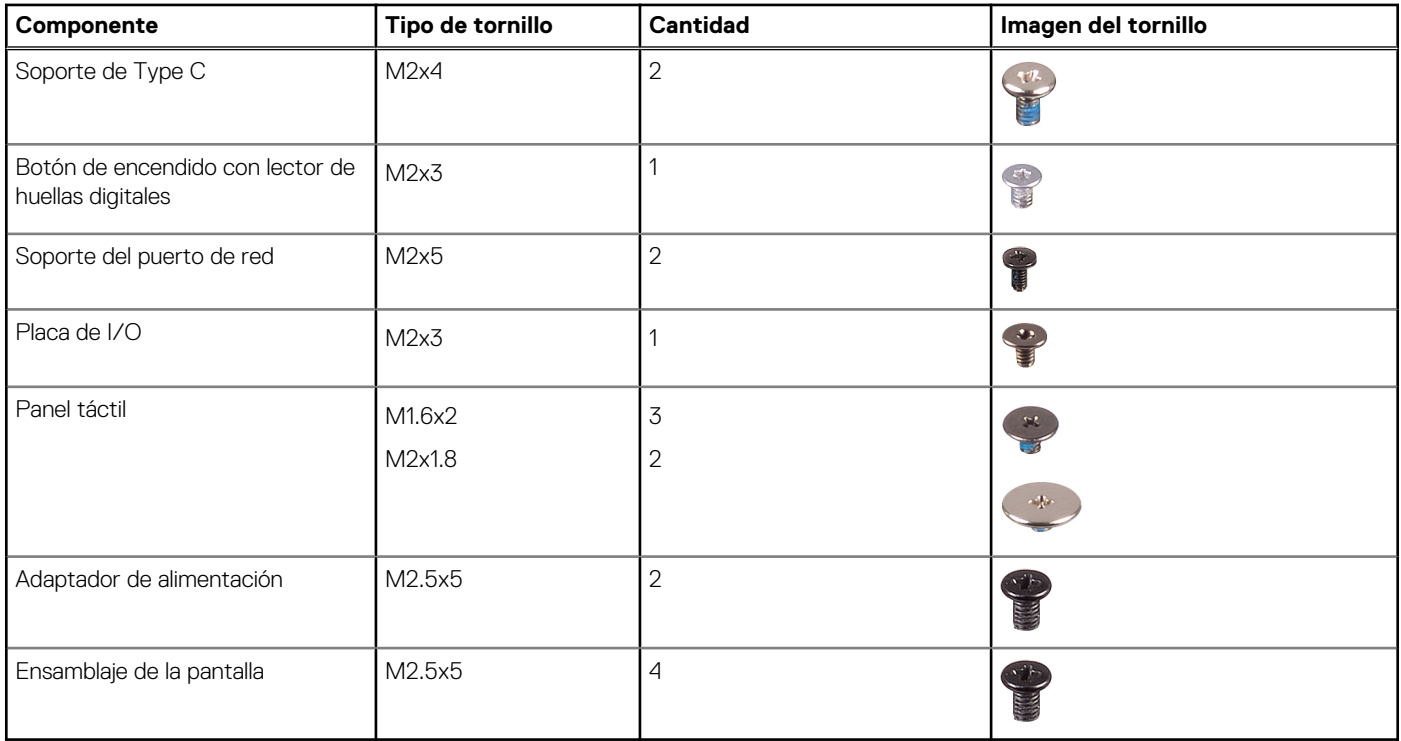

## <span id="page-11-0"></span>**Componentes principales del sistema**

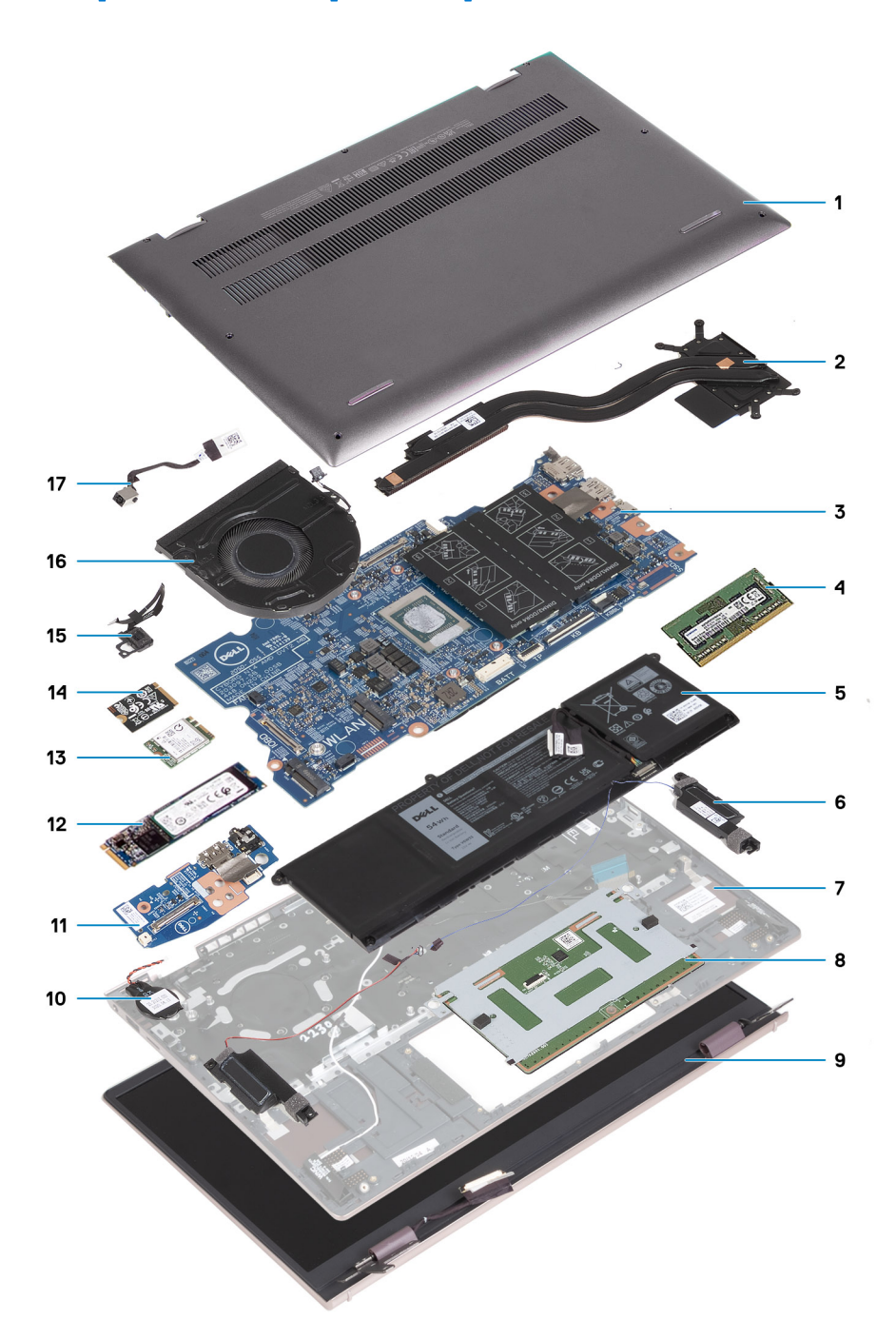

- 1. Cubierta de la base
- 2. Disipador de calor
- 3. Tarjeta madre
- 4. Módulo de memoria
- 5. Batería
- 6. Altavoces
- 7. Ensamblaje del teclado y del reposamanos
- 8. Superficie táctil
- 9. Ensamblaje de la pantalla
- 10. Batería de tipo botón
- 11. Placa de I/O
- 12. Tarjeta M.2 2280 para SSD
- <span id="page-12-0"></span>13. WLAN
- 14. Tarjeta M.2 2230 para SSD
- 15. Botón de encendido con lector de huellas digitales opcional
- 16. Ventilador
- 17. Puerto del adaptador de alimentación

**(i)** NOTA: Dell proporciona una lista de componentes y sus números de referencia para la configuración del sistema original adquirida. Estas piezas están disponibles de acuerdo con la cobertura de la garantía adquirida por el cliente. Póngase en contacto con el representante de ventas de Dell para obtener las opciones de compra.

## **Cubierta de la base**

### **Extracción de la cubierta de la base**

#### **Requisitos previos**

- 1. Siga los procedimientos que se describen en [Antes de manipular el interior del equipo.](#page-5-0)
- 2. Ingrese al [modo de servicio.](#page-7-0)

#### **Sobre esta tarea**

**(i)** NOTA: Antes de quitar la cubierta de la base, asegúrese de que no haya ninguna tarjeta microSD instalada en la ranura de tarjeta microSD en la computadora.

En las imágenes a continuación, se indica la ubicación de la cubierta de la base y se proporciona una representación visual del procedimiento de extracción.

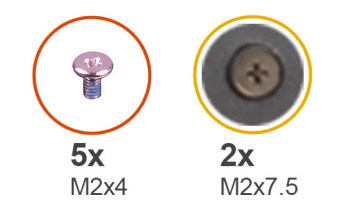

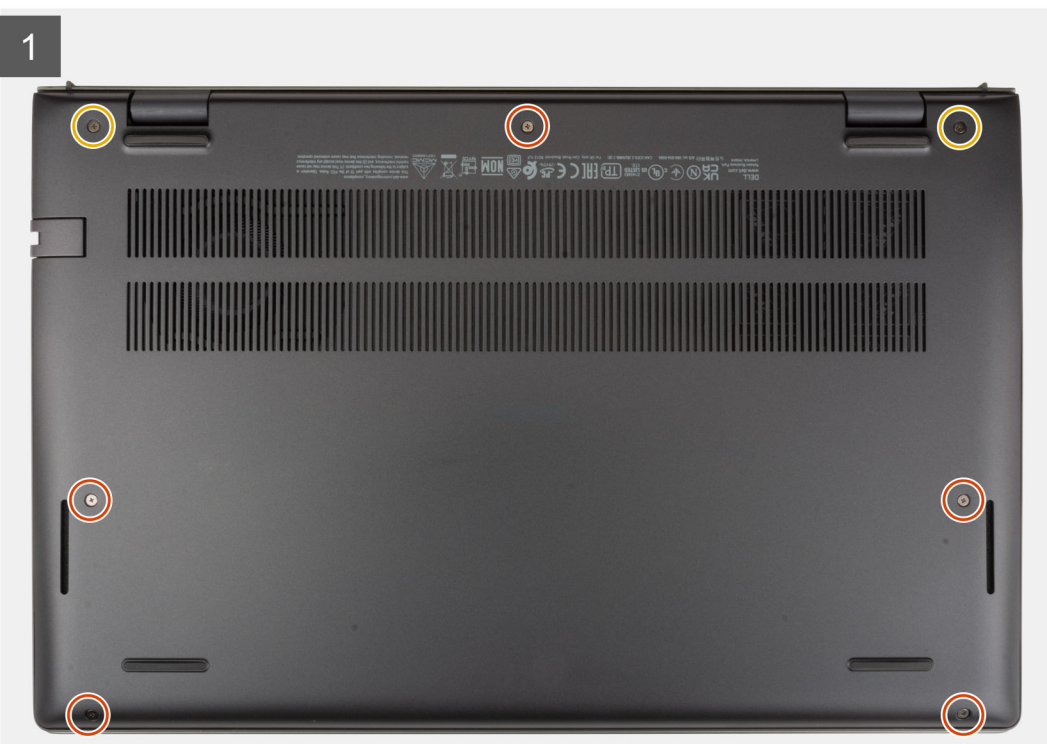

<span id="page-13-0"></span>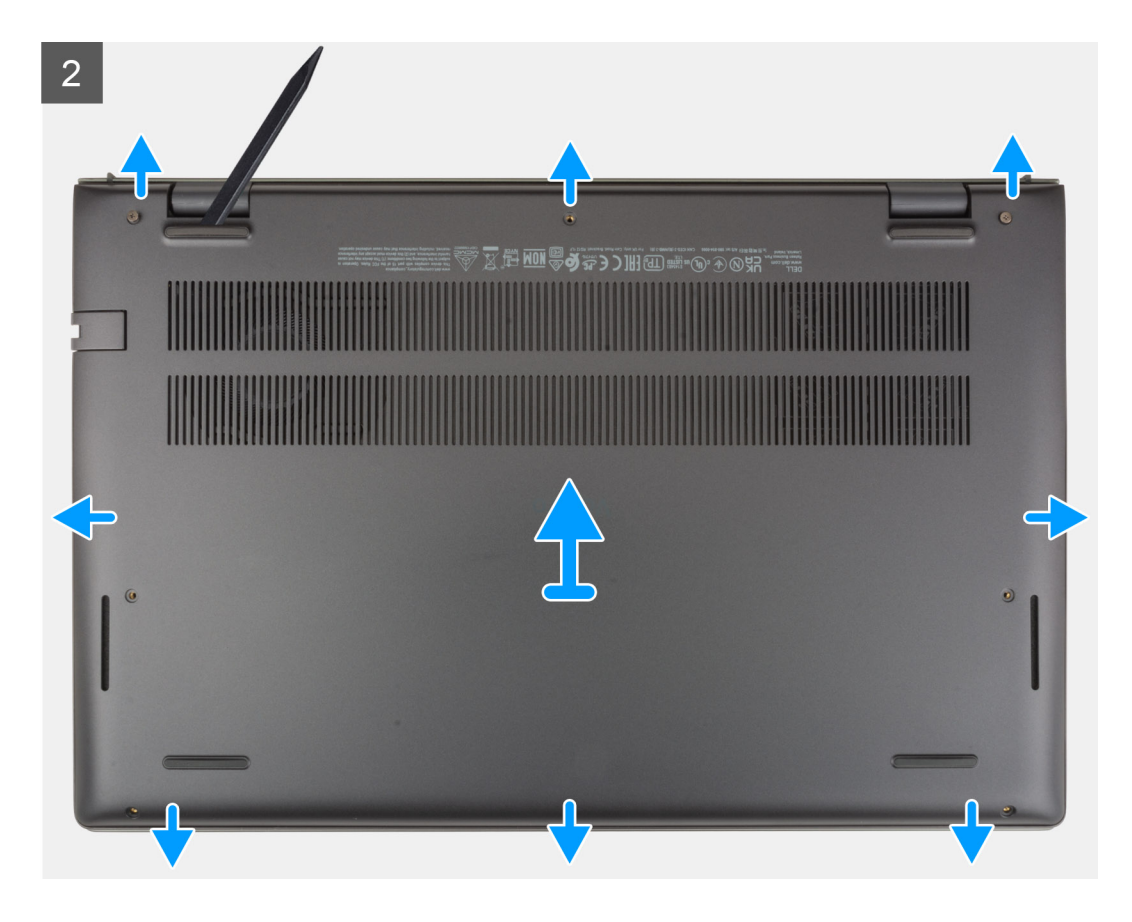

- 1. Quite los cinco tornillos (M2x4) que aseguran la cubierta de la base al ensamblaje del teclado y el reposamanos.
- 2. Afloje los dos tornillos cautivos (M2x7.5) que aseguran la cubierta de la base al ensamblaje del teclado y el reposamanos.
- 3. Mediante un instrumento plástico acabado en punta, haga palanca en la cubierta de la base desde la esquina inferior izquierda y continúe por los laterales para abrirla.
- 4. Levante la cubierta de la base para quitarla del ensamblaje del teclado y el reposamanos.

### **Instalación de la cubierta de la base**

#### **Requisitos previos**

Si va a reemplazar un componente, quite el componente existente antes de realizar el proceso de instalación.

#### **Sobre esta tarea**

En la imagen a continuación, se indica la ubicación de la cubierta de la base y se proporciona una representación visual del procedimiento de instalación.

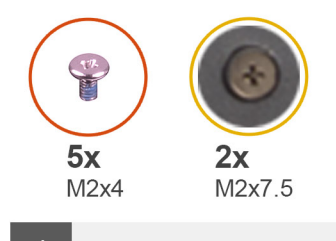

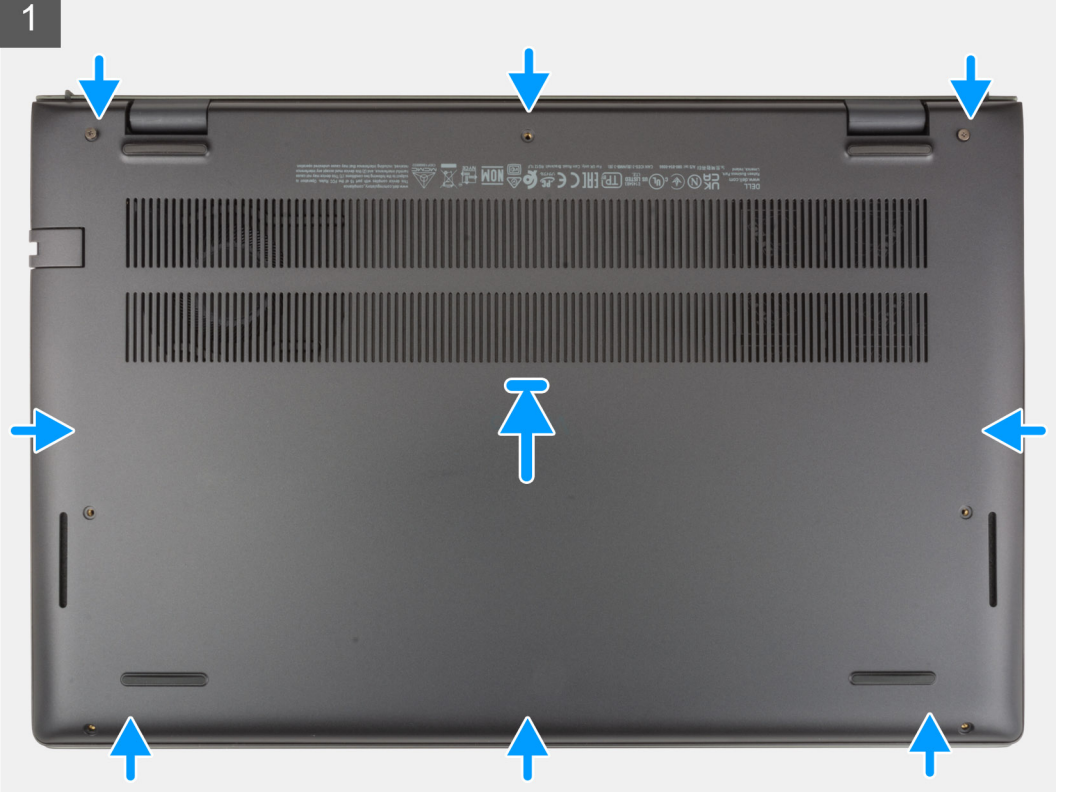

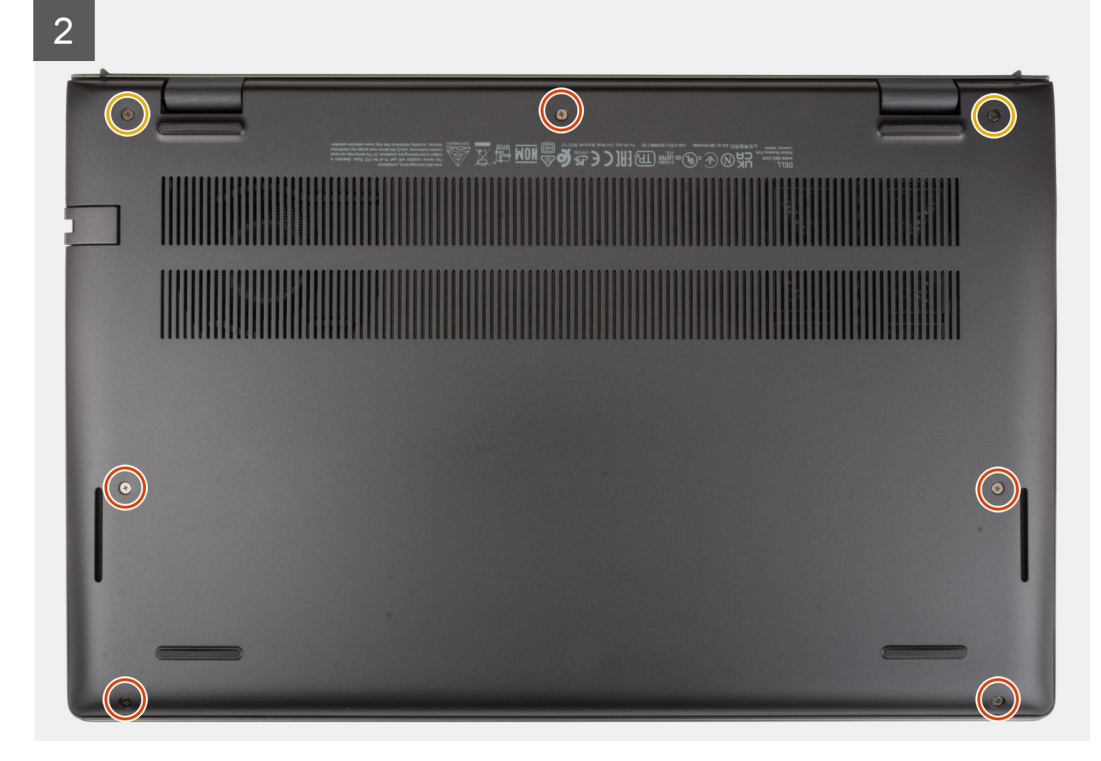

- <span id="page-15-0"></span>1. Coloque y encaje la cubierta de la base en su lugar en el ensamblaje del teclado y el reposamanos.
- 2. Ajuste los dos tornillos cautivos (M2x7.5) que aseguran la cubierta de la base al ensamblaje del teclado y el reposamanos.
- 3. Reemplace los cinco tornillos (M2x4) que aseguran la cubierta de la base al ensamblaje del teclado y el reposamanos.

#### **Siguientes pasos**

- 1. Salga del [modo de servicio.](#page-8-0)
- 2. Siga los procedimientos que se describen en [Después de manipular el interior del equipo](#page-8-0).

## **Batería**

### **Precauciones para batería de iones de litio**

#### **PRECAUCIÓN:**

- **● Tenga cuidado cuando maneje baterías de iones de litio.**
- **● Descargue la batería por completo antes de quitarla. Desconecte el adaptador de alimentación de CA del sistema y utilice la computadora únicamente con la alimentación de la batería: la batería está completamente descargada cuando la computadora ya no se enciende al presionar el botón de encendido.**
- **● No aplaste, deje caer, estropee o penetre la batería con objetos extraños.**
- **● No exponga la batería a temperaturas altas ni desmonte paquetes de batería y células.**
- **● No aplique presión en la superficie de la batería.**
- **● No doble la batería.**
- **● No utilice herramientas de ningún tipo para hacer palanca sobre o contra la batería.**
- **● Verifique que no se pierda ningún tornillo durante la reparación de este producto, para evitar daños o perforaciones accidentales en la batería y otros componentes del sistema.**
- **● Si una batería se atasca en la computadora como resultado de la inflamación, no intente soltarla, ya que perforar, doblar o aplastar baterías de iones de litio puede ser peligroso. En este caso, comuníquese con el soporte técnico de Dell para obtener asistencia. Consulte [www.dell.com/contactdell](https://www.dell.com/support).**
- **● Adquiera siempre baterías originales de [www.dell.com](https://www.dell.com) o socios y distribuidores autorizados de Dell.**
- **● Las baterías hinchadas no se deben utilizar y se deben reemplazar y desechar correctamente. Para consultar directrices sobre cómo manejar y sustituir las baterías de iones de litio hinchadas, consulte [Manejo de baterías](#page-76-0) [de iones de litio hinchadas](#page-76-0).**

### **Extracción de la batería de 3 celdas**

#### **Requisitos previos**

- 1. Siga los procedimientos que se describen en [Antes de manipular el interior del equipo.](#page-5-0)
- 2. Extraiga la [cubierta de la base.](#page-12-0)

#### **Sobre esta tarea**

En las imágenes a continuación, se indica la ubicación de la batería de 3 celdas y se proporciona una representación visual del procedimiento de extracción.

<span id="page-16-0"></span>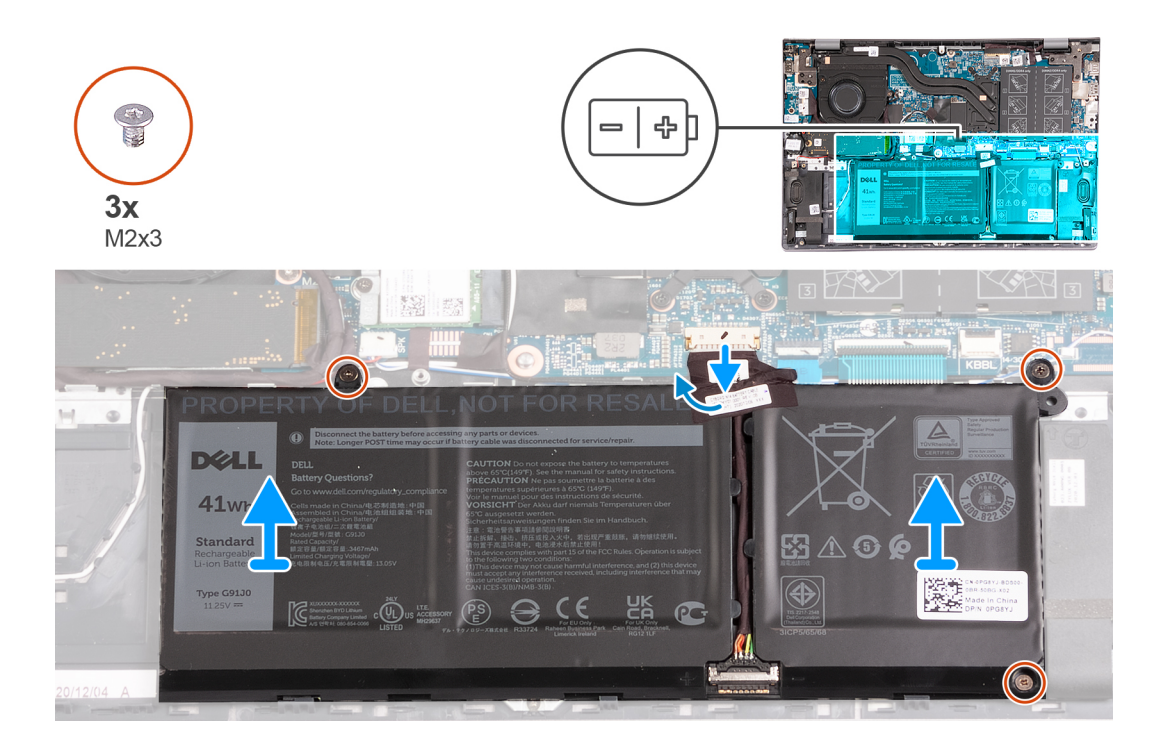

- 1. Despegue la cinta que fija el cable de la batería a la batería de 3 celdas.
- 2. Desconecte el cable de la batería de la tarjeta madre.
- 3. Quite los tres tornillos (M2x3) que fijan la batería al ensamblaje del teclado y el reposamanos.
- 4. Levante la batería para quitarla del ensamblaje del teclado y el reposamanos.

### **Instalación de la batería de 3 celdas**

#### **Requisitos previos**

Si va a reemplazar un componente, quite el componente existente antes de realizar el proceso de instalación.

#### **Sobre esta tarea**

En las imágenes a continuación, se indica la ubicación de la batería de 3 celdas y se proporciona una representación visual del procedimiento de instalación.

<span id="page-17-0"></span>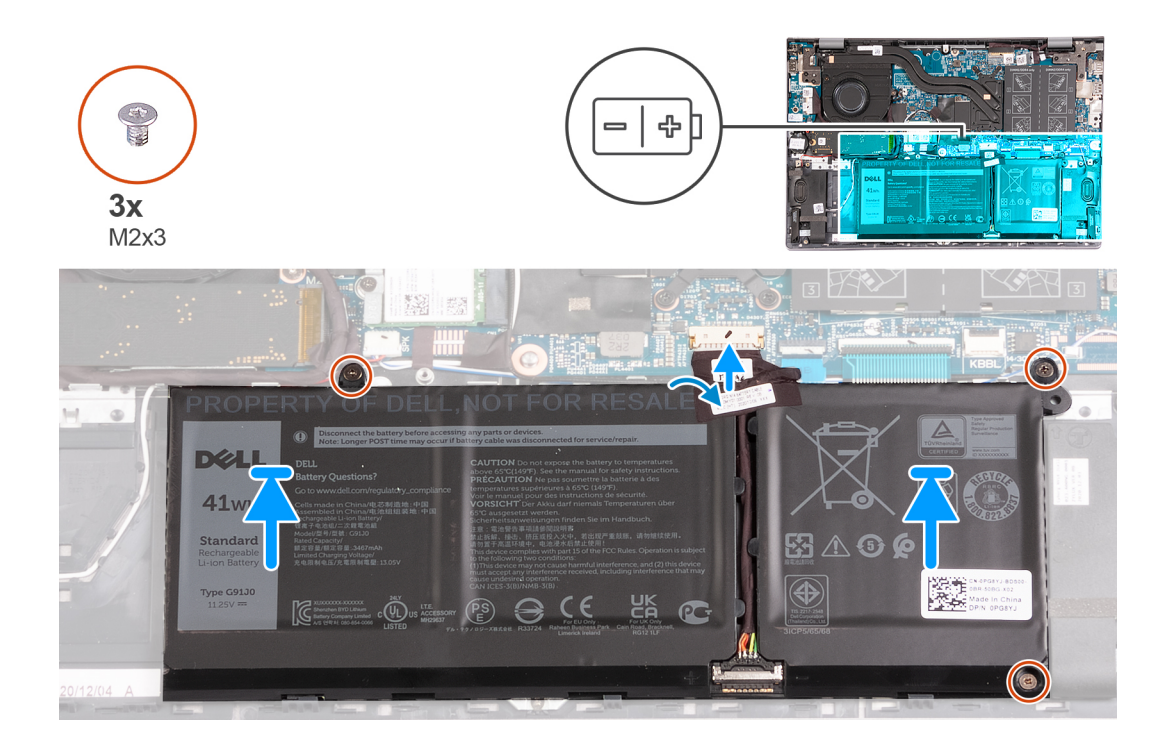

- 1. Alinee los orificios para tornillos de la batería con los orificios para tornillos del ensamblaje del teclado y del reposamanos.
- 2. Reemplace los tres tornillos (M2x3) que fijan la batería al ensamblaje del teclado y el reposamanos.
- 3. Conecte el cable de la batería a la tarjeta madre.
- 4. Adhiera la cinta que fija el cable de la batería a la batería de 3 celdas.

#### **Siguientes pasos**

- 1. Instale la [cubierta de la base](#page-13-0).
- 2. Siga los procedimientos que se describen en [Después de manipular el interior del equipo](#page-8-0).

### **Extracción de la batería de 4 celdas**

#### **Requisitos previos**

- 1. Siga los procedimientos que se describen en [Antes de manipular el interior del equipo.](#page-5-0)
- 2. Extraiga la [cubierta de la base.](#page-12-0)

#### **Sobre esta tarea**

En las imágenes a continuación, se indica la ubicación de la batería de 4 celdas y se proporciona una representación visual del procedimiento de extracción.

<span id="page-18-0"></span>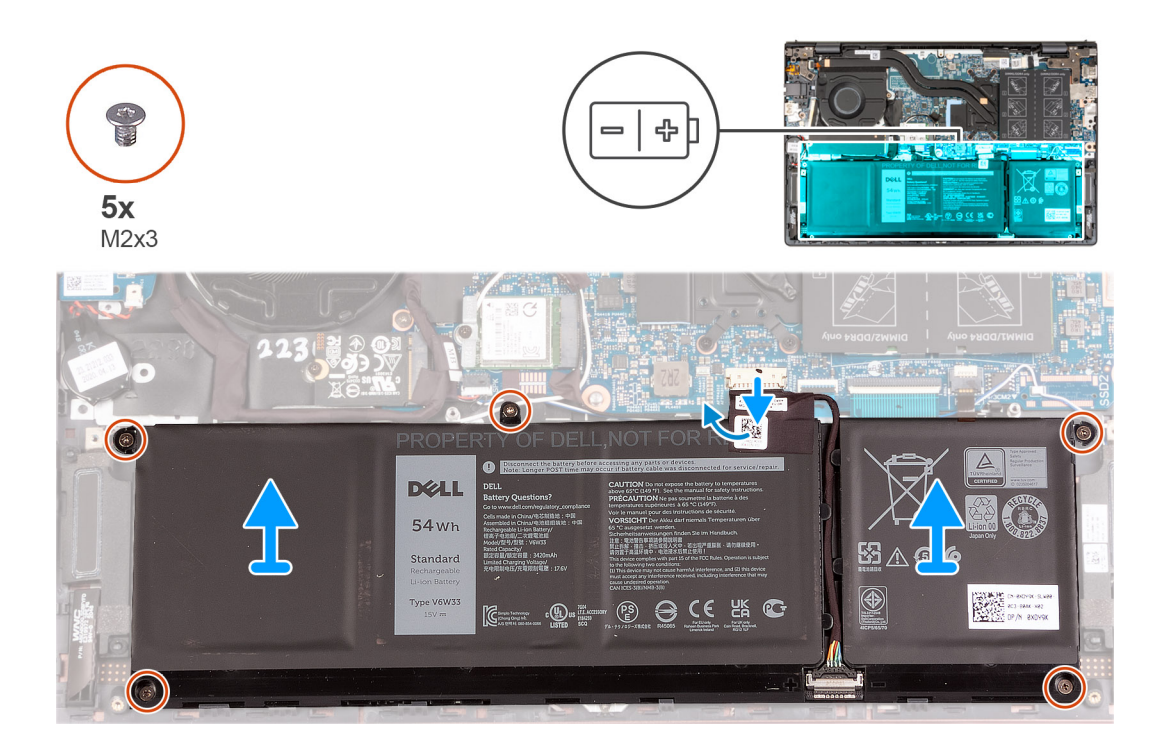

- 1. Despegue la cinta que fija el cable de la batería a la batería de 4 celdas.
- 2. Si corresponde, desconecte el cable de la batería de la tarjeta madre.
- 3. Quite los cinco tornillos (M2x3) que aseguran la batería al ensamblaje del teclado y el reposamanos.
- 4. Levante la batería para quitarla del ensamblaje del teclado y el reposamanos.

### **Instalación de la batería de 4 celdas**

#### **Requisitos previos**

Si va a reemplazar un componente, quite el componente existente antes de realizar el proceso de instalación.

#### **Sobre esta tarea**

En las imágenes a continuación, se indica la ubicación de la batería de 4 celdas y se proporciona una representación visual del procedimiento de instalación.

<span id="page-19-0"></span>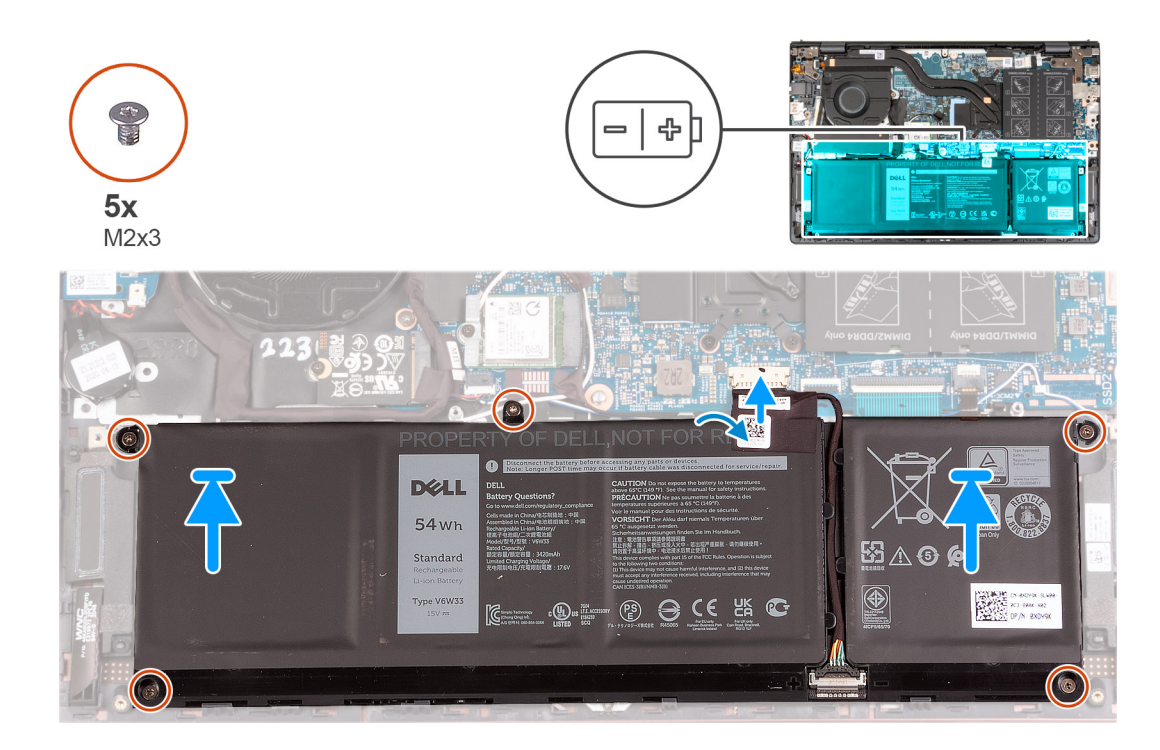

- 1. Alinee los orificios para tornillos de la batería con los orificios para tornillos del ensamblaje del teclado y del reposamanos.
- 2. Reemplace los cinco tornillos (M2x3) que aseguran la batería al ensamblaje del teclado y el reposamanos.
- 3. Conecte el cable de la batería a la tarjeta madre.
- 4. Adhiera la cinta que fija el cable de la batería a la batería de 4 celdas.

#### **Siguientes pasos**

- 1. Instale la [cubierta de la base](#page-13-0).
- 2. Siga los procedimientos que se describen en [Después de manipular el interior del equipo](#page-8-0).

## **Módulo de memoria**

### **Extracción de la memoria**

#### **Requisitos previos**

- 1. Siga los procedimientos que se describen en [Antes de manipular el interior del equipo.](#page-5-0)
- 2. Ingrese al [modo de servicio.](#page-7-0)
- 3. Extraiga la [cubierta de la base.](#page-12-0)

#### **Sobre esta tarea**

En las imágenes a continuación, se indica la ubicación de la memoria y se proporciona una representación visual del procedimiento de extracción.

<span id="page-20-0"></span>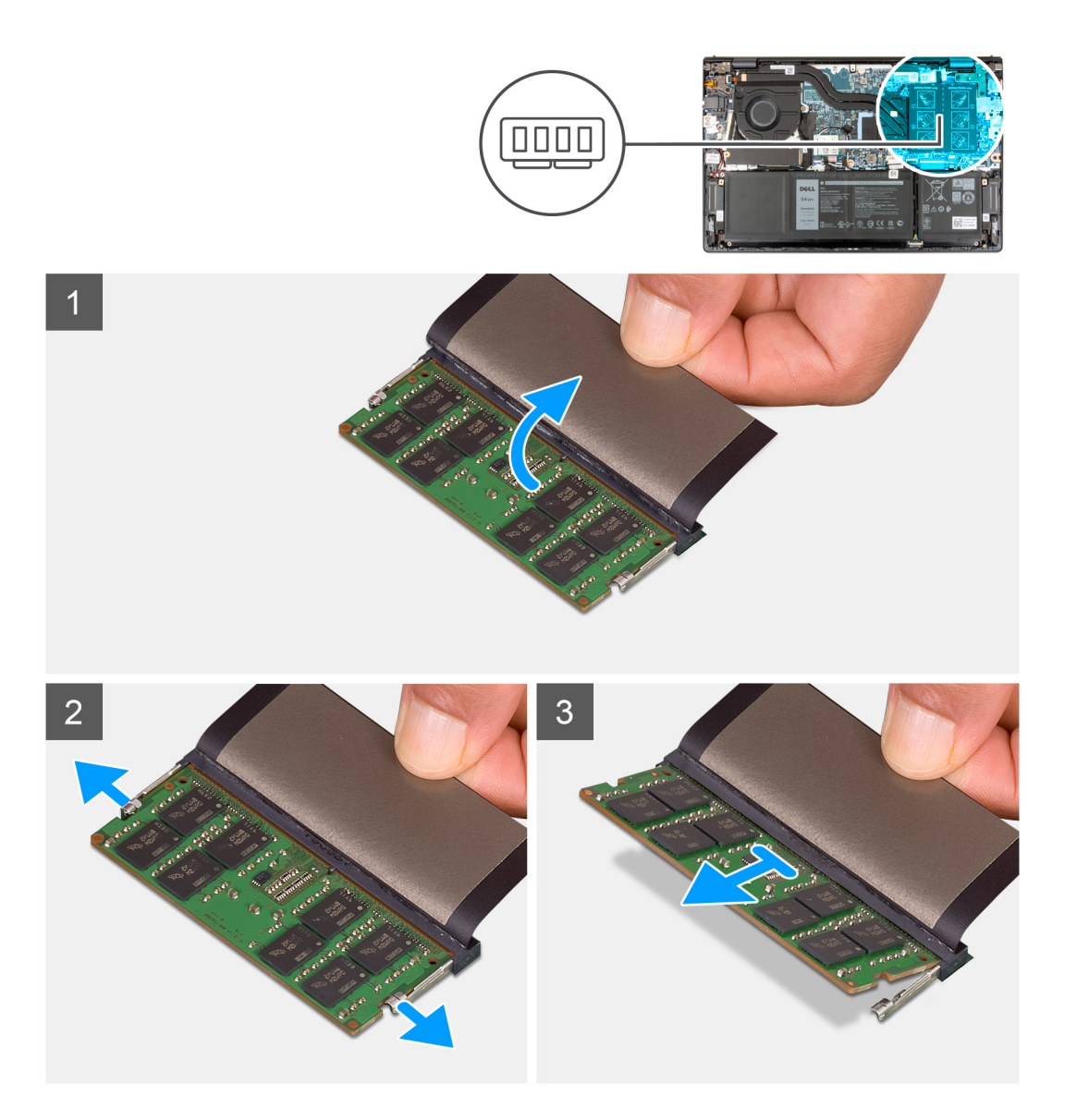

- 1. Levante el mylar para acceder al módulo de memoria.
- 2. Con la punta de los dedos, separe los ganchos de fijación de cada extremo de la ranura de módulo de memoria hasta que el módulo salte.
- 3. Extraiga el módulo de memoria de su ranura en la tarjeta madre.
	- **NOTA:** La computadora puede tener hasta dos módulos de memoria instalados. Repita los pasos del 1 a 3 si hay un segundo módulo de memoria instalado.

### **Instalación de la memoria**

#### **Requisitos previos**

Si va a reemplazar un componente, quite el componente existente antes de realizar el proceso de instalación.

#### **Sobre esta tarea**

En las imágenes a continuación, se indica la ubicación de la memoria y se proporciona una representación visual del procedimiento de instalación.

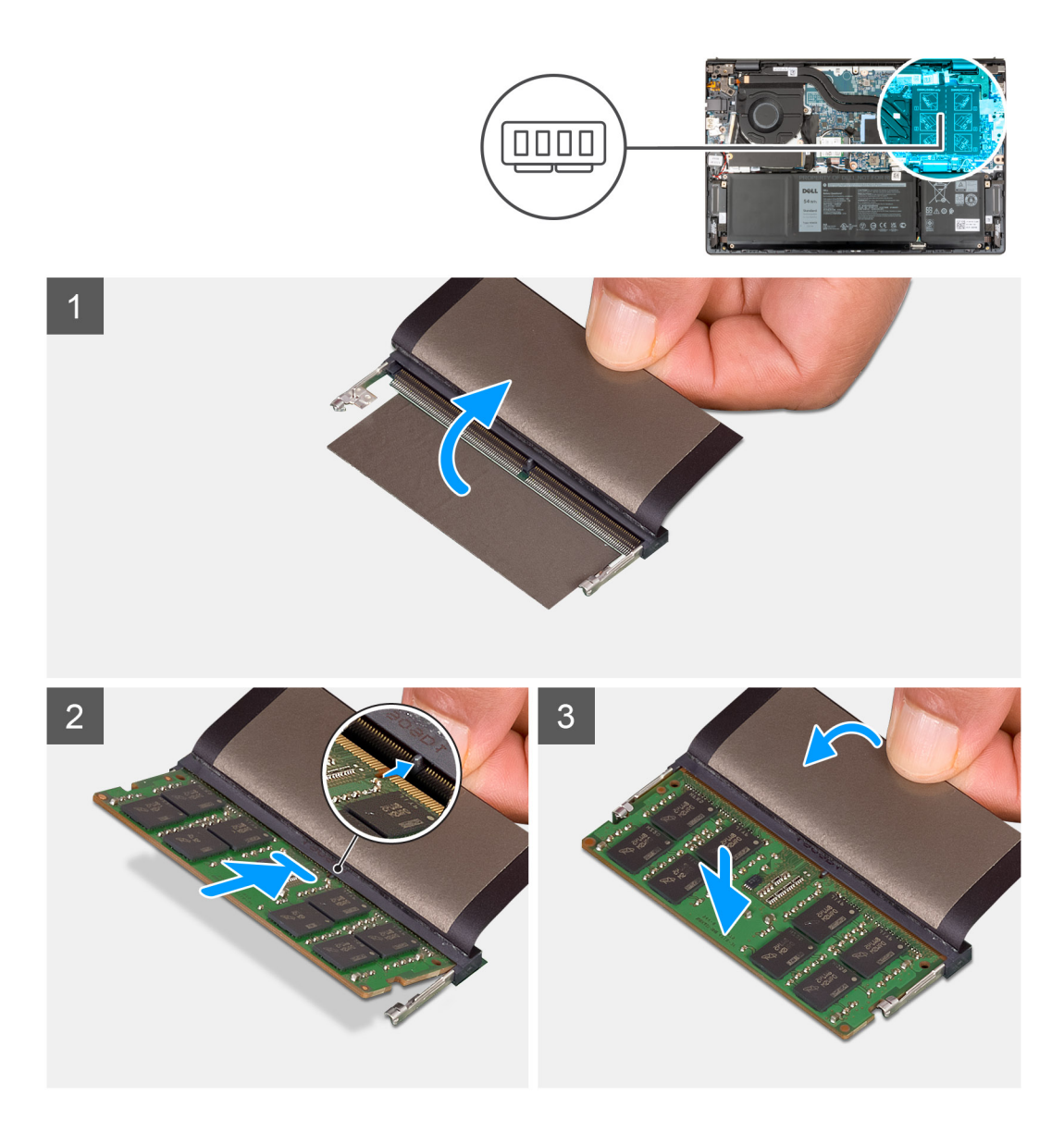

- 1. Levante el mylar para acceder a la ranura del módulo de memoria.
- 2. Alinee la muesca del módulo de memoria con la pestaña en la ranura de módulo de memoria en la tarjeta madre.
- 3. Deslice el módulo de memoria para colocarlo en la ranura de módulo de memoria de la tarjeta madre.
- 4. Presione el módulo de memoria hasta que quede encajada en su lugar con los ganchos de retención.

**NOTA:** Repita los pasos del 1 a 4 para cada módulo de memoria que se instala en la computadora.

#### **Siguientes pasos**

- 1. Instale la [cubierta de la base](#page-13-0).
- 2. Salga del [modo de servicio.](#page-8-0)
- 3. Siga los procedimientos que se describen en [Después de manipular el interior del equipo](#page-8-0).

## <span id="page-22-0"></span>**Unidad de estado sólido**

### **Extracción de la unidad de estado sólido M.2 2230**

#### **Requisitos previos**

- 1. Siga los procedimientos que se describen en [Antes de manipular el interior del equipo.](#page-5-0)
- 2. Ingrese al [modo de servicio.](#page-7-0)
- 3. Extraiga la [cubierta de la base.](#page-12-0)

#### **Sobre esta tarea**

**NOTA:** Este procedimiento solo corresponde a computadoras enviadas con una unidad de estado sólido M.2 2230 instalada.  $\bigcirc$ 

**NOTA:** La tarjeta M.2 disponible en la computadora varía según la configuración solicitada. Configuraciones de tarjetas soportadas en  $\bigcirc$ la ranura de tarjeta M.2:

- Unidad de estado sólido M.2 2230
- Unidad de estado sólido M.2 2280

En las imágenes a continuación, se indica la ubicación de la unidad de estado sólido M.2 2230 y se proporciona una representación visual del procedimiento de extracción.

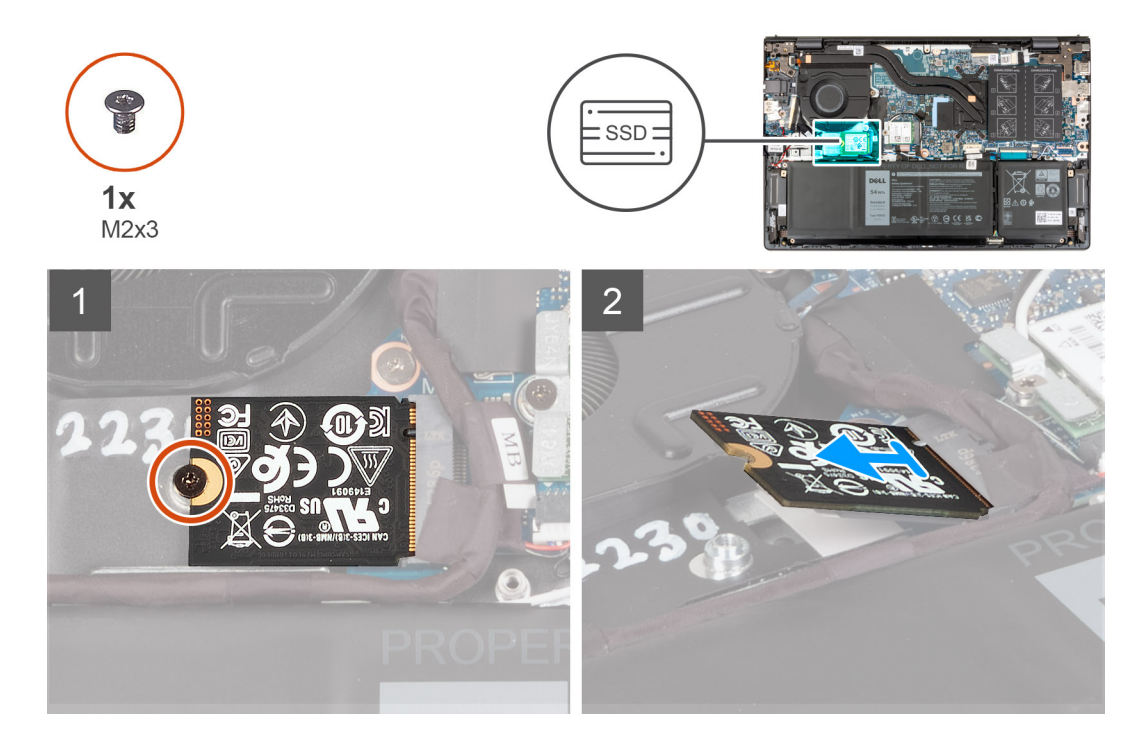

#### **Pasos**

- 1. Quite el tornillo (M2x3) que fija la unidad de estado sólido M.2 2230 a la tarjeta madre.
- 2. Deslice y quite la unidad de estado sólido M.2 2230 para extraerla de la tarieta madre.
- 3. Deslice y quite la unidad de estado sólido M.2 2230 para extraerla de la tarjeta madre.

### **Instalación de la unidad de estado sólido M.2 2230**

#### **Requisitos previos**

Si va a reemplazar un componente, quite el componente existente antes de realizar el proceso de instalación.

#### <span id="page-23-0"></span>**Sobre esta tarea**

**NOTA:** Este procedimiento corresponde si instala una unidad de estado sólido M.2 2230.

**NOTA:** La tarjeta M.2 disponible en la computadora varía según la configuración solicitada. Configuraciones de tarjetas soportadas en G) la ranura de tarieta M.2:

- Unidad de estado sólido M.2 2230 + soporte de montaje para unidad de estado sólido M.2 2230
- Unidad de estado sólido M.2 2280

En las imágenes a continuación, se indica la ubicación de la unidad de estado sólido M.2 2230 y se proporciona una representación visual del procedimiento de instalación.

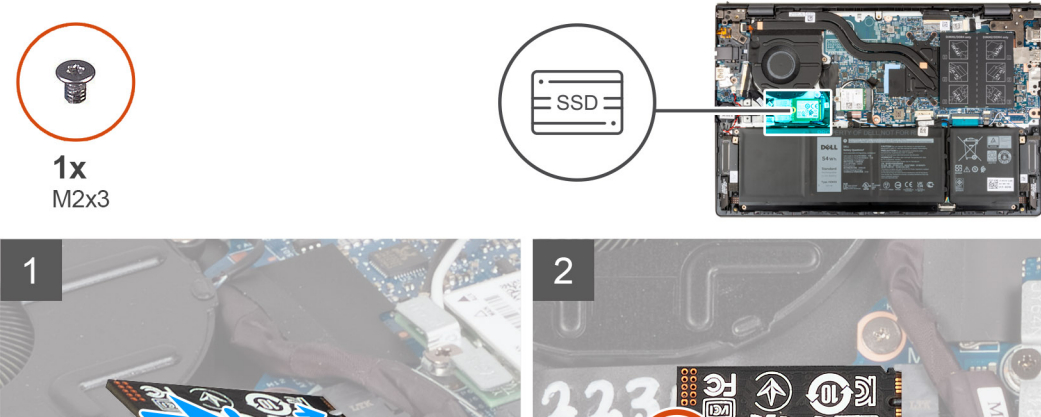

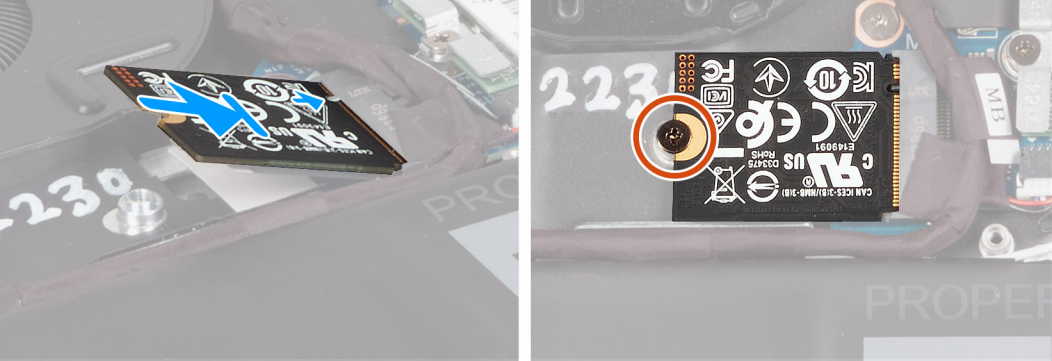

#### **Pasos**

- 1. Alinee la muesca de la unidad de estado sólido M.2 2230 con la pestaña de la ranura de tarjeta M.2 en la tarjeta madre.
- 2. Deslice la unidad de estado sólido M.2 2230 en la ranura de tarjeta M.2 de la tarjeta madre del sistema.
- 3. Reemplace el tornillo (M2x3) que fija la unidad de estado sólido M.2 2230 a la tarjeta madre del sistema.

#### **Siguientes pasos**

- 1. Instale la [cubierta de la base](#page-13-0).
- 2. Salga del [modo de servicio.](#page-8-0)
- 3. Siga los procedimientos que se describen en [Después de manipular el interior del equipo](#page-8-0).

### **Extracción de la unidad de estado sólido M.2 2280**

#### **Requisitos previos**

- 1. Siga los procedimientos que se describen en [Antes de manipular el interior del equipo.](#page-5-0)
- 2. Ingrese al [modo de servicio.](#page-7-0)
- 3. Extraiga la [cubierta de la base.](#page-12-0)

#### **Sobre esta tarea**

 $(i)$ **NOTA:** Este procedimiento solo corresponde a computadoras enviadas con una unidad de estado sólido M.2 2280 instalada. <span id="page-24-0"></span>**NOTA:** La tarjeta M.2 disponible en la computadora varía según la configuración solicitada. Configuraciones de tarjetas soportadas en la ranura de tarieta M.2:

- Unidad de estado sólido M.2 2230
- Unidad de estado sólido M.2 2280

En las imágenes a continuación, se indica la ubicación de la unidad de estado sólido M.2 2280 y se proporciona una representación visual del procedimiento de extracción.

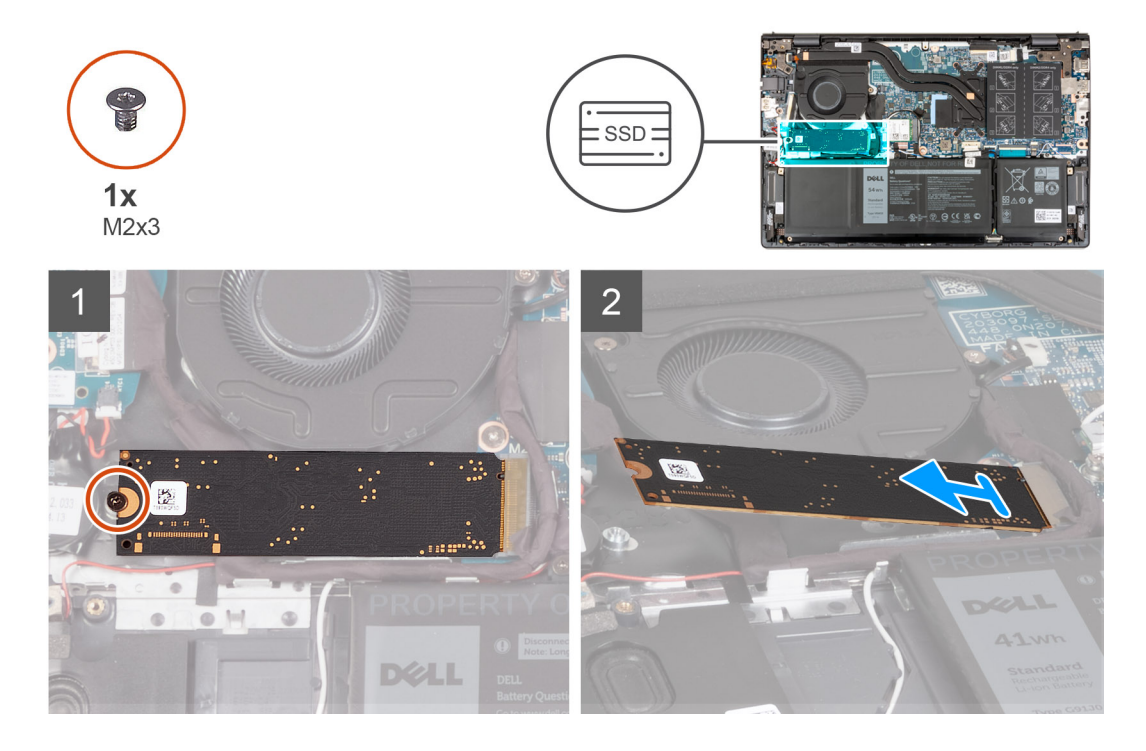

#### **Pasos**

- 1. Quite el tornillo (M2x3) que asegura la unidad de estado sólido M.2 2280 al ensamblaje del teclado y el reposamanos.
- 2. Deslice la unidad de estado sólido M.2 2280 y quítela de la ranura de tarjeta M.2 en la tarjeta madre.

### **Instalación de la unidad de estado sólido M.2 2280**

#### **Requisitos previos**

Si va a reemplazar un componente, quite el componente existente antes de realizar el proceso de instalación.

#### **Sobre esta tarea**

**NOTA:** Este procedimiento corresponde si instala una unidad de estado sólido M.2 2280.

**NOTA:** La tarjeta M.2 disponible en la computadora varía según la configuración solicitada. Configuraciones de tarjetas soportadas en (i) la ranura de tarieta M.2:

- Unidad de estado sólido M.2 2230
- Unidad de estado sólido M.2 2280

En las imágenes a continuación, se indica la ubicación de la unidad de estado sólido M.2 2280 y se proporciona una representación visual del procedimiento de instalación.

<span id="page-25-0"></span>![](_page_25_Picture_0.jpeg)

- 1. Alinee la muesca de la unidad de estado sólido M.2 2280 con la pestaña de la ranura de tarjeta M.2 en la tarjeta madre.
- 2. Deslice la unidad de estado sólido M.2 2280 en la ranura de tarjeta M.2 de la tarjeta madre.
- 3. Reemplace el tornillo (M2x3) que asegura la unidad de estado sólido M.2 2280 al ensamblaje del teclado y el reposamanos.

#### **Siguientes pasos**

- 1. Instale la [cubierta de la base](#page-13-0).
- 2. Salga del [modo de servicio.](#page-8-0)
- 3. Siga los procedimientos que se describen en [Después de manipular el interior del equipo](#page-8-0).

### **Instalación del soporte de montaje para unidad de estado sólido.**

#### **Sobre esta tarea**

En la imagen a continuación, se proporciona una representación visual del procedimiento para instalar el soporte de montaje para unidad de estado sólido cuando se reemplaza una unidad de estado sólido M.2 2230 con una unidad de estado sólido M.2 2280.

![](_page_26_Figure_0.jpeg)

En la imagen a continuación, se proporciona una representación visual del procedimiento para instalar el soporte de montaje para unidad de estado sólido cuando se reemplaza una unidad de estado sólido M.2 2280 con una unidad de estado sólido M.2 2230.

![](_page_26_Picture_2.jpeg)

#### **Pasos**

- 1. Extraiga la [unidad de estado sólido 2230](#page-22-0) o la [unidad de estado sólido 2280](#page-23-0), según corresponda.
- 2. Despegue el mylar que cubre el soporte de montaje de la unidad de estado sólido y la ranura del soporte de montaje.
- 3. Deslice y extraiga el soporte de montaje para unidad de estado sólido de la ranura de soporte de montaje en el ensamblaje del teclado y del reposamanos.
- 4. Gire el soporte de montaje para unidad de estado sólido.
- 5. Deslice el soporte de montaje para unidad de estado sólido en la ranura de soporte de montaje en el ensamblaje del teclado y del reposamanos.
- 6. Adhiera el mylar que cubre el soporte de montaje de la unidad de estado sólido y la ranura del soporte de montaje.
- 7. Instale la [unidad de estado sólido 2230](#page-22-0) o la [unidad de estado sólido 2280,](#page-24-0) según corresponda.

## <span id="page-27-0"></span>**Tarjeta inalámbrica**

### **Extracción de la tarjeta inalámbrica**

#### **Requisitos previos**

- 1. Siga los procedimientos que se describen en [Antes de manipular el interior del equipo.](#page-5-0)
- 2. Ingrese al [modo de servicio.](#page-7-0)
- 3. Extraiga la [cubierta de la base.](#page-12-0)

#### **Sobre esta tarea**

En las imágenes a continuación, se indica la ubicación de la tarjeta inalámbrica y se proporciona una representación visual del procedimiento de extracción.

![](_page_27_Picture_8.jpeg)

#### **Pasos**

- 1. Extraiga el tornillo (M2x3) que fija el soporte de la tarjeta inalámbrica a la tarjeta inalámbrica y a la tarjeta madre.
- 2. Extraiga el soporte de la tarjeta inalámbrica de la tarjeta inalámbrica.
- 3. Desconecte los cables de antena de la tarjeta inalámbrica.

<span id="page-28-0"></span>4. Deslice y quite la tarjeta inalámbrica de la ranura de tarjeta M.2 en la tarjeta madre.

### **Instalación de la tarjeta inalámbrica**

#### **Requisitos previos**

Si va a reemplazar un componente, quite el componente existente antes de realizar el proceso de instalación.

#### **Sobre esta tarea**

En las imágenes a continuación, se indica la ubicación de la tarjeta inalámbrica y se proporciona una representación visual del procedimiento de instalación.

![](_page_28_Picture_6.jpeg)

#### **Pasos**

1. Conecte los cables de la antena a la tarjeta inalámbrica.

#### **Tabla 2. Esquema de colores de los cables de la antena**

![](_page_28_Picture_81.jpeg)

#### <span id="page-29-0"></span>**Tabla 2. Esquema de colores de los cables de la antena (continuación)**

![](_page_29_Picture_143.jpeg)

- 2. Coloque el soporte de la tarjeta inalámbrica en la tarjeta inalámbrica.
- 3. Alinee la muesca de la tarjeta inalámbrica con la lengüeta de la ranura de tarjeta M.2 situada en la tarjeta madre.
- 4. Deslice la tarjeta inalámbrica en la ranura de tarjeta M.2, en la tarjeta madre.
- 5. Vuelva a colocar el tornillo (M2x3) que fija la tarjeta inalámbrica y el soporte de tarjeta inalámbrica a la tarjeta madre.

#### **Siguientes pasos**

- 1. Instale la [cubierta de la base](#page-13-0).
- 2. Salga del [modo de servicio.](#page-8-0)
- 3. Siga los procedimientos que se describen en [Después de manipular el interior del equipo](#page-8-0).

## **Ventilador**

### **Extracción del ventilador**

#### **Requisitos previos**

- 1. Siga los procedimientos que se describen en [Antes de manipular el interior del equipo.](#page-5-0)
- 2. Ingrese al [modo de servicio.](#page-7-0)
- 3. Extraiga la [cubierta de la base.](#page-12-0)

#### **Sobre esta tarea**

En las imágenes a continuación, se indica la ubicación del ventilador y se proporciona una representación visual del procedimiento de extracción.

<span id="page-30-0"></span>![](_page_30_Picture_0.jpeg)

- 1. Desconecte el cable del ventilador de la tarjeta madre.
- 2. Quite los dos tornillos (M2x3) que aseguran el ventilador al ensamblaje del teclado y el reposamanos.
- 3. Levante el ventilador para quitarlo del ensamblaje del teclado y el reposamanos.

### **Instalación del ventilador**

#### **Requisitos previos**

Si va a reemplazar un componente, quite el componente existente antes de realizar el proceso de instalación.

#### **Sobre esta tarea**

En las imágenes a continuación, se indica la ubicación del ventilador y se proporciona una representación visual del procedimiento de instalación.

<span id="page-31-0"></span>![](_page_31_Picture_0.jpeg)

- 1. Coloque el ventilador en el ensamblaje del teclado y el reposamanos.
- 2. Alinee los orificios para tornillos del ventilador con los orificios para tornillos del ensamblaje del teclado y el reposamanos.
- 3. Reemplace los dos tornillos (M2x3) que aseguran el ventilador al ensamblaje del teclado y el reposamanos.
- 4. Conecte el cable del ventilador a la tarjeta madre.

#### **Siguientes pasos**

- 1. Instale la [cubierta de la base](#page-13-0).
- 2. Salga del [modo de servicio.](#page-8-0)
- 3. Siga los procedimientos que se describen en [Después de manipular el interior del equipo](#page-8-0).

## **Batería de tipo botón**

### **Extracción de la batería de tipo botón**

#### **Requisitos previos**

- 1. Siga los procedimientos que se describen en [Antes de manipular el interior del equipo.](#page-5-0)
- 2. Ingrese al [modo de servicio.](#page-7-0)
- 3. Extraiga la [cubierta de la base.](#page-12-0)

#### **Sobre esta tarea**

En las imágenes a continuación, se indica la ubicación de la batería de tipo botón y se proporciona una representación visual del procedimiento de extracción.

![](_page_32_Picture_0.jpeg)

<span id="page-32-0"></span>![](_page_32_Picture_1.jpeg)

- 1. Desconecte la batería de tipo botón de la placa de I/O.
- 2. Despegue y levante la batería de tipo botón del ensamblaje del teclado y del reposamanos.

### **Instalación de la batería de tipo botón**

#### **Requisitos previos**

Si va a reemplazar un componente, quite el componente existente antes de realizar el proceso de instalación.

#### **Sobre esta tarea**

En las imágenes a continuación, se indica la ubicación de la batería de tipo botón y se proporciona una representación visual del procedimiento de instalación.

![](_page_33_Picture_0.jpeg)

<span id="page-33-0"></span>![](_page_33_Picture_1.jpeg)

- 1. Conecte el cable de la batería de tipo botón a la placa de I/O.
- 2. Adhiera la batería de tipo botón al ensamblaje del teclado y el reposamanos.

#### **Siguientes pasos**

- 1. Instale la [cubierta de la base](#page-13-0).
- 2. Salga del [modo de servicio.](#page-8-0)
- 3. Siga los procedimientos que se describen en [Después de manipular el interior del equipo](#page-8-0).

## **Disipador de calor**

### **Extracción del disipador de calor**

#### **Requisitos previos**

- 1. Siga los procedimientos que se describen en [Antes de manipular el interior del equipo.](#page-5-0)
- 2. Ingrese al [modo de servicio.](#page-7-0)
- 3. Extraiga la [cubierta de la base.](#page-12-0)

#### **Sobre esta tarea**

**PRECAUCIÓN: El disipador de calor se puede calentar durante el funcionamiento normal. Permita que transcurra el tiempo suficiente para que el disipador de calor se enfríe antes de tocarlo.**

(i) NOTA: Para garantizar el máximo enfriamiento del procesador, no toque las zonas de transferencia de calor del disipador de calor. La grasa de su piel puede reducir la capacidad de transferencia de calor de la pasta térmica.

<span id="page-34-0"></span>En las imágenes a continuación, se indica la ubicación del disipador de calor y se proporciona una representación visual del procedimiento de extracción.

![](_page_34_Picture_1.jpeg)

#### **Pasos**

- 1. En orden secuencial inverso (7>6>5>4>3>2>1), afloje los siete tornillos cautivos que fijan el disipador de calor a la tarjeta madre. **NOTA:** El número de tornillos puede variar según la configuración solicitada.
	-
- 2. Levante el disipador de calor para quitarlo de la tarjeta madre.

### **Instalación del disipador de calor**

#### **Requisitos previos**

Si va a reemplazar un componente, quite el componente existente antes de realizar el proceso de instalación.

#### **Sobre esta tarea**

**NOTA:** Si reemplaza la tarjeta madre o el disipador de calor, utilice la grasa térmica incluida en el kit para garantizar la conductividad térmica.

En las imágenes a continuación, se indica la ubicación del disipador de calor y se proporciona una representación visual del procedimiento de instalación.

<span id="page-35-0"></span>![](_page_35_Picture_0.jpeg)

- 1. Coloque el disipador de calor en la tarjeta madre.
- 2. Alinee los orificios para tornillos del disipador de calor con los de la tarjeta madre.
- 3. En orden secuencial (1>2>3>4>5>6>7), ajuste los siete tornillos cautivos que fijan el disipador de calor a la tarjeta madre.

**NOTA:** El número de tornillos puede variar según la configuración solicitada.

#### **Siguientes pasos**

- 1. Instale la [cubierta de la base](#page-13-0).
- 2. Salga del [modo de servicio.](#page-8-0)
- 3. Siga los procedimientos que se describen en [Después de manipular el interior del equipo](#page-8-0).

## **Soporte del puerto de redes**

### **Extracción del soporte del puerto de red**

#### **Requisitos previos**

- 1. Siga los procedimientos que se describen en [Antes de manipular el interior del equipo.](#page-5-0)
- 2. Ingrese al [modo de servicio.](#page-7-0)
- 3. Extraiga la [cubierta de la base.](#page-12-0)
#### <span id="page-36-0"></span>**Sobre esta tarea**

En las imágenes a continuación, se indica la ubicación del soporte del puerto de red y se proporciona una representación visual del procedimiento de extracción.

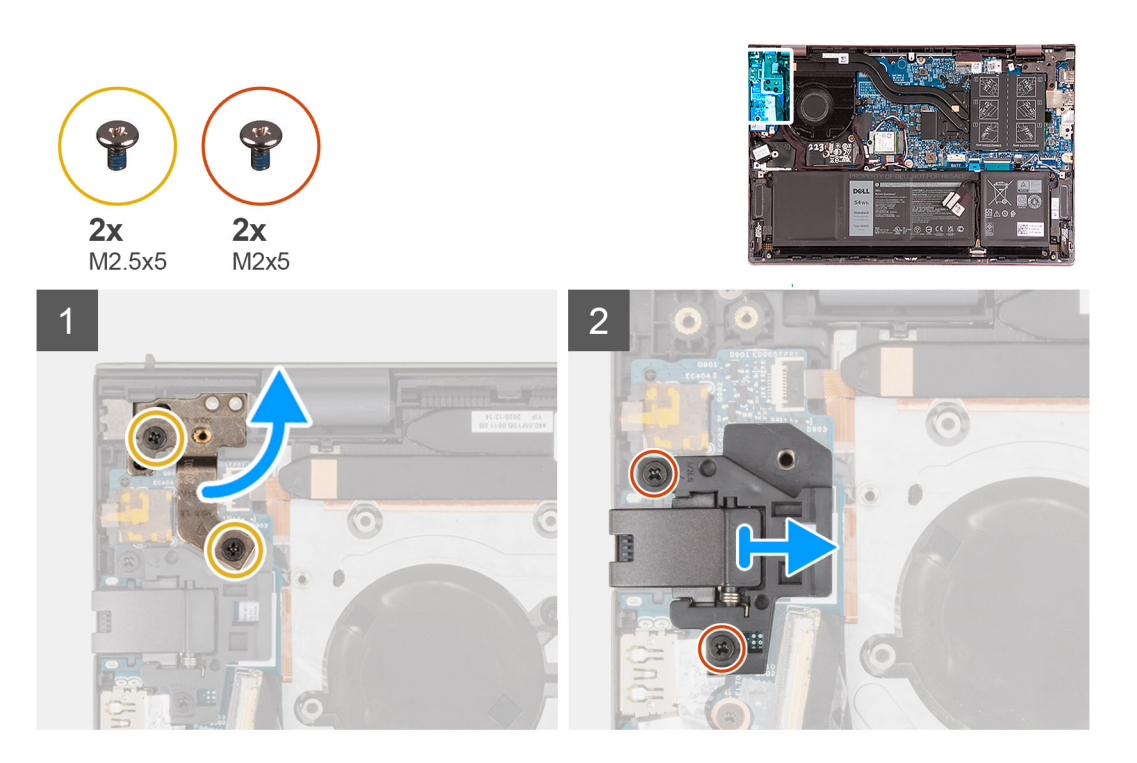

#### **Pasos**

- 1. Quite los dos tornillos (M2.5x5) que fijan la bisagra izquierda de la pantalla a la placa de I/O.
- 2. Abra la bisagra izquierda de la pantalla en un ángulo de 90 grados.
- 3. Extraiga los dos tornillos (M2x5) que fijan el soporte del puerto de red a la placa de I/O.
- 4. Levante el soporte del puerto de red para extraerlo de la placa de I/O.

## **Instalación del soporte del puerto de red**

#### **Requisitos previos**

Si va a reemplazar un componente, quite el componente existente antes de realizar el proceso de instalación.

#### **Sobre esta tarea**

En las imágenes a continuación, se indica la ubicación del soporte de puerto de red y se proporciona una representación visual del procedimiento de instalación.

<span id="page-37-0"></span>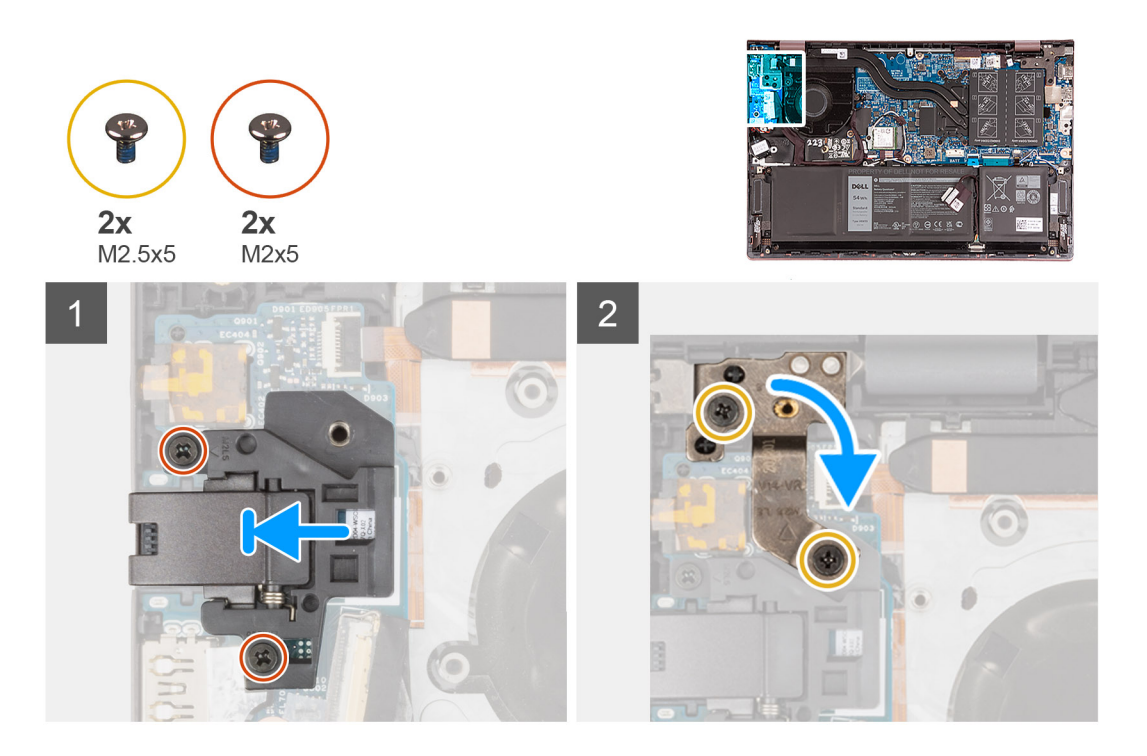

- 1. Coloque el soporte de puerto de red en la placa de I/O.
- 2. Alinee los orificios para tornillos del soporte de puerto de red con los orificios para tornillos de la placa de I/O.
- 3. Vuelva a colocar los dos tornillos (M2x5) que fijan el soporte del puerto de red a la placa de I/O.
- 4. Cierre la bisagra izquierda de la pantalla y alinee los orificios para tornillos de la bisagra izquierda de la pantalla con los orificios para tornillos de la placa de I/O.
- 5. Reemplace los dos tornillos (M2.5x5) que aseguran la bisagra de la pantalla izquierda al ensamblaje del teclado y el reposamanos.

#### **Siguientes pasos**

- 1. Instale la [cubierta de la base](#page-13-0).
- 2. Salga del [modo de servicio.](#page-8-0)
- 3. Siga los procedimientos que se describen en [Después de manipular el interior del equipo](#page-8-0).

# **Placa de E/S**

# **Extracción de la placa de I/O**

#### **Requisitos previos**

- 1. Siga los procedimientos que se describen en [Antes de manipular el interior del equipo.](#page-5-0)
- 2. Ingrese al [modo de servicio.](#page-7-0)
- 3. Extraiga la [cubierta de la base.](#page-12-0)
- 4. Extraiga el [soporte del puerto de red](#page-35-0).

#### **Sobre esta tarea**

En las imágenes a continuación, se indica la ubicación de la placa de I/O y se proporciona una representación visual del procedimiento de extracción.

<span id="page-38-0"></span>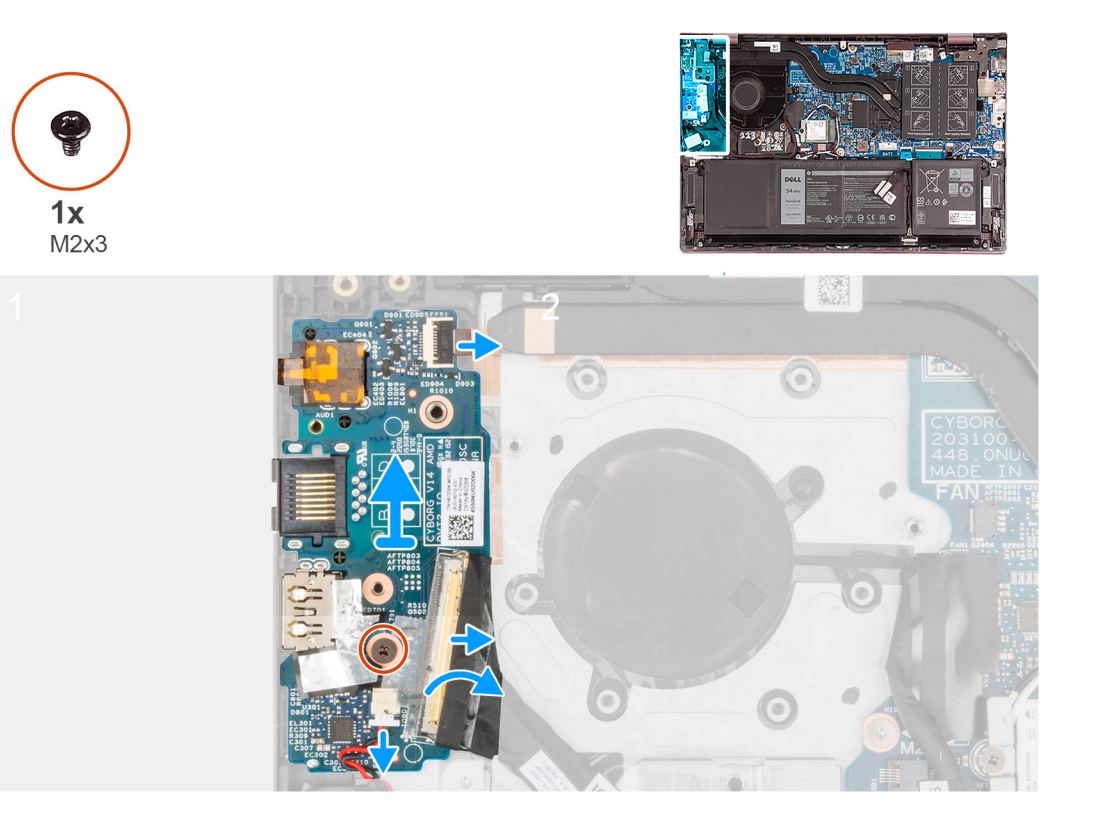

- 1. Levante el pestillo del conector de cable de la placa de I/O y desconecte el cable de la placa de I/O.
- 2. Levante el pestillo del conector de cable del botón de encendido con lector de huellas digitales y desconecte el cable del botón de encendido con lector de huellas digitales de la placa de I/O.

**NOTA:** Este paso solo se aplica a computadoras enviadas con lector de huellas digitales opcional.

- 3. Quite el tornillo (M2x3) que fija la placa de I/O al ensamblaje del teclado y el reposamanos.
- 4. Desconecte el cable de la batería de tipo botón de la placa de I/O.
- 5. Levante la placa de I/O para quitarla del ensamblaje del teclado y el reposamanos.

# **Instalación de la placa de I/O**

#### **Requisitos previos**

Si va a reemplazar un componente, quite el componente existente antes de realizar el proceso de instalación.

#### **Sobre esta tarea**

En las imágenes a continuación, se indica la ubicación de la placa de I/O y se proporciona una representación visual del procedimiento de instalación.

<span id="page-39-0"></span>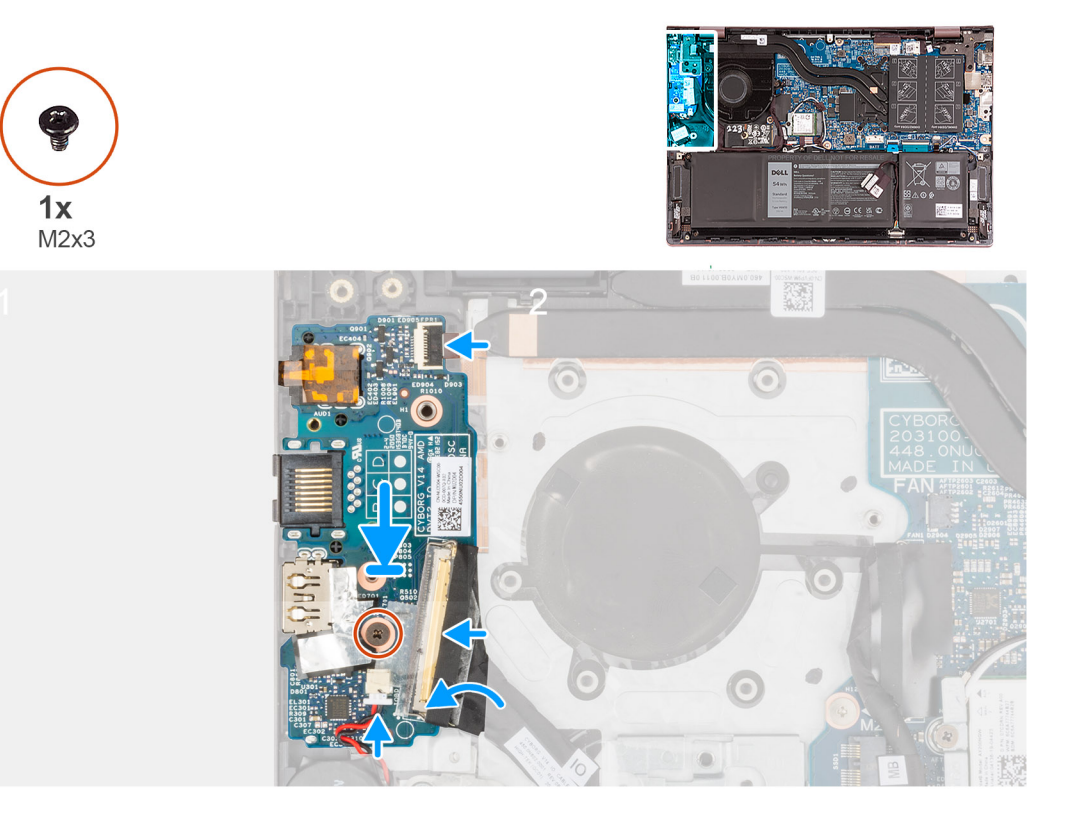

- 1. Alinee los puertos de la placa de I/O con las ranuras del ensamblaje del teclado y del reposamanos.
- 2. Coloque la placa de I/O en el ensamblaje del teclado y el reposamanos.
- 3. Alinee el orificio para tornillo de la placa de I/O con el orificio para tornillo del ensamblaje del teclado y del reposamanos.
- 4. Reemplace el tornillo (M2x3) que fija la placa de I/O al ensamblaje del teclado y el reposamanos.
- 5. Conecte el cable de la placa de I/O al conector en la placa de I/O y cierre el pestillo.
- 6. Conecte el botón de encendido con lector de huellas digitales al conector en la placa de I/O y cierre el pestillo.

**NOTA:** Este paso solo se aplica a computadoras enviadas con lector de huellas digitales opcional.

7. Conecte el cable de la batería de tipo botón a la placa de I/O.

#### **Siguientes pasos**

- 1. Instale el [soporte de puerto de red](#page-36-0).
- 2. Instale la [cubierta de la base](#page-13-0).
- 3. Salga del [modo de servicio.](#page-8-0)
- 4. Siga los procedimientos que se describen en [Después de manipular el interior del equipo](#page-8-0).

# **Altavoces**

## **Extracción de los altavoces**

#### **Requisitos previos**

- 1. Siga los procedimientos que se describen en [Antes de manipular el interior del equipo.](#page-5-0)
- 2. Extraiga la [cubierta de la base.](#page-12-0)
- 3. Quite la [batería de 3 celdas](#page-15-0) o la [batería de 4 celdas,](#page-17-0) según corresponda.

#### **Sobre esta tarea**

En las imágenes a continuación, se indica la ubicación de los altavoces y se proporciona una representación visual del procedimiento de extracción.

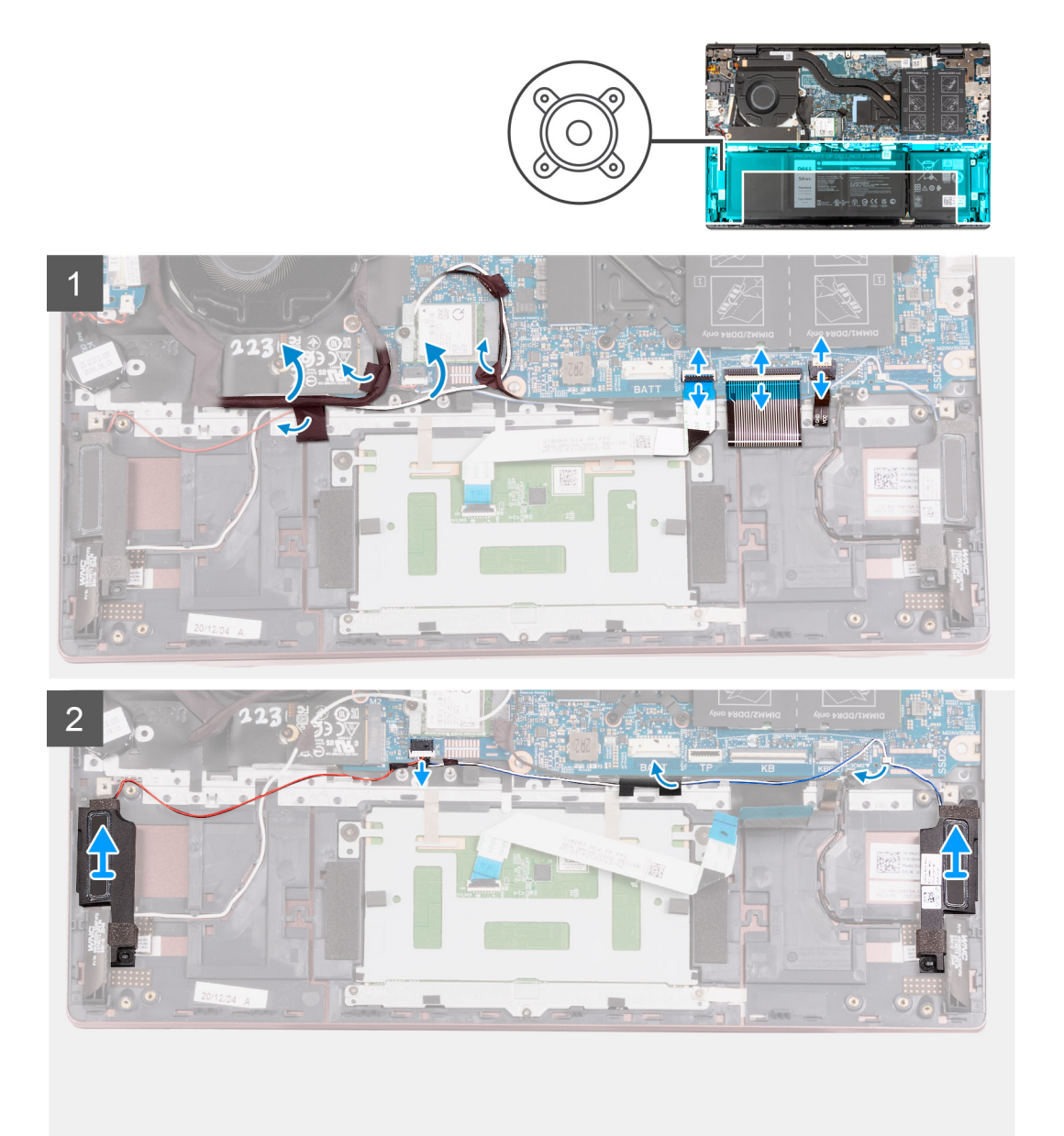

#### **Pasos**

- 1. Despegue las cintas que fijan el cable de la placa de I/O y los cables de la antena al ensamblaje del teclado y del reposamanos.
- 2. Levante el cable de la placa de I/O y los cables de la antena para extraerlos.
- 3. Levante el pestillo y desconecte el cable del panel táctil de la tarjeta madre del sistema.
- 4. Levante el pestillo y desconecte el cable del teclado del conector de la tarjeta madre.
- 5. Levante el pestillo y desconecte el cable de iluminación del teclado de la tarjeta madre.
- 6. Desconecte el cable de los altavoces de la tarjeta madre.
- 7. Despegue la cinta adhesiva que fija el cable del altavoz al ensamblaje del teclado y el reposamanos.
- 8. Quite los cables de los altavoces de las guías de enrutamiento situadas en el ensamblaje del teclado y del reposamanos.
- 9. Levante los altavoces, junto con sus cables para quitarlos del ensamblaje del teclado y del reposamanos.

# <span id="page-41-0"></span>**Instalación de los altavoces**

### **Requisitos previos**

Si va a reemplazar un componente, quite el componente existente antes de realizar el proceso de instalación.

#### **Sobre esta tarea**

En las imágenes a continuación, se indica la ubicación de los altavoces y se proporciona una representación visual del procedimiento de instalación.

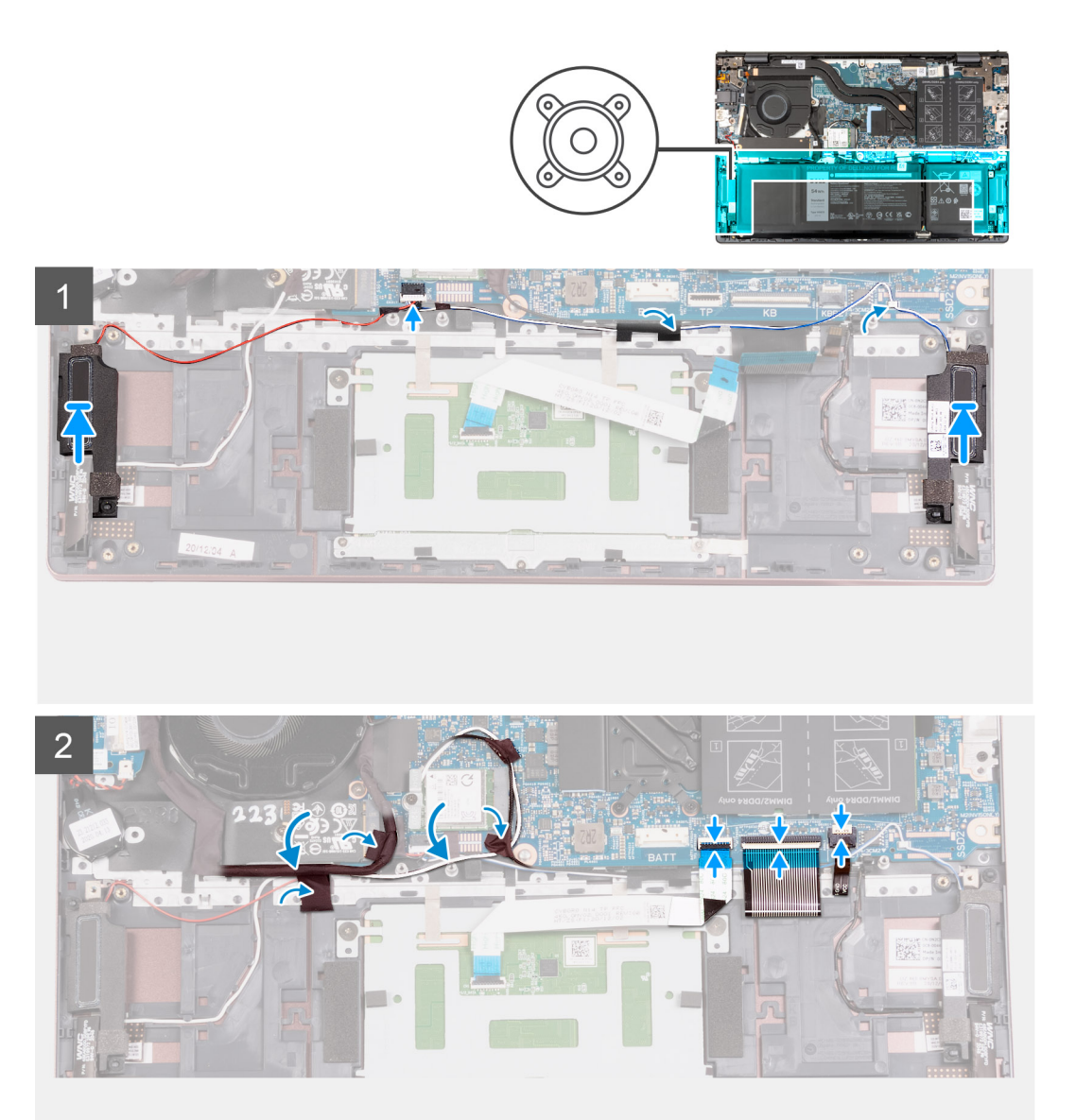

#### **Pasos**

1. Mediante los postes de alineación, coloque los altavoces izquierdo y derecho en el ensamblaje del teclado y del reposamanos. **NOTA:** Asegúrese de que los postes de alineación estén colocados a través de las arandelas de goma del altavoz.

- 2. Pase el cable del altavoz por las guías de enrutamiento del ensamblaje del teclado y el reposamanos.
- 3. Conecte el cable del altavoz al conector de la tarjeta madre.
- 4. Adhiera la cinta adhesiva que fija el cable del altavoz al ensamblaje del teclado y el reposamanos.
- 5. Conecte el cable del panel táctil a la tarjeta madre y cierre el pestillo.
- <span id="page-42-0"></span>6. Conecte el cable del teclado a la tarjeta madre y cierre el pestillo.
- 7. Conecte el cable de iluminación del teclado a la tarjeta madre y cierre el pestillo.
- 8. Vuelva a colocar la placa de I/O y los cables de la antena en su lugar y adhiera las cintas que los fijan al ensamblaje del teclado y del reposamuñecas.

#### **Siguientes pasos**

- 1. Instale la [batería de 3 celdas](#page-16-0) o la [batería de 4 celdas,](#page-18-0) según corresponda.
- 2. Instale la [cubierta de la base](#page-13-0).
- 3. Siga los procedimientos que se describen en [Después de manipular el interior del equipo](#page-8-0).

# **Panel táctil**

# **Extracción del panel táctil**

#### **Requisitos previos**

- 1. Siga los procedimientos que se describen en [Antes de manipular el interior del equipo.](#page-5-0)
- 2. Extraiga la [cubierta de la base.](#page-12-0)
- 3. Quite la [batería de 3 celdas](#page-15-0) o la [batería de 4 celdas,](#page-17-0) según corresponda.

#### **Sobre esta tarea**

En la imagen a continuación, se indica la ubicación del panel táctil y se proporciona una representación visual del procedimiento de extracción.

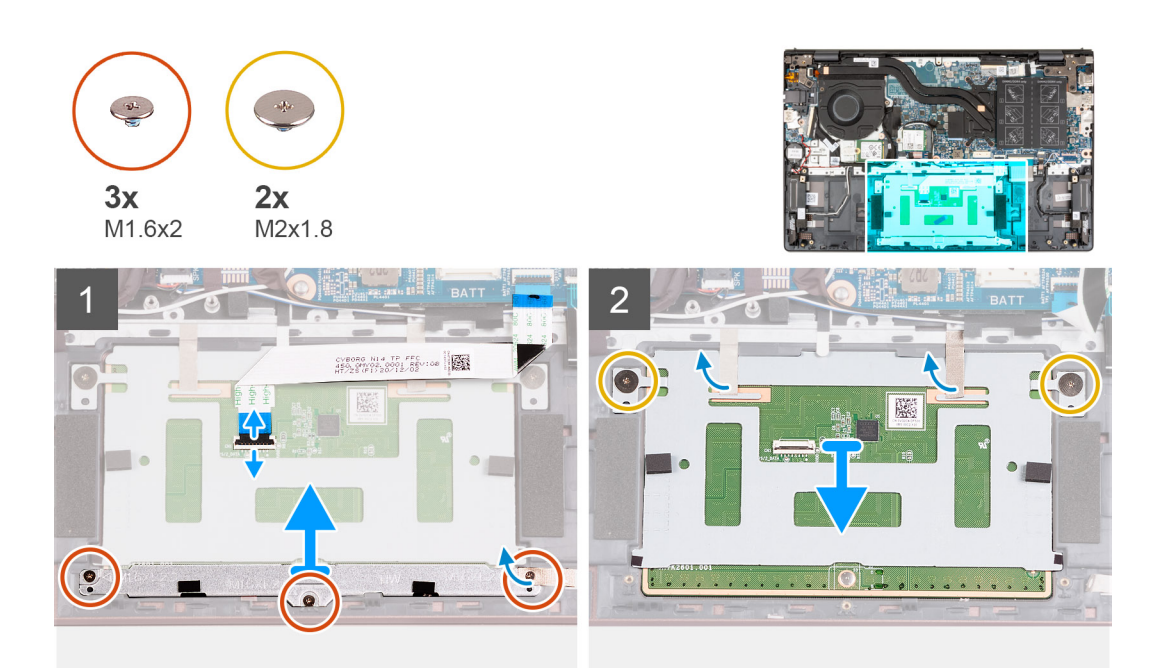

#### **Pasos**

- 1. Abra el pestillo y desconecte el cable del panel táctil del panel.
- 2. Quite los tres tornillos (M1.6x2) que fijan el soporte del panel táctil al ensamblaje del teclado y el reposamanos.
- 3. Levante el soporte del panel táctil para quitarlo del ensamblaje del teclado y el reposamanos.
- 4. Quite los dos tornillos (M2x1.8) que fijan el panel táctil al ensamblaje del teclado y del reposamanos.
- 5. Despegue las cintas adhesivas que aseguran el panel táctil al ensamblaje del teclado y el reposamanos.
- 6. Levante el panel táctil para quitarlo del ensamblaje del teclado y el reposamanos.

# <span id="page-43-0"></span>**Instalación del panel táctil**

### **Requisitos previos**

Si va a reemplazar un componente, quite el componente existente antes de realizar el proceso de instalación.

#### **Sobre esta tarea**

En las imágenes a continuación, se indica la ubicación del panel táctil y se proporciona una representación visual del procedimiento de instalación.

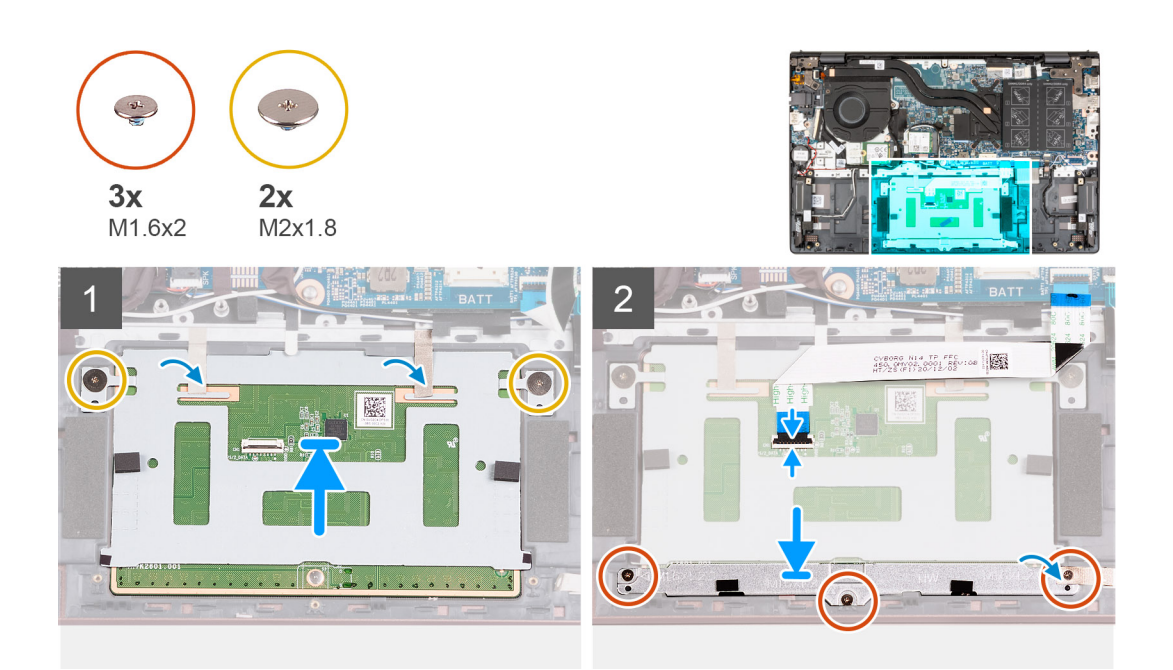

#### **Pasos**

- 1. Coloque el panel táctil en el ensamblaje del teclado y del reposamanos.
- 2. Voltee la computadora y abra la pantalla para asegurarse de que el panel táctil esté alineado por igual en todos los lados.

**NOTA:** En la imagen a continuación, se muestra la alineación adecuada del panel táctil para la computadora.

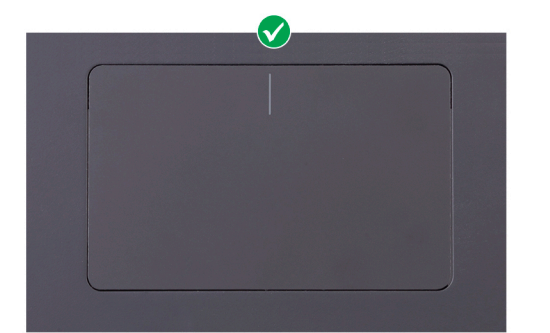

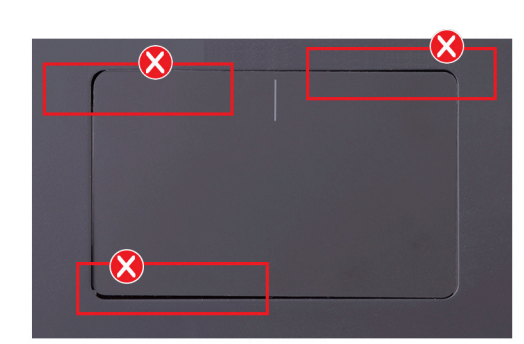

- 3. Cierre la pantalla y coloque la computadora en la posición que se muestra.
- 4. Vuelva a colocar los dos tornillos (M2x1.8) que fijan el panel táctil al ensamblaje del teclado y del reposamanos.
- 5. Coloque el soporte del panel táctil en el panel.
- 6. Alinee los orificios para tornillos del soporte del panel táctil con los orificios para tornillos del ensamblaje del teclado y el reposamanos.
- 7. Reemplace los tres tornillos (M1.6x2) que aseguran el soporte del panel táctil al ensamblaje del teclado y el reposamanos.
- 8. Adhiera las cintas que fijan el panel táctil al ensamblaje del teclado y del reposamanos.
- 9. Conecte el cable del panel táctil al panel y cierre el pestillo.

#### <span id="page-44-0"></span>**Siguientes pasos**

- 1. Instale la [batería de 3 celdas](#page-16-0) o la [batería de 4 celdas,](#page-18-0) según corresponda.
- 2. Instale la [cubierta de la base](#page-13-0).
- 3. Siga los procedimientos que se describen en [Después de manipular el interior del equipo](#page-8-0).

# **Ensamblaje de la pantalla**

## **Extracción del ensamblaje de la pantalla**

#### **Requisitos previos**

- 1. Siga los procedimientos que se describen en [Antes de manipular el interior del equipo.](#page-5-0)
- 2. Ingrese al [modo de servicio.](#page-7-0)
- 3. Extraiga la [cubierta de la base.](#page-12-0)

#### **Sobre esta tarea**

En las imágenes a continuación, se indica la ubicación del ensamblaje de la pantalla y se proporciona una representación visual del procedimiento de extracción.

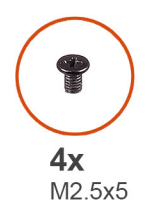

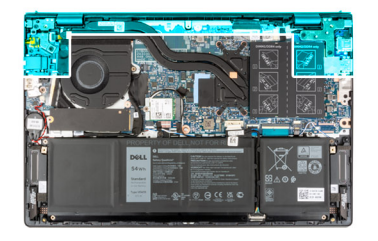

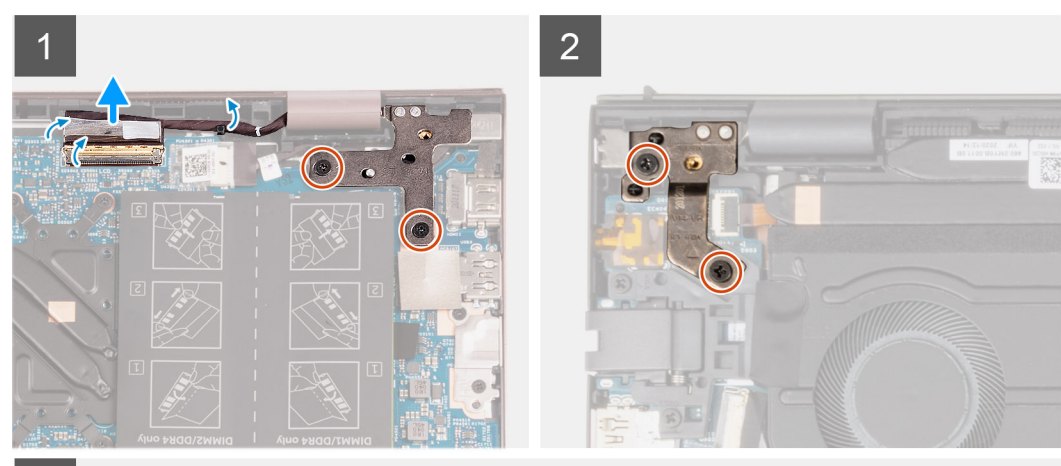

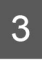

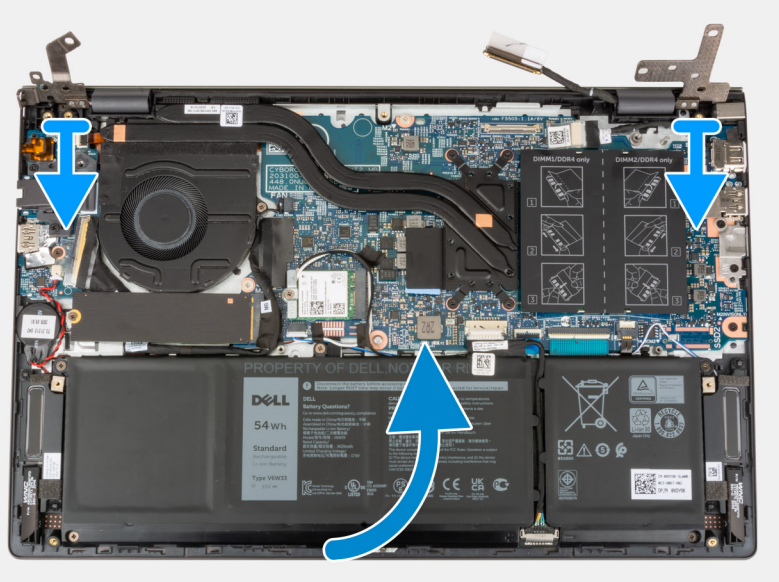

<span id="page-46-0"></span>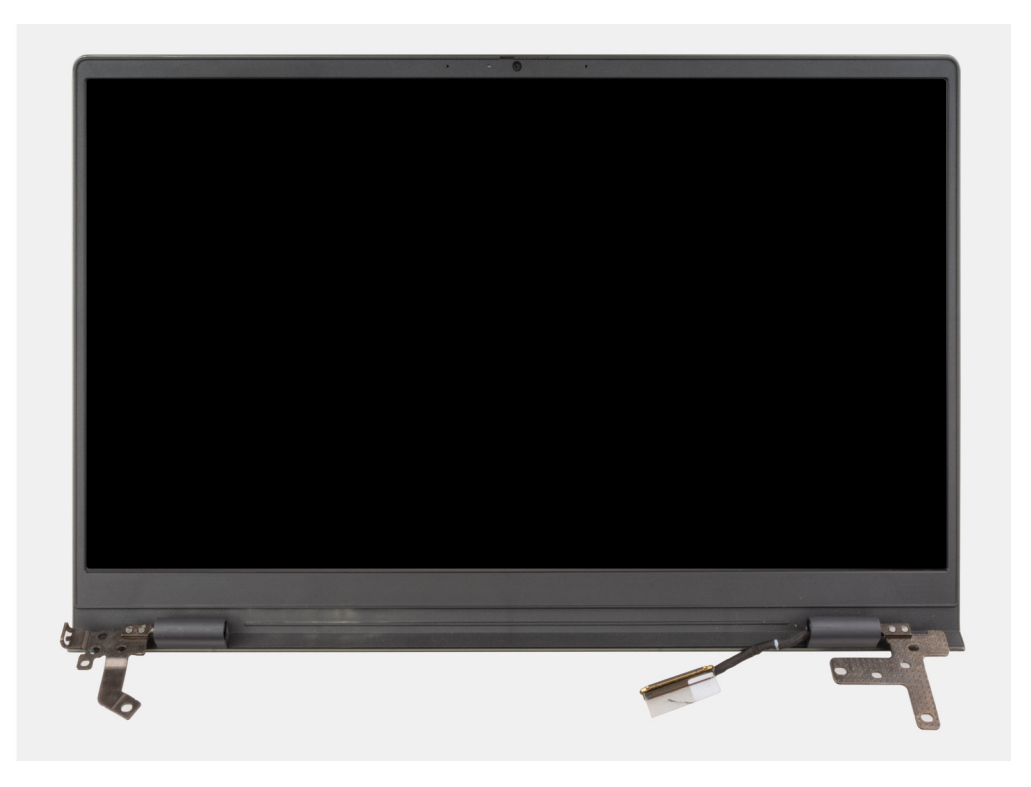

- 1. Despegue la cinta que fija el pestillo del conector de cable de pantalla a la tarjeta madre.
- 2. Levante el pestillo y desconecte el cable de pantalla del conector en la tarjeta madre.
- 3. Quite los dos tornillos (M2.5x5) que fijan la bisagra derecha de la pantalla a la tarjeta madre.
- 4. Abra la bisagra derecha de la pantalla en un ángulo de 90 grados.
- 5. Quite los dos tornillos (M2.5x5) que fijan la bisagra izquierda de la pantalla a la placa de I/O.
- 6. Abra la bisagra izquierda de la pantalla en un ángulo de 90 grados.
- 7. Con cuidado, levante el ensamblaje del teclado y del reposamanos para quitarlo del ensamblaje de la pantalla.

**PRECAUCIÓN: Para evitar daños en la pantalla, no deslice el ensamblaje del teclado y el reposamanos sobre el ensamblaje de la pantalla.**

## **Instalación del ensamblaje de la pantalla**

#### **Requisitos previos**

Si va a reemplazar un componente, quite el componente existente antes de realizar el proceso de instalación.

#### **Sobre esta tarea**

En las imágenes a continuación, se indica la ubicación del ensamblaje de la pantalla y se proporciona una representación visual del procedimiento de instalación.

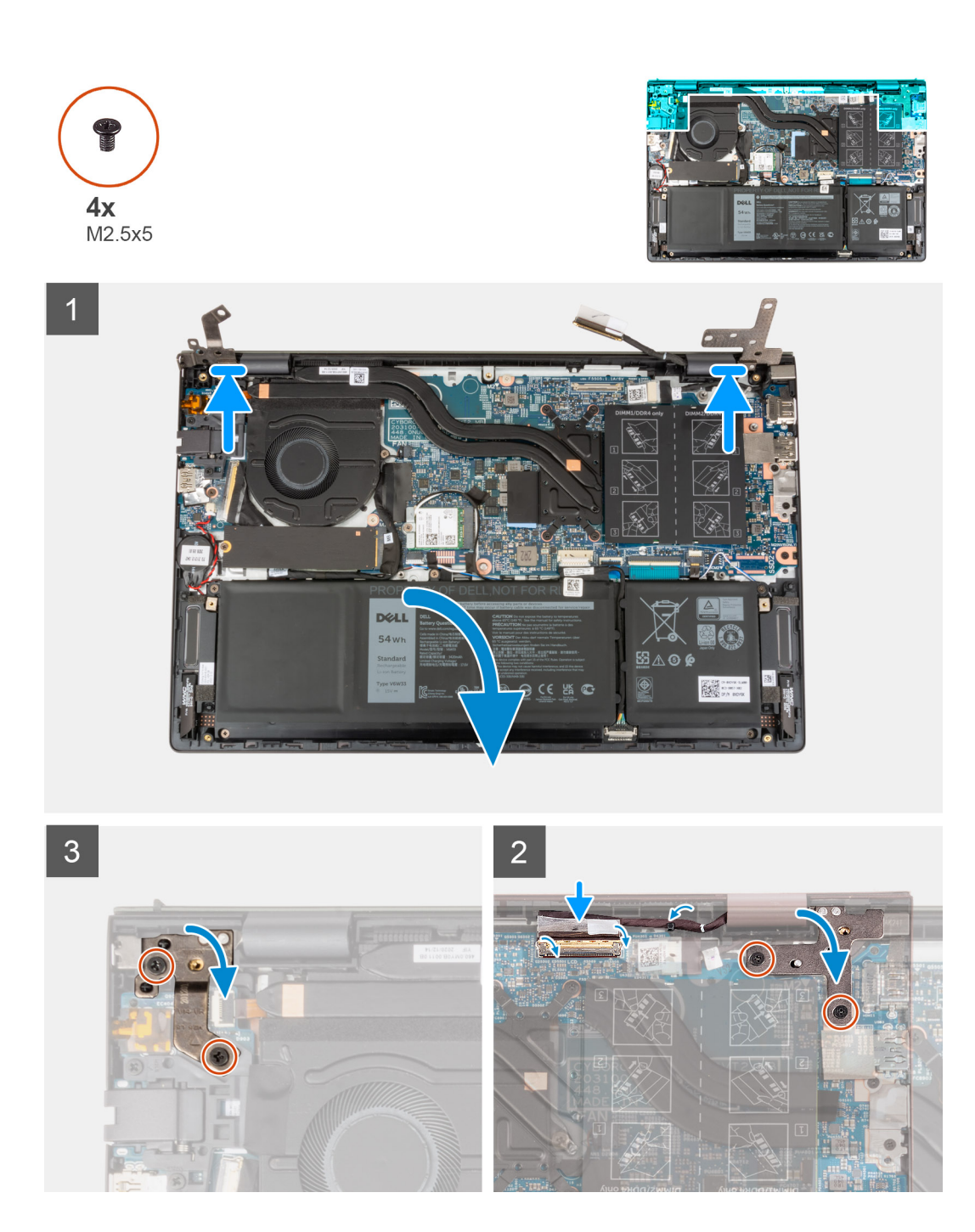

- 1. Coloque el ensamblaje de la pantalla en una superficie limpia y plana con el panel de pantalla hacia arriba.
- 2. Con cuidado, coloque el ensamblaje del teclado y del reposamanos debajo de las bisagras de la pantalla.

**PRECAUCIÓN: Para evitar daños en la pantalla, no deslice el ensamblaje del teclado y el reposamanos sobre el ensamblaje de la pantalla.**

- 3. Cierre la bisagra izquierda de la pantalla y alinee los orificios para tornillos de la bisagra izquierda de la pantalla con los orificios para tornillos de la placa de I/O.
- 4. Reemplace los dos tornillos (M2.5x5) que aseguran la bisagra de la pantalla izquierda al ensamblaje del teclado y el reposamanos.
- 5. Cierre la bisagra derecha de la pantalla y alinee los orificios para tornillos de la bisagra derecha de la pantalla con los orificios para tornillos de la tarieta madre.
- 6. Reemplace los dos tornillos (M2.5x5) que aseguran la bisagra derecha de la pantalla al ensamblaje del teclado y el reposamanos.
- 7. Conecte el cable de pantalla al conector en la tarjeta madre del sistema y cierre el pestillo.

<span id="page-48-0"></span>8. Pegue la cinta que fija el pestillo del conector de cable de la pantalla a la tarjeta madre.

### **Siguientes pasos**

- 1. Instale la [cubierta de la base](#page-13-0).
- 2. Salga del [modo de servicio.](#page-8-0)
- 3. Siga los procedimientos que se describen en [Después de manipular el interior del equipo](#page-8-0).

# **Botón de encendido con lector de huellas digitales opcional**

# **Extracción del botón de encendido con lector de huellas digitales opcional**

#### **Requisitos previos**

- 1. Siga el procedimiento que se describe en [Antes de trabajar en el interior de la computadora](#page-5-0).
- 2. Ingrese al [modo de servicio.](#page-7-0)
- 3. Extraiga la [cubierta de la base.](#page-12-0)
- 4. Extraiga la [placa de I/O.](#page-37-0)

#### **Sobre esta tarea**

En las imágenes a continuación, se indica la ubicación del botón de encendido con lector de huellas digitales opcional y se proporciona una representación visual del procedimiento de extracción.

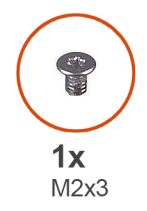

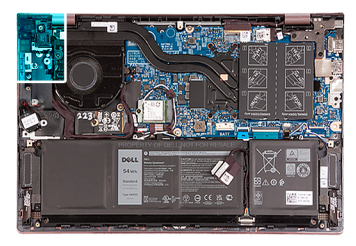

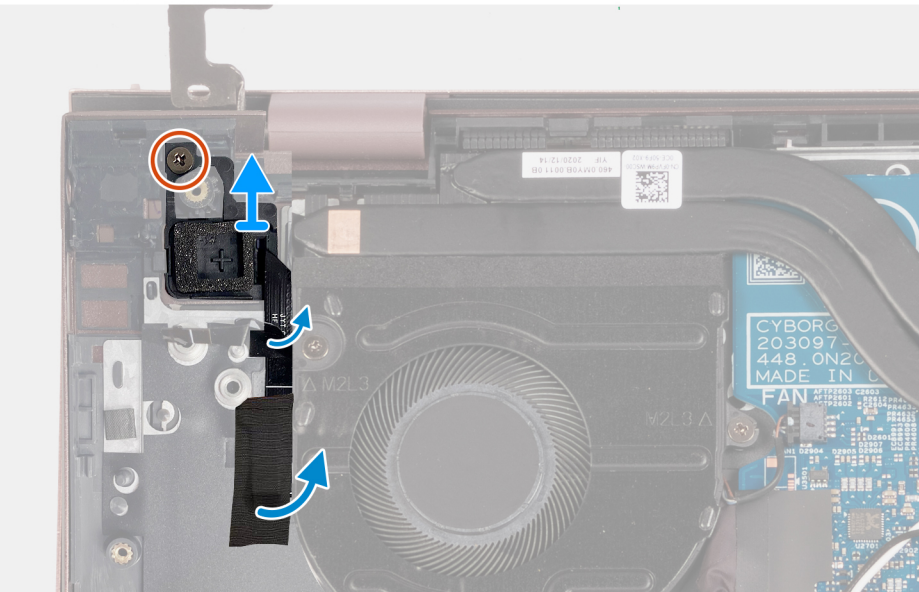

- <span id="page-49-0"></span>1. Quite el tornillo (M2x3) que fija el botón de encendido con lector de huellas digitales opcional al ensamblaje del teclado y del reposamanos.
- 2. Despegue la cinta que fija el cable del lector de huellas digitales al ensamblaje del teclado y el reposamanos.
- 3. Levante el botón de encendido con lector de huellas digitales opcional para quitarlo del ensamblaje del teclado y el reposamanos.

# **Instalación del botón de encendido con lector de huellas digitales opcional**

#### **Requisitos previos**

Si va a reemplazar un componente, quite el componente existente antes de realizar el proceso de instalación.

#### **Sobre esta tarea**

En las imágenes a continuación, se indica la ubicación del botón de encendido con lector de huellas digitales opcional y se proporciona una representación visual de la instalación.

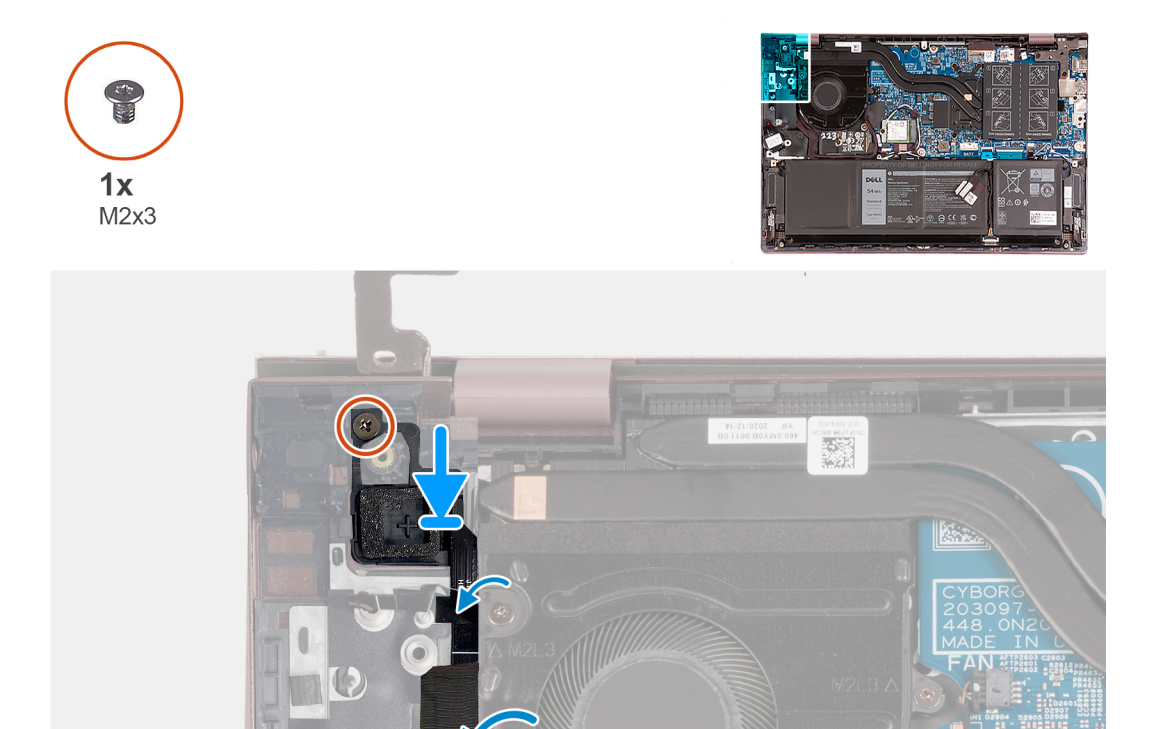

#### **Pasos**

- 1. Con ayuda de los postes de alineación, coloque el botón de encendido con lector de huellas digitales opcional en su ranura en el ensamblaje del teclado y el reposamanos.
- 2. Reemplace el tornillo (M2x3) que asegura el botón de encendido con lector de huellas digitales opcional al ensamblaje del teclado y el reposamanos.
- 3. Adhiera la cinta que fija el cable del lector de huellas digitales al ensamblaje del teclado y el reposamanos.

#### **Siguientes pasos**

- 1. Instale la [placa de I/O](#page-38-0).
- 2. Instale la [cubierta de la base](#page-13-0).
- <span id="page-50-0"></span>3. Salga del [modo de servicio.](#page-8-0)
- 4. Siga el procedimiento que se describe en [Después de trabajar en el interior de la computadora](#page-8-0).

# **Puerto del adaptador de alimentación**

# **Extracción del puerto del adaptador de alimentación**

#### **Requisitos previos**

- 1. Siga los procedimientos que se describen en [Antes de manipular el interior del equipo.](#page-5-0)
- 2. Ingrese al [modo de servicio.](#page-7-0)
- 3. Extraiga la [cubierta de la base.](#page-12-0)

#### **Sobre esta tarea**

En las imágenes a continuación, se indica la ubicación del puerto del adaptador de alimentación y se proporciona una representación visual del procedimiento de extracción.

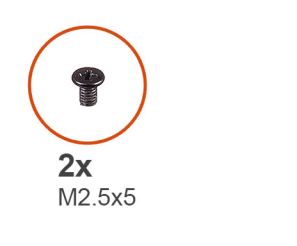

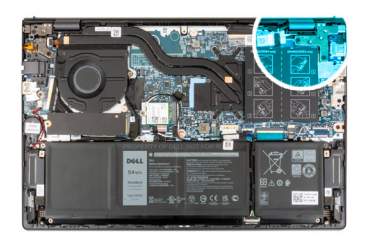

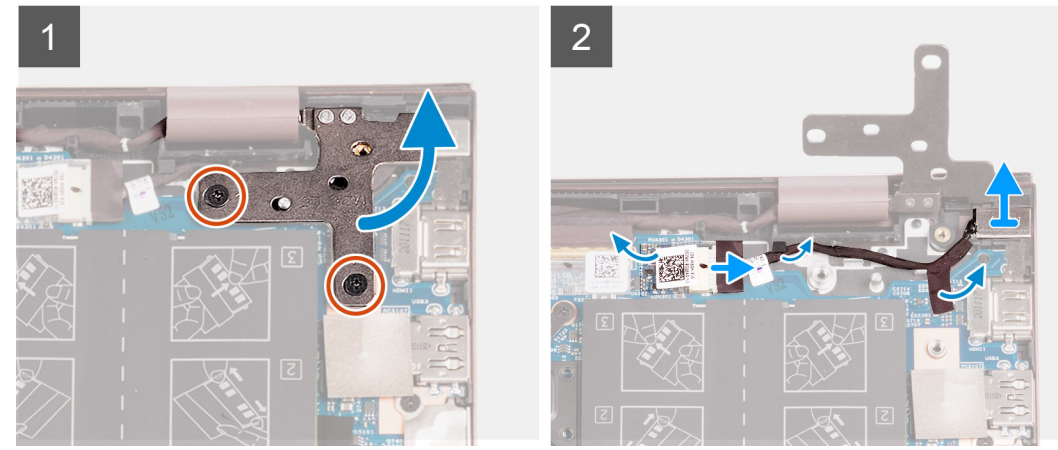

#### **Pasos**

- 1. Quite los dos tornillos (M2.5x5) que fijan la bisagra derecha de la pantalla a la tarjeta madre.
- 2. Abra la bisagra derecha de la pantalla en un ángulo de 90 grados.
- 3. Despegue la cinta que cubre el conector del puerto del adaptador de alimentación en la tarjeta madre.
- 4. Desconecte el puerto del adaptador de alimentación de la tarjeta madre.
- 5. Quite el cable del puerto del adaptador de alimentación de las guías de enrutamiento en el ensamblaje del teclado y el reposamanos.
- 6. Levante el puerto del adaptador de alimentación del ensamblaje del teclado y del reposamanos.

# **Instalación del puerto del adaptador de alimentación**

#### **Requisitos previos**

Si va a reemplazar un componente, quite el componente existente antes de realizar el proceso de instalación.

#### <span id="page-51-0"></span>**Sobre esta tarea**

En las imágenes a continuación, se indica la ubicación del puerto del adaptador de alimentación y se proporciona una representación visual del procedimiento de instalación.

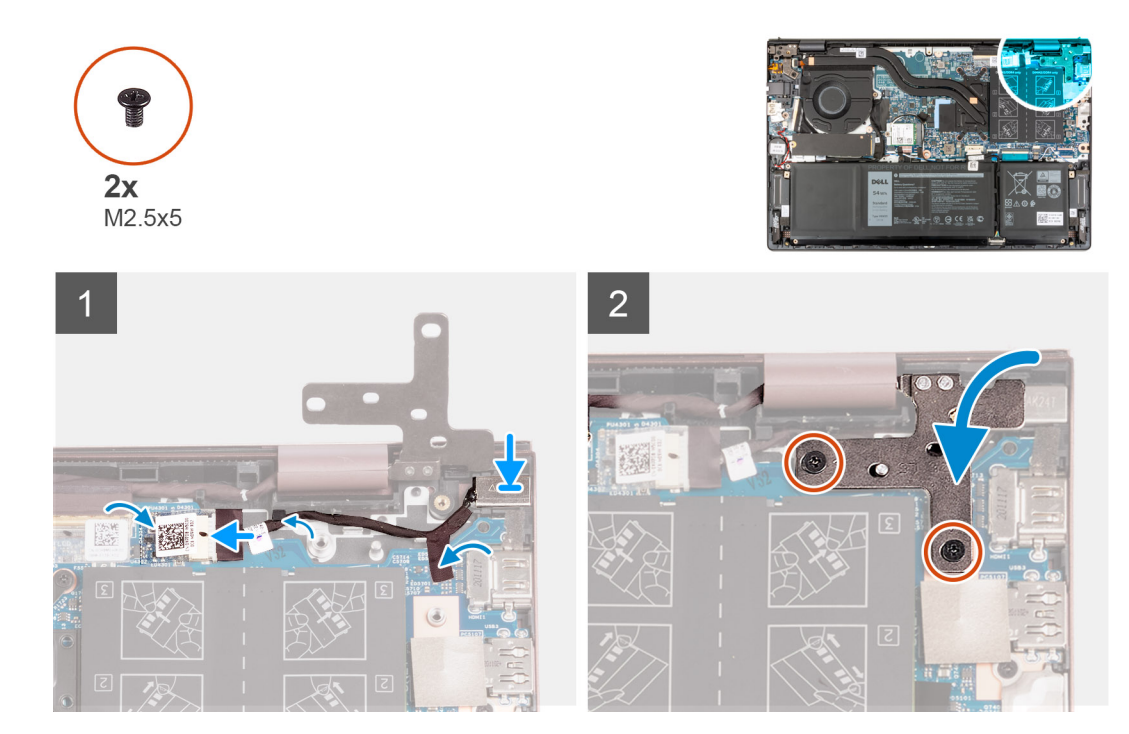

#### **Pasos**

- 1. Conecte el cable del puerto del adaptador de alimentación a la tarjeta madre.
- 2. Adhiera la cinta que cubre el conector del puerto del adaptador de alimentación en la tarjeta madre.
- 3. Pase el cable del puerto del adaptador de alimentación por las guías de enrutamiento en el ensamblaje del teclado y el reposamanos.
- 4. Coloque el puerto del adaptador de alimentación en la ranura del ensamblaje del teclado y el reposamanos.
- 5. Cierre la bisagra derecha de la pantalla y alinee los orificios para tornillos de la bisagra derecha de la pantalla con los orificios para tornillos de la tarjeta madre.
- 6. Vuelva a colocar los dos tornillos (M2.5x5) que fijan la bisagra derecha de la pantalla a la tarjeta madre.

#### **Siguientes pasos**

- 1. Instale la [cubierta de la base](#page-13-0).
- 2. Salga del [modo de servicio.](#page-8-0)
- 3. Siga los procedimientos que se describen en [Después de manipular el interior del equipo](#page-8-0).

# **Tarjeta madre**

## **Extracción de la tarjeta madre**

#### **Requisitos previos**

- 1. Siga los procedimientos que se describen en [Antes de manipular el interior del equipo.](#page-5-0)
- 2. Extraiga la [cubierta de la base.](#page-12-0)
- 3. Quite la [batería de 3 celdas](#page-15-0) o la [batería de 4 celdas,](#page-17-0) según corresponda.
- 4. Quite la [unidad de estado sólido M.2 2230.](#page-22-0)
- 5. Quite la [unidad de estado sólido M.2 2280.](#page-23-0)
- 6. Extraiga la [memoria.](#page-19-0)
- 7. Extraiga la [tarjeta inalámbrica](#page-27-0).

#### 8. Extraiga el [disipador de calor](#page-33-0).

#### **Sobre esta tarea**

En la imagen a continuación, se indican los conectores de la tarjeta madre del sistema.

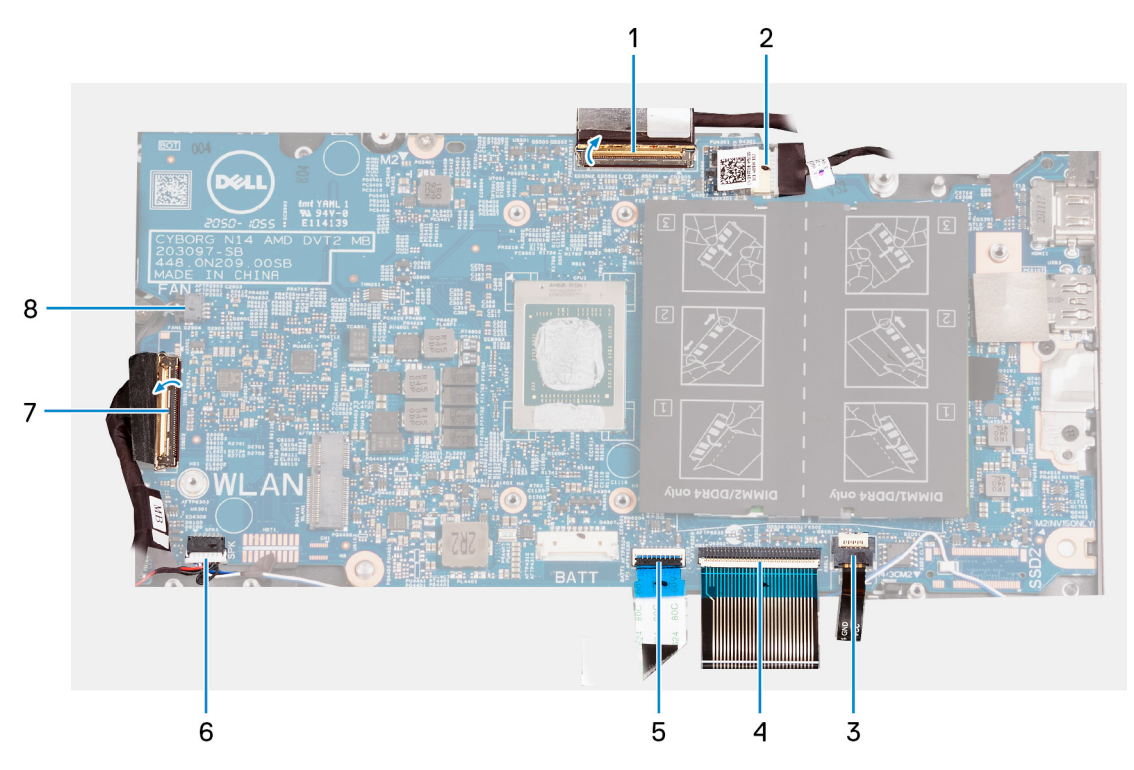

- 1. Cable de la pantalla
- 2. Cable del puerto del adaptador de alimentación
- 3. Cable de retroiluminación del teclado
- 4. Cable del teclado
- 5. el cable del panel táctil
- 6. el cable del altavoz
- 7. el cable de la placa de E/S
- 8. Cable del ventilador

En las imágenes a continuación, se indica la ubicación de la tarjeta madre y se proporciona una representación visual del procedimiento de extracción.

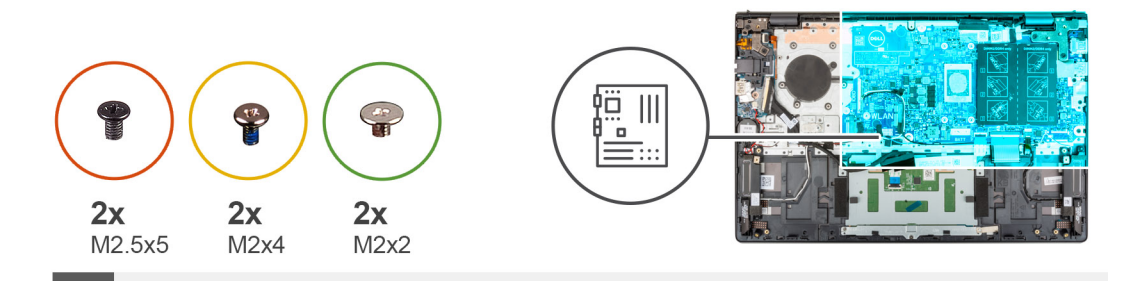

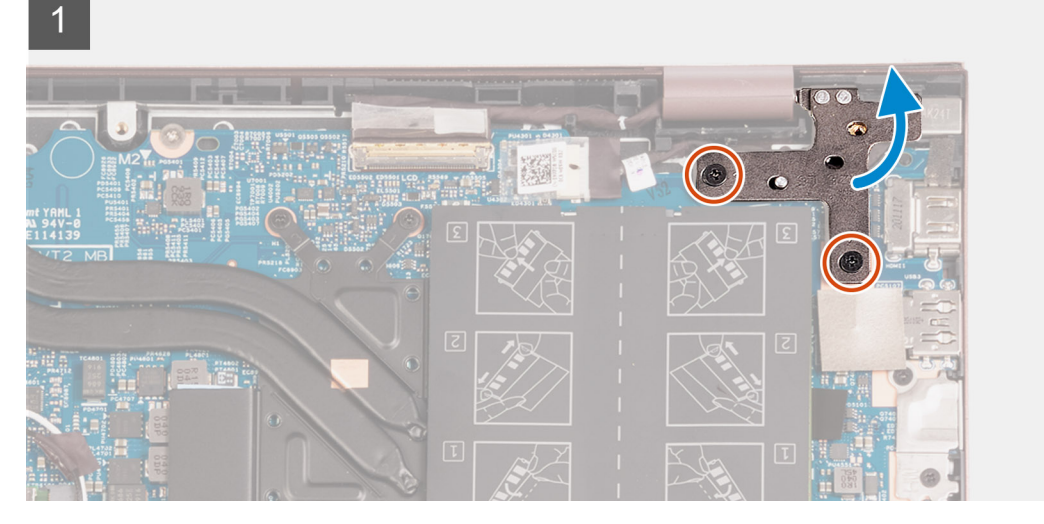

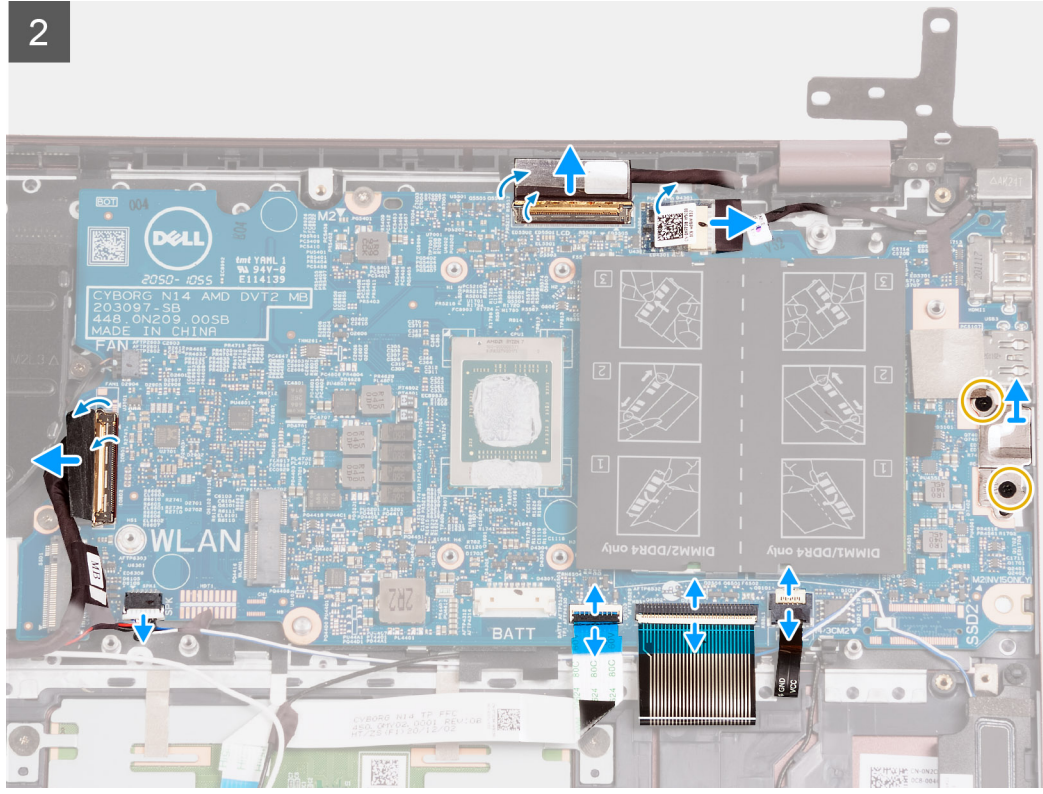

<span id="page-54-0"></span>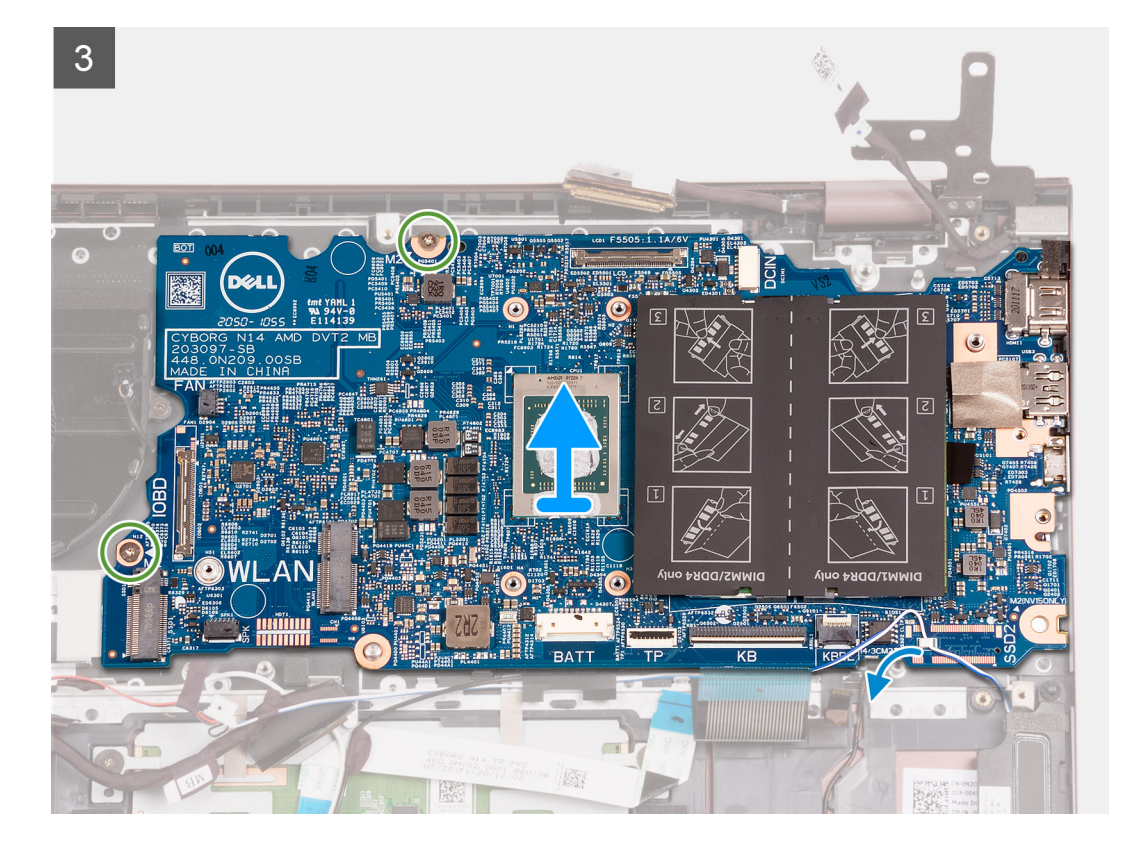

- 1. Quite los dos tornillos (M2.5x5) que fijan la bisagra derecha de la pantalla a la tarjeta madre.
- 2. Abra la bisagra derecha de la pantalla en un ángulo de 90 grados.
- 3. Despegue la cinta que cubre el conector del cable del puerto del adaptador de alimentación en la tarjeta madre.
- 4. Desconecte el cable del puerto del adaptador de alimentación de la tarjeta madre.
- 5. Despegue la cinta que fija el pestillo del conector de cable de pantalla a la tarjeta madre.
- 6. Levante el pestillo y desconecte el cable de pantalla del conector en la tarjeta madre.
- 7. Desconecte el cable del ventilador de la tarjeta madre.
- 8. Levante el pestillo del conector del cable de la placa de I/O y desconecte el cable de la placa de I/O de la tarjeta madre.
- 9. Desconecte el cable de los altavoces de la tarjeta madre.
- 10. Levante el pestillo y desconecte el cable del panel táctil de la tarjeta madre.
- 11. Levante el pestillo y desconecte el cable del teclado del conector de la tarjeta madre.
- 12. Levante el pestillo y desconecte el cable de retroiluminación de las teclas macro de la tarjeta madre.

**NOTA:** Este paso solo se aplica a computadoras instaladas con un teclado iluminado.

- 13. Quite los dos tornillos (M2x4) que fijan el soporte del puerto Type-C a la tarjeta madre.
- 14. Levante el soporte del puerto Type-C para extraerlo de la tarjeta madre.
- 15. Quite los dos tornillos (M2x2) que aseguran la tarjeta madre al ensamblaje del teclado y el reposamanos.
- 16. Levante la tarjeta madre para quitarla del ensamblaje del teclado y el reposamanos.

# **Instalación de la tarjeta madre**

#### **Requisitos previos**

Si va a reemplazar un componente, quite el componente existente antes de realizar el proceso de instalación.

#### **Sobre esta tarea**

En la imagen a continuación, se indican los conectores de la tarjeta madre del sistema.

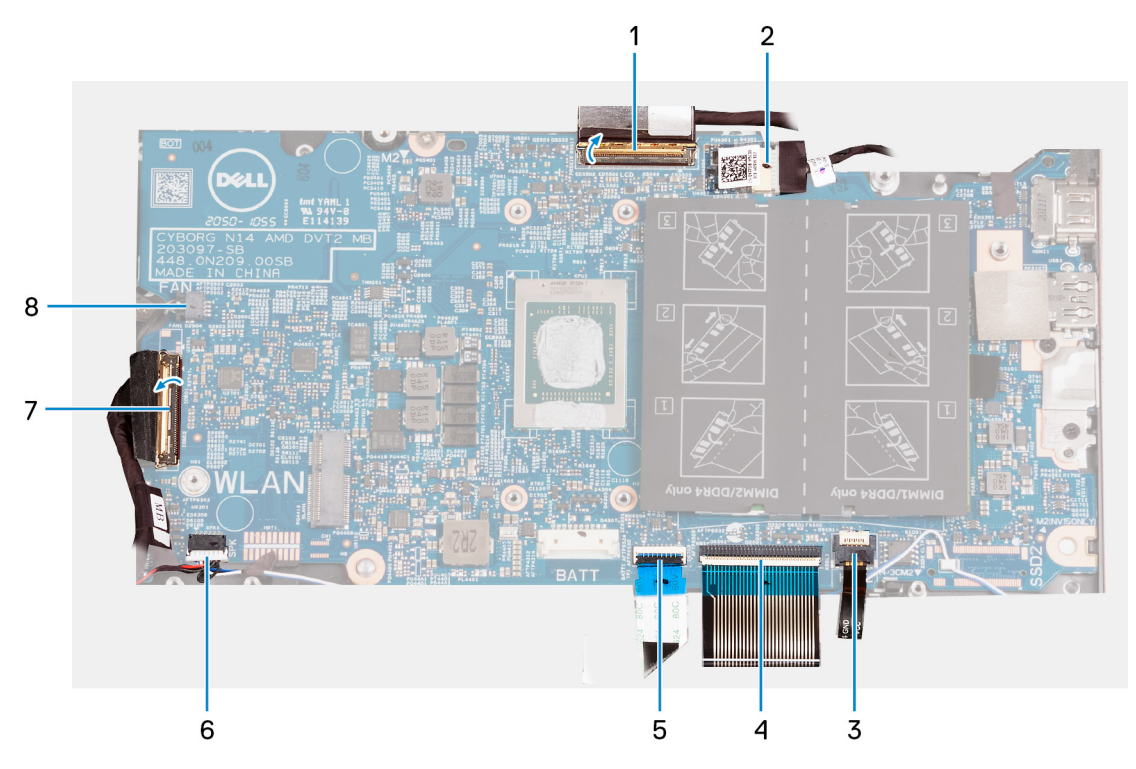

- 1. Cable de la pantalla
- 2. Cable del puerto del adaptador de alimentación
- 3. Cable de retroiluminación del teclado
- 4. Cable del teclado
- 5. el cable del panel táctil
- 6. el cable del altavoz
- 7. el cable de la placa de E/S
- 8. Cable del ventilador

En las imágenes a continuación, se indica la ubicación de la tarjeta madre y se proporciona una representación visual del procedimiento de instalación.

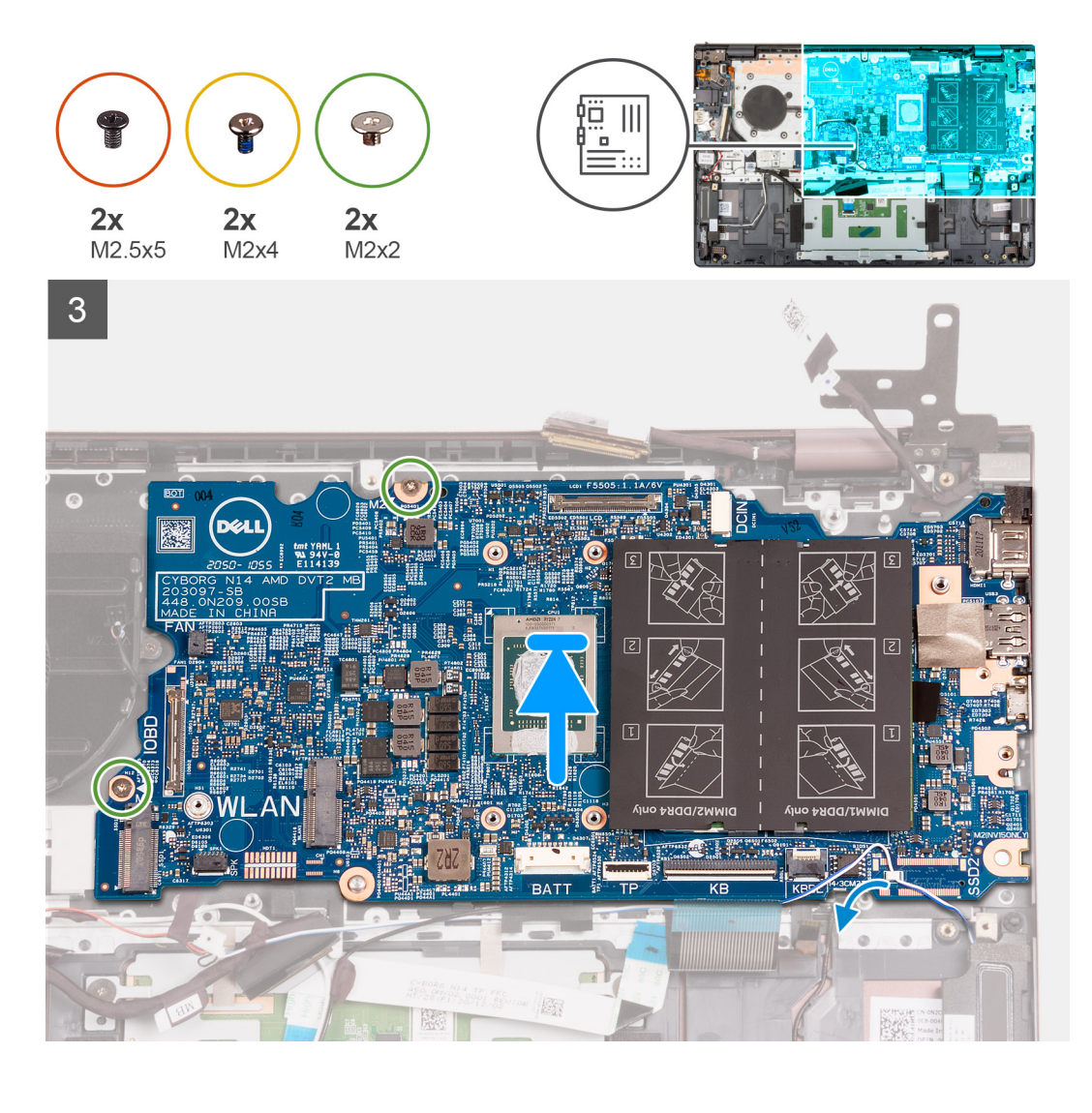

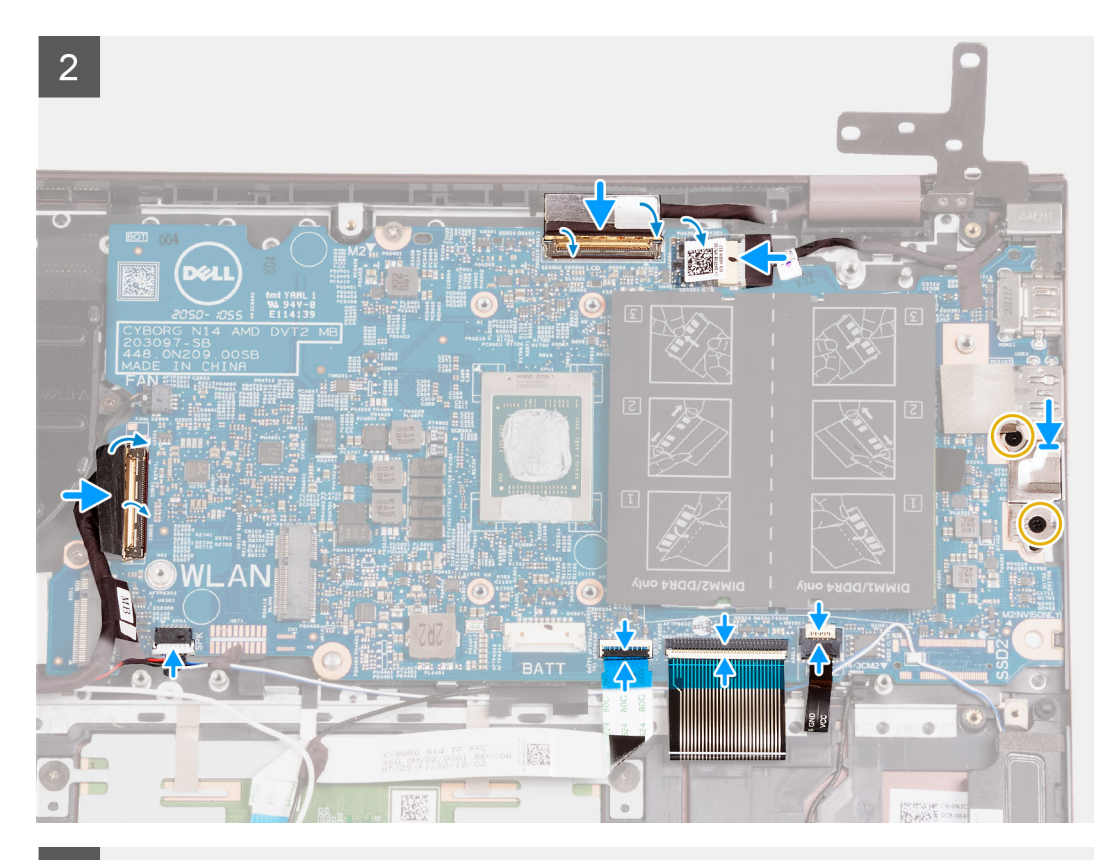

3

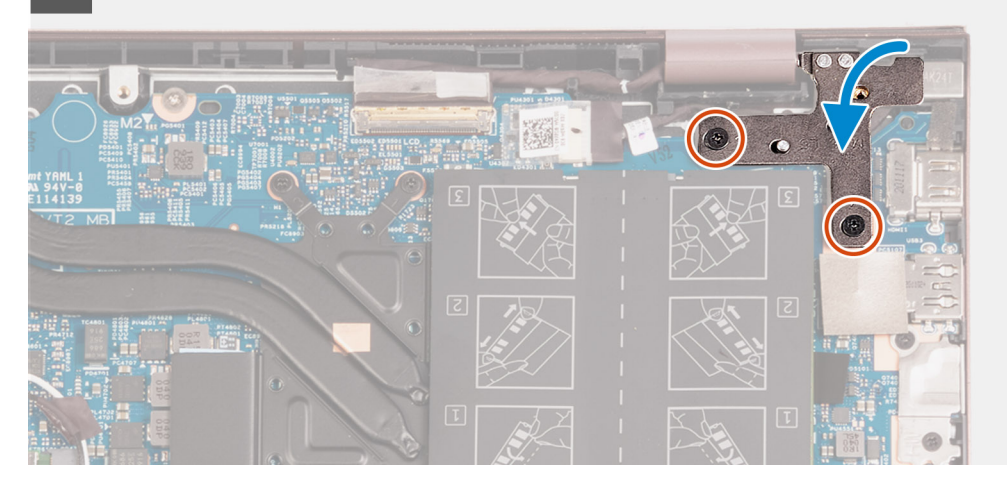

#### **Pasos**

- 1. Coloque la tarjeta madre en el ensamblaje del teclado y el reposamanos.
- 2. Alinee los orificios para tornillos de la tarjeta madre del sistema con los orificios para tornillos en el ensamblaje del teclado y el reposamanos.
- 3. Reemplace los dos tornillos (M2x2) que fijan la tarjeta madre del sistema al ensamblaje del teclado y el reposamanos.
- 4. Coloque el soporte del puerto Type-C en la tarjeta madre.
- 5. Vuelva a colocar los dos tornillos (M2x4) que fijan el soporte del puerto Type-C a la tarjeta madre.
- 6. Conecte el cable de retroiluminación del teclado al conector en la tarjeta madre y cierre el pestillo.

**NOTA:** Este procedimiento solo es aplicable si está instalando un teclado iluminado en la computadora.

- 7. Conecte el cable del teclado al conector en la tarjeta madre y cierre el pestillo.
- 8. Conecte el cable del panel táctil al conector en la tarjeta madre y cierre el pestillo.
- 9. Conecte el cable del altavoz a la tarjeta madre.
- 10. Conecte el cable de la placa de I/O al conector en la tarjeta madre y cierre el pestillo.
- 11. Conecte el cable del ventilador a la tarjeta madre.
- 12. Conecte el cable de pantalla al conector en la tarjeta madre del sistema y cierre el pestillo.
- 13. Pegue la cinta que fija el pestillo del conector de cable de la pantalla a la tarjeta madre.
- 14. Conecte el cable del puerto del adaptador de alimentación a la tarjeta madre,
- 15. Adhiera la cinta que cubre el conector del cable del adaptador de alimentación en la tarjeta madre.
- 16. Cierre la bisagra derecha de la pantalla y alinee los orificios para tornillos de la bisagra derecha de la pantalla con los orificios para tornillos de la tarieta madre.
- 17. Vuelva a colocar los dos tornillos (M2.5x5) que fijan la bisagra derecha de la pantalla a la tarjeta madre.

#### **Siguientes pasos**

- 1. Instale el [disipador de calor.](#page-34-0)
- 2. Instale la [tarjeta inalámbrica.](#page-28-0)
- 3. Instale la [memoria](#page-20-0).
- 4. Instale la [unidad de estado sólido M.2 2280.](#page-24-0)
- 5. Instale la [unidad de estado sólido M.2 2230.](#page-22-0)
- 6. Instale la [batería de 3 celdas](#page-16-0) o la [batería de 4 celdas,](#page-18-0) según corresponda.
- 7. Instale la [cubierta de la base](#page-13-0).
- 8. Siga los procedimientos que se describen en [Después de manipular el interior del equipo](#page-8-0).

# **Ensamblaje del teclado y del reposamanos**

## **Extracción el ensamblaje del teclado y del reposamanos**

#### **Requisitos previos**

- 1. Siga los procedimientos que se describen en [Antes de manipular el interior del equipo.](#page-5-0)
- 2. Extraiga la [cubierta de la base.](#page-12-0)
- 3. Quite la [batería de 3 celdas](#page-15-0) o la [batería de 4 celdas,](#page-17-0) según corresponda.
- 4. Extraiga la [batería de tipo botón.](#page-31-0)
- 5. Quite la [unidad de estado sólido M.2 2230.](#page-22-0)
- 6. Quite la [unidad de estado sólido M.2 2280.](#page-23-0)
- 7. Extraiga la [tarjeta inalámbrica](#page-27-0).
- 8. Extraiga el [puerto del adaptador de alimentación](#page-50-0).
- 9. Extraiga la [placa de I/O.](#page-37-0)
- 10. Retire los [altavoces](#page-39-0).
- 11. Extraiga el [panel táctil](#page-42-0).
- 12. Extraiga el [ventilador.](#page-29-0)
- 13. Extraiga el [ensamblaje de la pantalla](#page-44-0).
- 14. Quite el [botón de encendido con lector de huellas digitales opcional](#page-48-0).
- 15. Extraiga la [tarjeta madre.](#page-51-0)
	- **NOTA:** La tarjeta madre se puede extraer en conjunto con el disipador de calor y las unidades de estado sólido.

#### **Sobre esta tarea**

En las imágenes a continuación, se indica la ubicación del ensamblaje del teclado y el reposamanos, y se proporciona una representación visual del procedimiento de extracción.

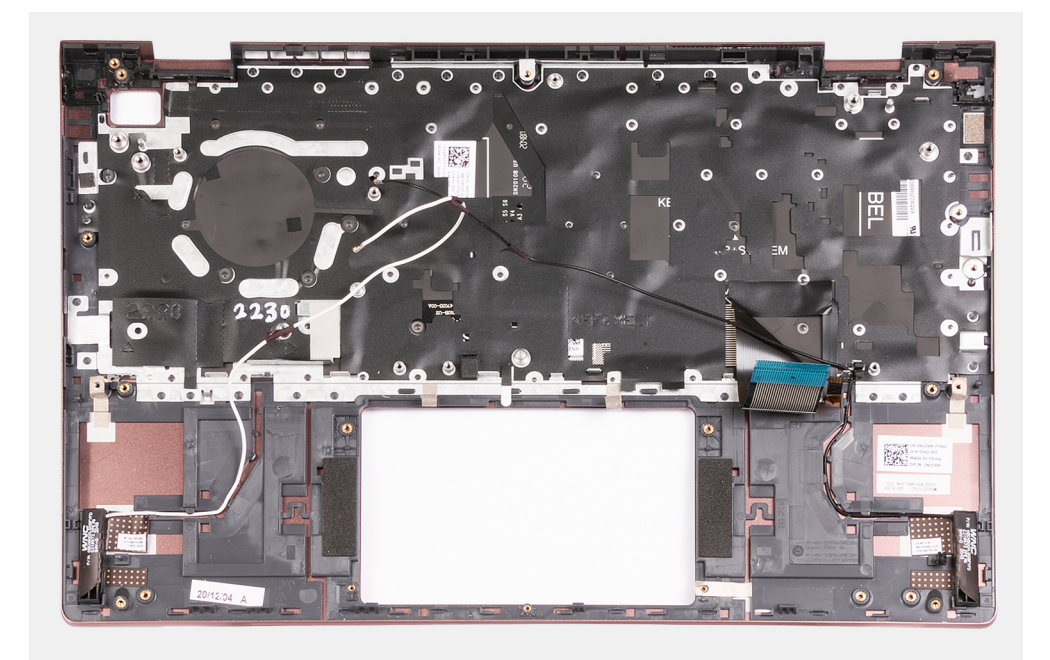

Después de realizar los requisitos previos, queda el ensamblaje del teclado y el reposamanos.

# **Instalación del ensamblaje del teclado y el reposamanos**

### **Requisitos previos**

Si va a reemplazar un componente, quite el componente existente antes de realizar el proceso de instalación.

#### **Sobre esta tarea**

En las imágenes a continuación, se indica la ubicación del ensamblaje del teclado y el reposamanos y se proporciona una representación visual del procedimiento de instalación.

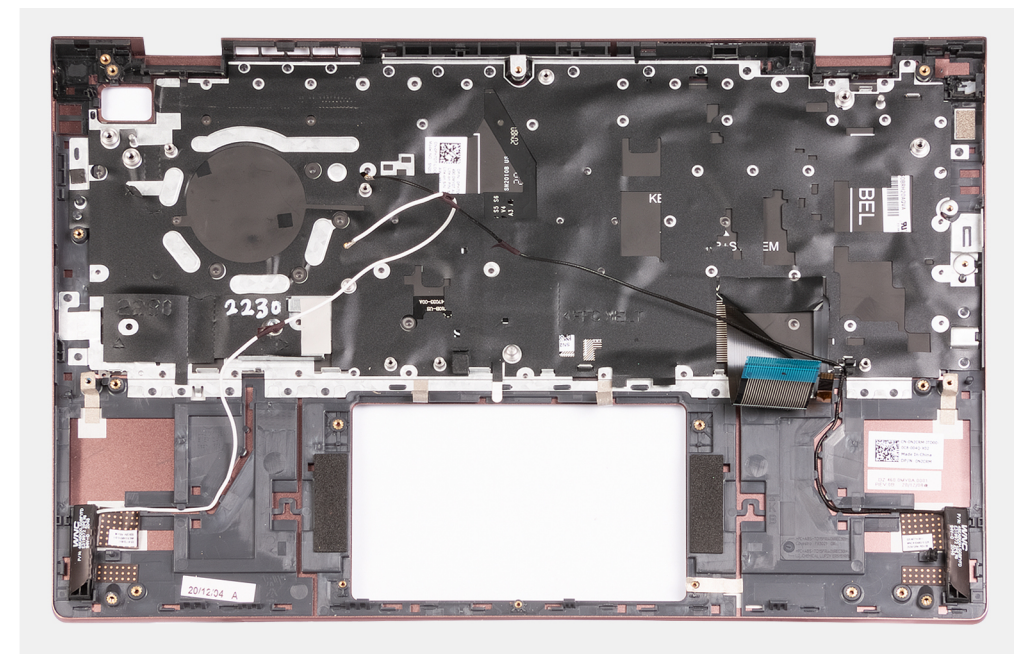

Coloque el ensamblaje del teclado y el reposamanos en una superficie limpia y plana y realice los requisitos posteriores para instalar el ensamblaje del teclado y el reposamanos.

#### **Siguientes pasos**

- 1. Instale la [tarjeta madre](#page-54-0).
- 2. Instale el [botón de encendido con lector de huellas digitales opcional](#page-49-0).
- 3. Instale el [ensamblaje de la pantalla.](#page-46-0)
- 4. Instale el [ventilador](#page-30-0).
- 5. Instale el [panel táctil.](#page-43-0)
- 6. Instale los [altavoces.](#page-41-0)
- 7. Instale la [placa de I/O](#page-38-0).
- 8. Instale el [puerto del adaptador de alimentación.](#page-50-0)
- 9. Instale la [tarjeta inalámbrica.](#page-28-0)
- 10. Instale la [unidad de estado sólido M.2 2280.](#page-24-0)
- 11. Instale la [unidad de estado sólido M.2 2230.](#page-22-0)
- 12. Instale la [batería de tipo botón](#page-32-0).
- 13. Instale la [batería de 3 celdas](#page-16-0) o la [batería de 4 celdas,](#page-18-0) según corresponda.
- 14. Instale la [cubierta de la base](#page-13-0).
- 15. Siga los procedimientos que se describen en [Después de manipular el interior del equipo](#page-8-0).

# **Controladores y descargas**

Cuando se solucionan problemas, se descargan o se instalan controladores, se recomienda leer el artículo de la base de conocimientos de Dell, preguntas frecuentes sobre controladores y descargas [000123347](https://www.dell.com/support/kbdoc/000123347/drivers-and-downloads-faqs).

# **System Setup (Configuración del sistema)**

**PRECAUCIÓN: A menos que sea un usuario experto, no cambie la configuración en el programa de configuración del BIOS. Algunos cambios pueden provocar que el equipo no funcione correctamente.**

**(i)** NOTA: Antes de modificar el programa de configuración del BIOS, se recomienda anotar la información de la pantalla del programa de configuración del BIOS para que sirva de referencia posteriormente.

Utilice el programa de configuración del BIOS para los siguientes fines:

- Obtenga información sobre el hardware instalado en la computadora, por ejemplo, la cantidad de RAM y el tamaño de la unidad de disco duro.
- Cambiar la información de configuración del sistema.
- Establecer o cambiar una opción seleccionable por el usuario, como la contraseña de usuario, el tipo de disco duro instalado, activar o desactivar dispositivos básicos.

# **Descripción general de BIOS**

El BIOS administra el flujo de datos entre el sistema operativo del equipo y los dispositivos conectados, como por ejemplo, disco duro, adaptador de video, teclado, mouse e impresora.

# **Acceso al programa de configuración del BIOS**

#### **Sobre esta tarea**

Encienda (o reinicie) la computadora y presione F2 inmediatamente.

# **Teclas de navegación**

**(i)** NOTA: Para la mayoría de las opciones de configuración del sistema, se registran los cambios efectuados, pero no se aplican hasta que se reinicia el sistema.

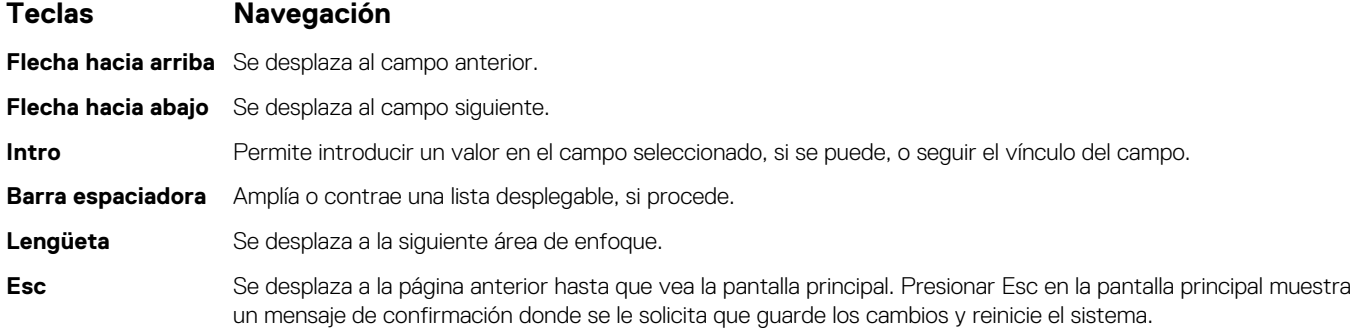

# **Secuencia de arranque**

La secuencia de arranque le permite omitir el orden de dispositivos de arranque definido en la configuración del sistema e iniciar directamente a un dispositivo específico (por ejemplo, la unidad óptica o la unidad de disco duro). Durante la prueba de encendido automática (POST), cuando aparece el logotipo de Dell, puede hacer lo siguiente:

Acceder al programa de configuración del sistema al presionar la tecla F2

● Presionar la tecla F12 para activar el menú de arranque por única vez

El menú de arranque de una vez muestra los dispositivos desde los que puede arrancar, incluida la opción de diagnóstico. Las opciones del menú de arranque son las siguientes:

- Windows Boot Manager (Administrador de inicio de Windows)
- Arranque de HTTPs de UEFI
- UEFI RST PC SN530 NVMe WDC 256 GB 203274806679
- NIC A BORDO (IPV4)
- NIC A BORDO (IPV6)

La pantalla de secuencia de arranque también muestra la opción de acceso a la pantalla de la configuración del sistema.

# **Opciones de configuración del sistema**

**NOTA:** Según la computadora y los dispositivos instalados, se pueden o no mostrar los elementos enumerados en esta sección.

### **Tabla 3. Opciones de configuración del sistema - Menú de información del sistema**

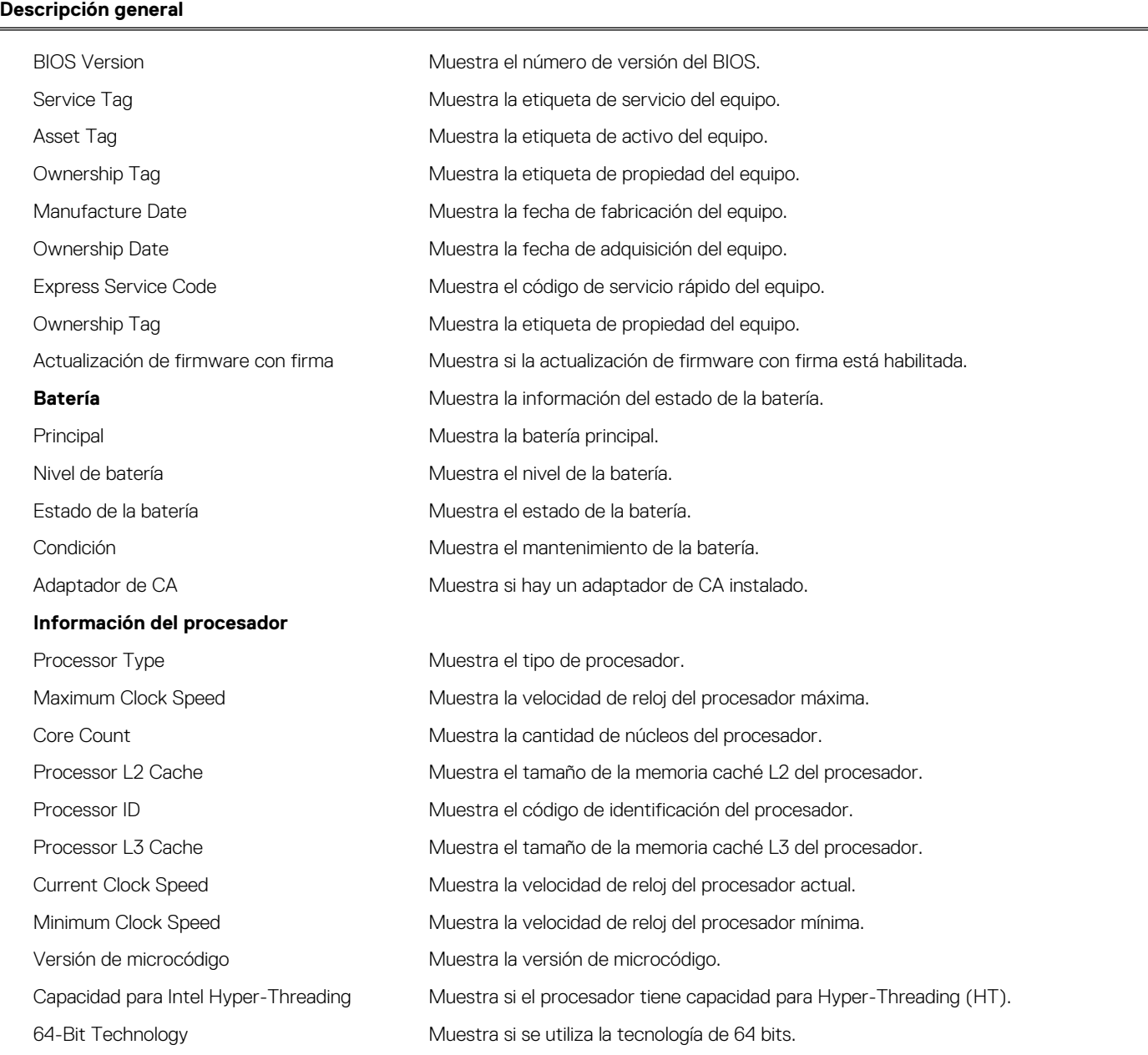

### **Tabla 3. Opciones de configuración del sistema - Menú de información del sistema (continuación)**

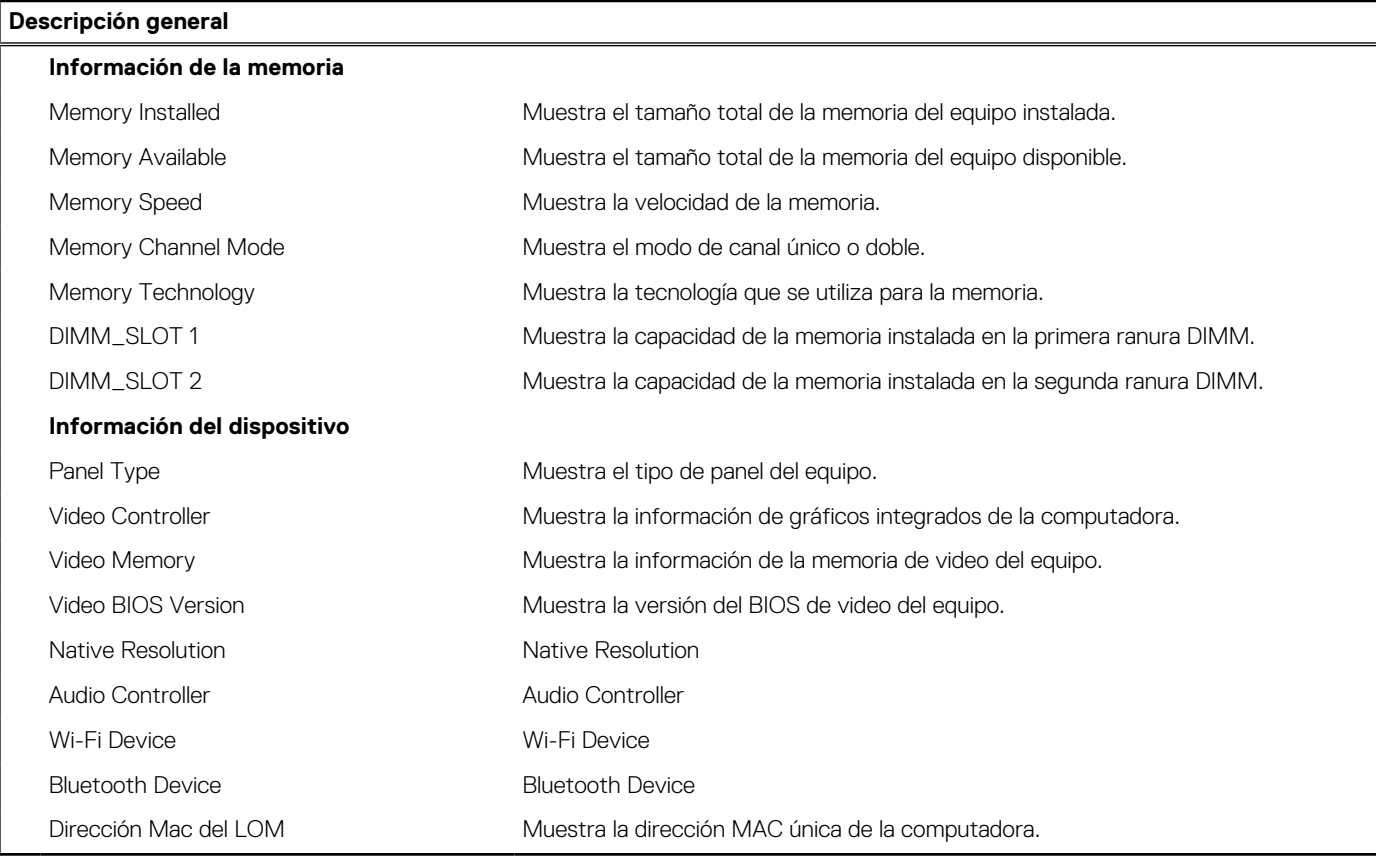

## **Tabla 4. Opciones de configuración del sistema: menú de configuración de arranque**

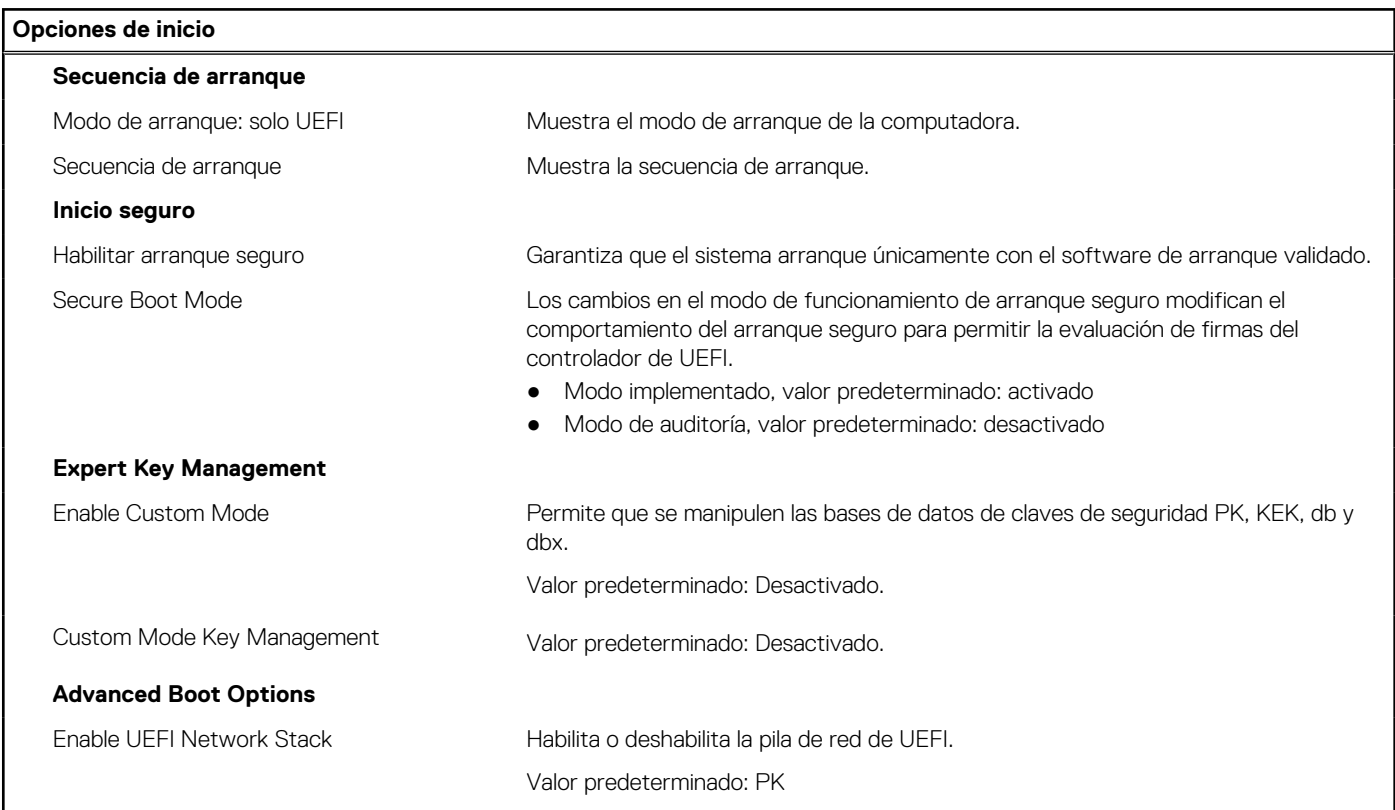

## **Tabla 5. Opciones de configuración del sistema: menú de dispositivos integrados**

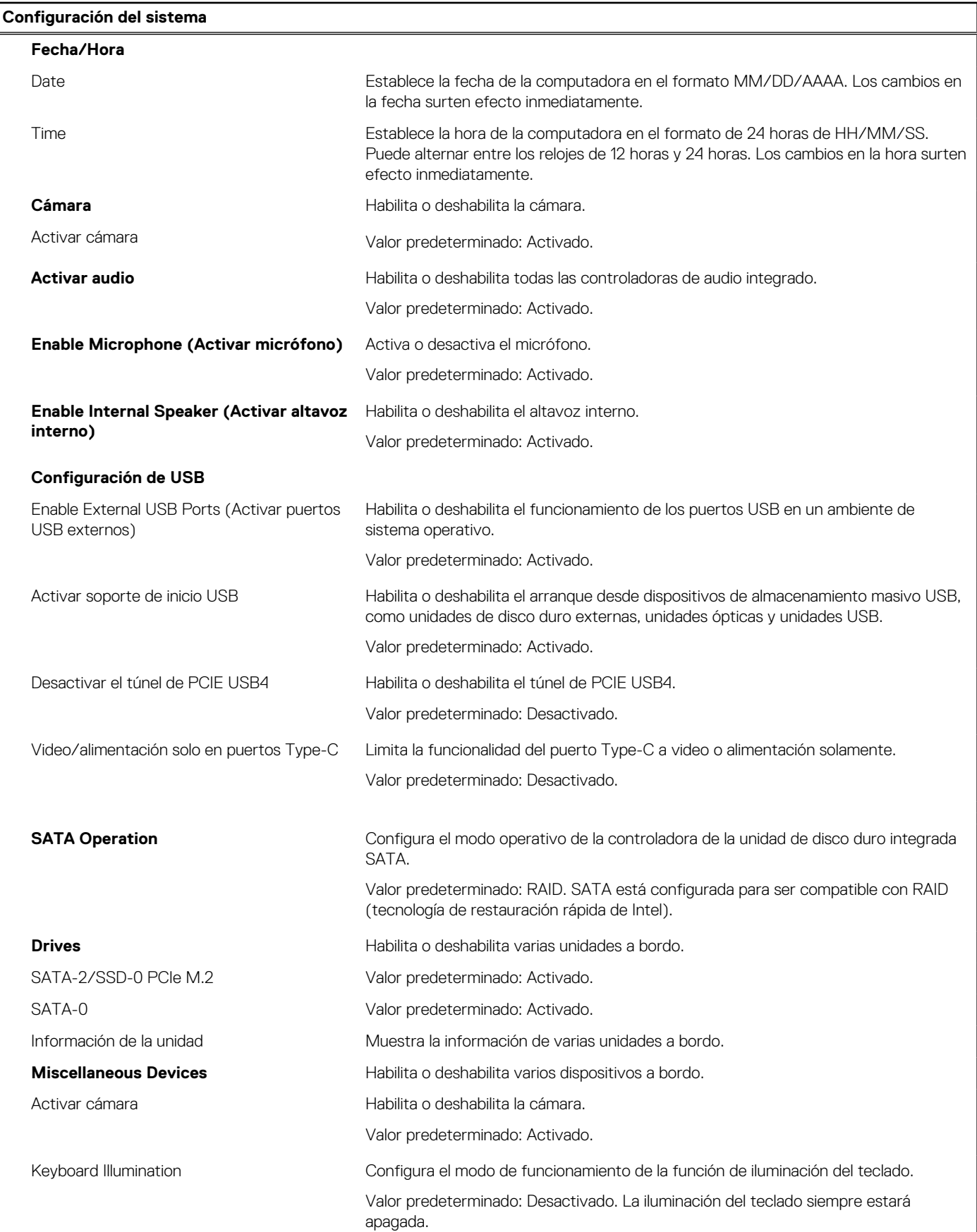

## **Tabla 5. Opciones de configuración del sistema: menú de dispositivos integrados (continuación)**

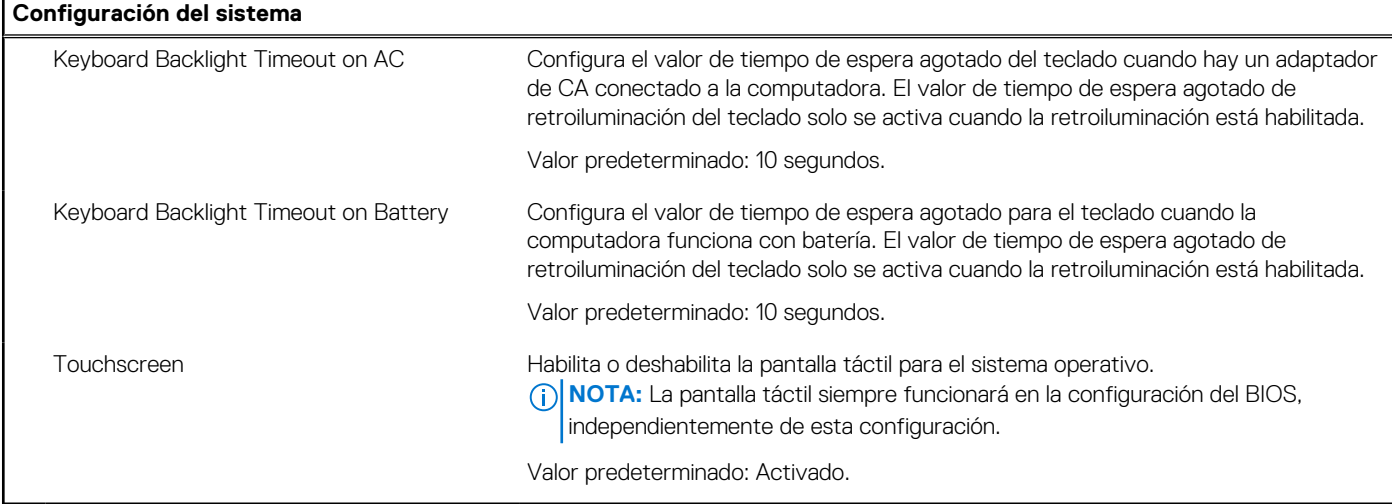

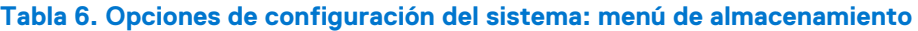

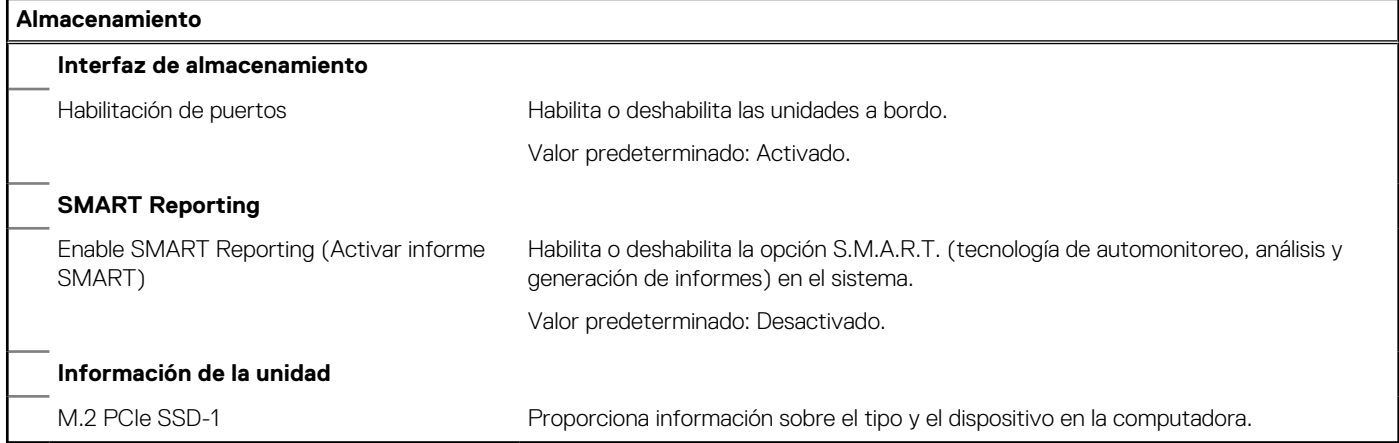

### **Tabla 7. Opciones de configuración del sistema: menú de pantalla**

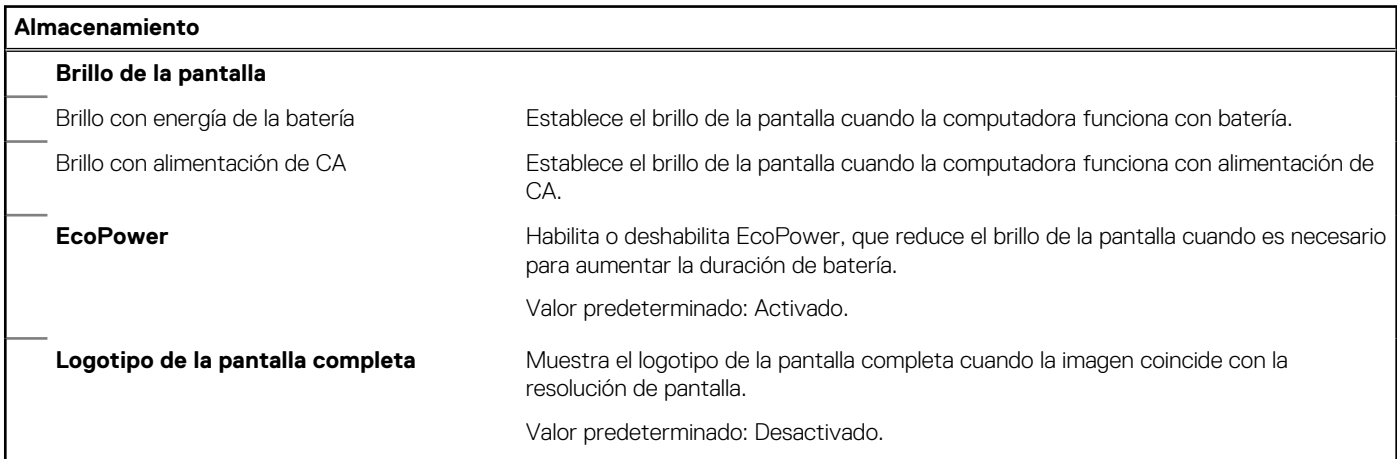

## **Tabla 8. Opciones de configuración del sistema: menú de conexión**

### **Conexión**

#### **Configuración de la controladora de red**

Integrated NIC Permite que las funciones de redes previas al sistema operativo y del inicio del sistema operativo utilicen cualquier NIC habilitada.

Habilitada con PXE: de forma predeterminada

## **Tabla 8. Opciones de configuración del sistema: menú de conexión (continuación)**

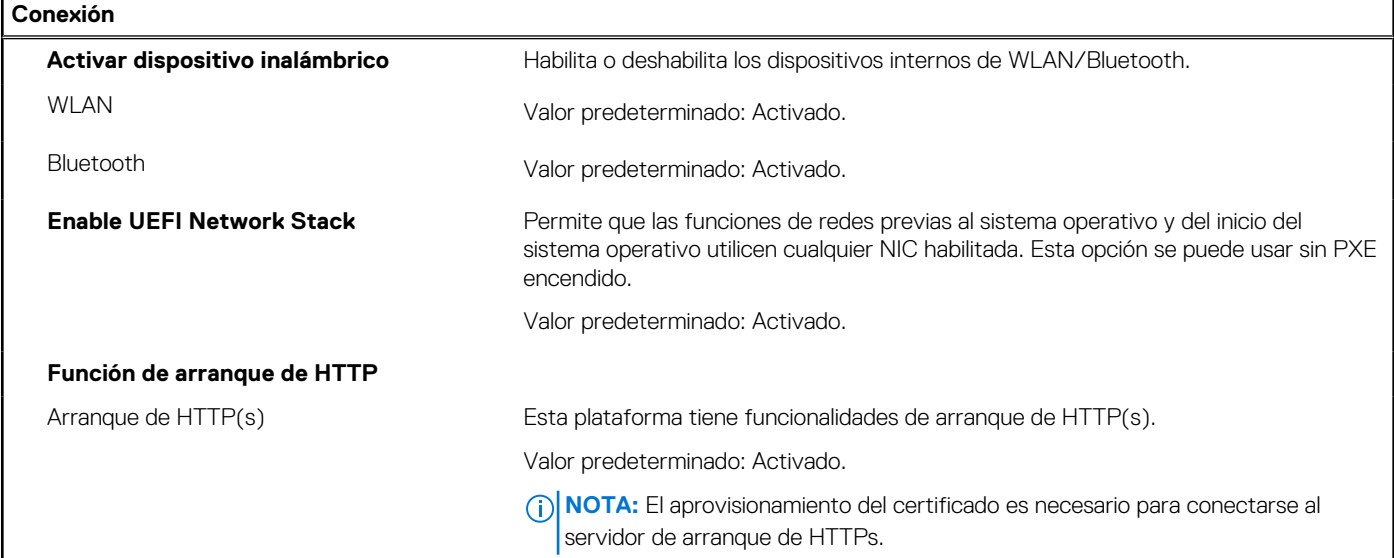

## **Tabla 9. Opciones de configuración del sistema: menú de administración de energía**

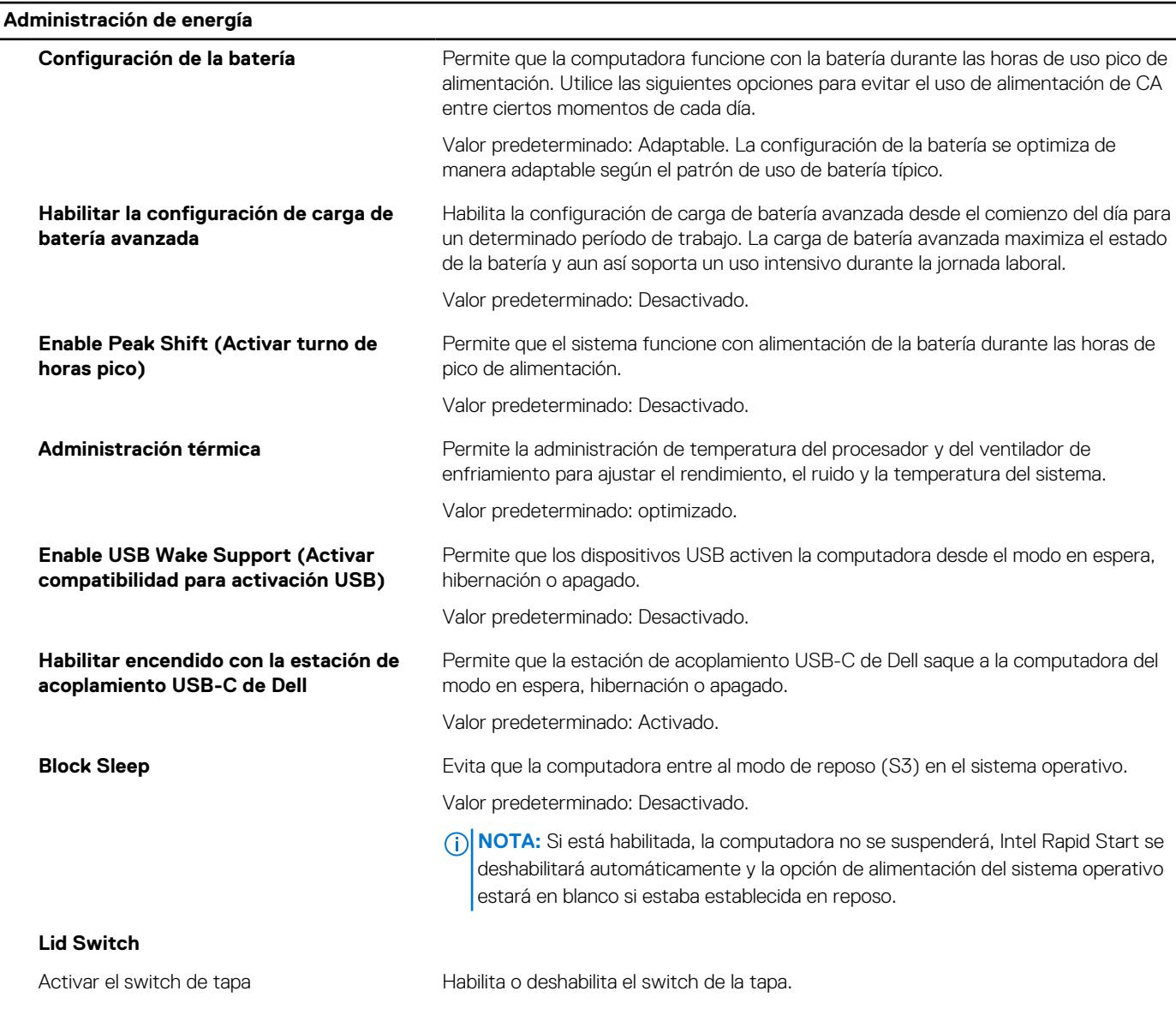

## **Administración de energía** Valor predeterminado: Activado. Encender al abrir la tapa Permite que la computadora se encienda desde el estado apagado cada vez que se abra la tapa. Valor predeterminado: Activado. **Tecnología Intel Speed Shift** Habilita o deshabilita la compatibilidad con tecnología Intel Speed Shift, lo que permite que el sistema operativo seleccione el rendimiento del procesador adecuado automáticamente. Valor predeterminado: Activado.

## **Tabla 9. Opciones de configuración del sistema: menú de administración de energía (continuación)**

### **Tabla 10. Opciones de configuración del sistema - Menú de seguridad**

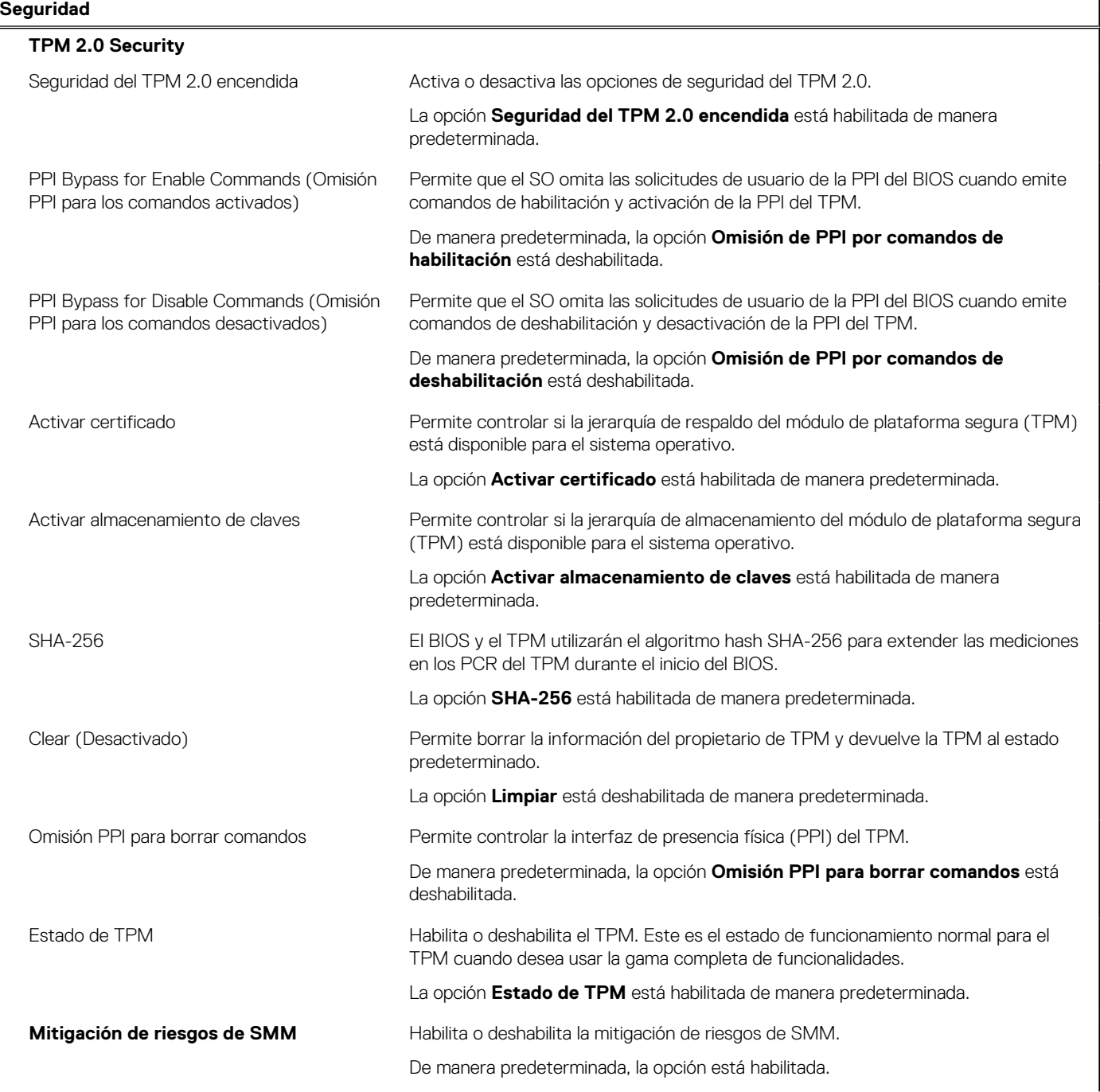

## **Tabla 10. Opciones de configuración del sistema - Menú de seguridad (continuación)**

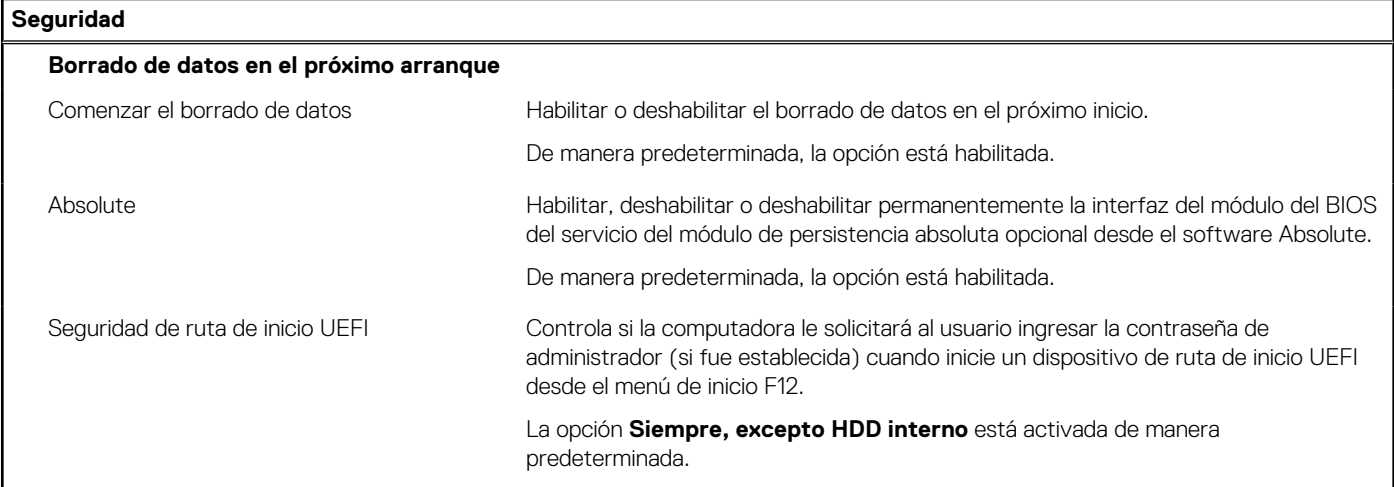

## **Tabla 11. Opciones de configuración del sistema: menú de contraseñas**

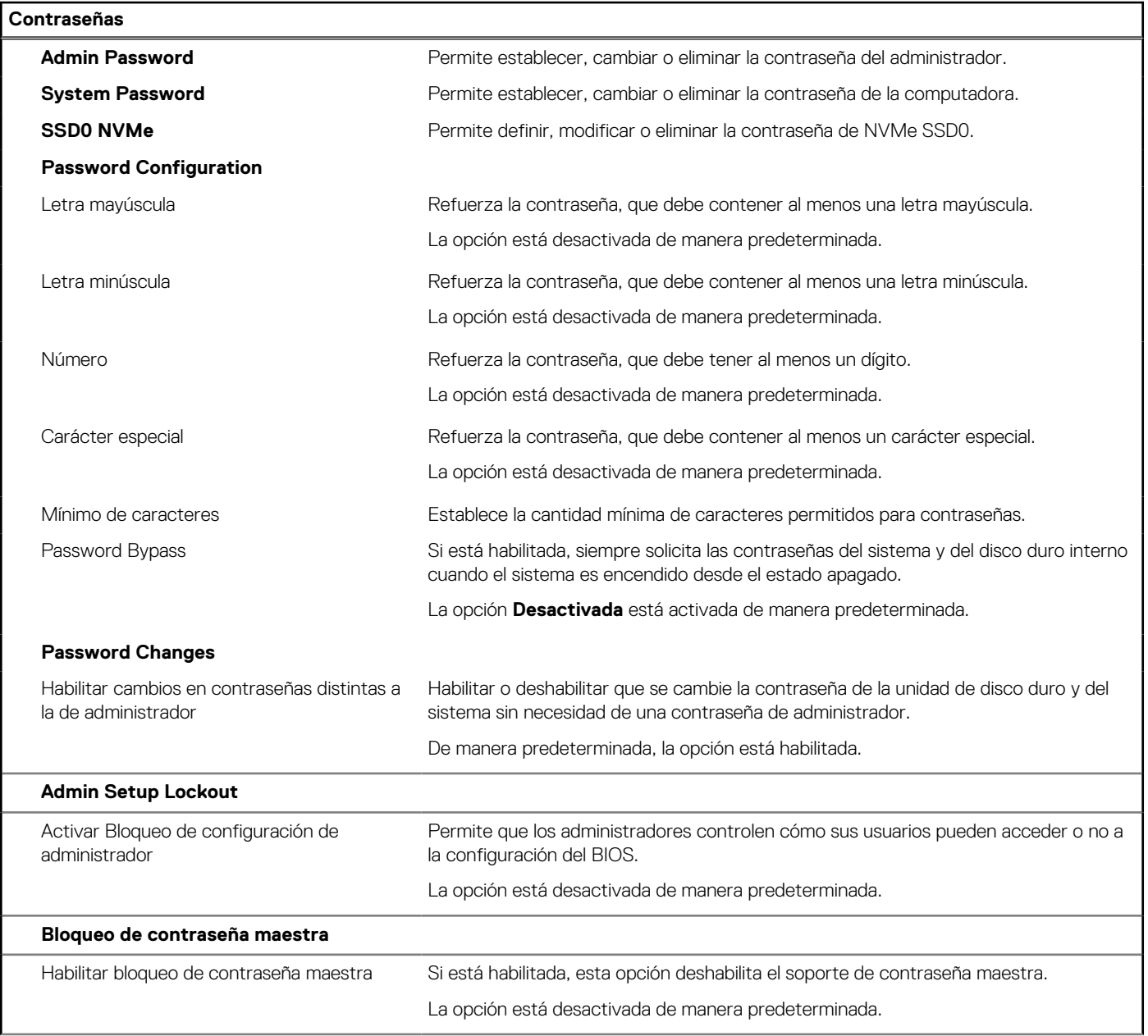

## **Tabla 11. Opciones de configuración del sistema: menú de contraseñas (continuación)**

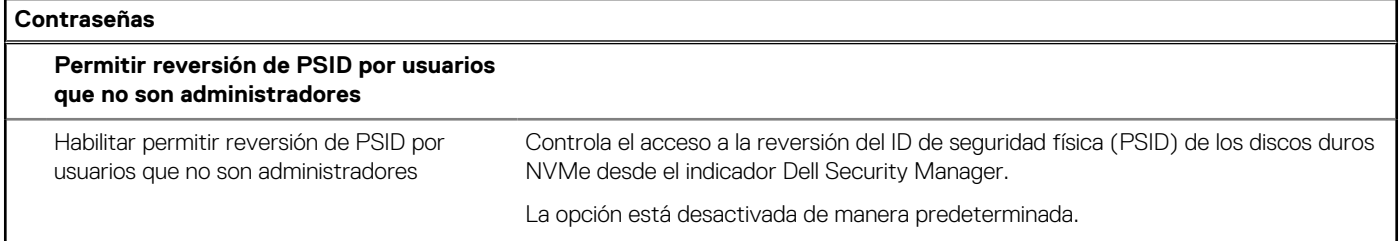

### **Tabla 12. Opciones de configuración del sistema: menú de actualización y recuperación**

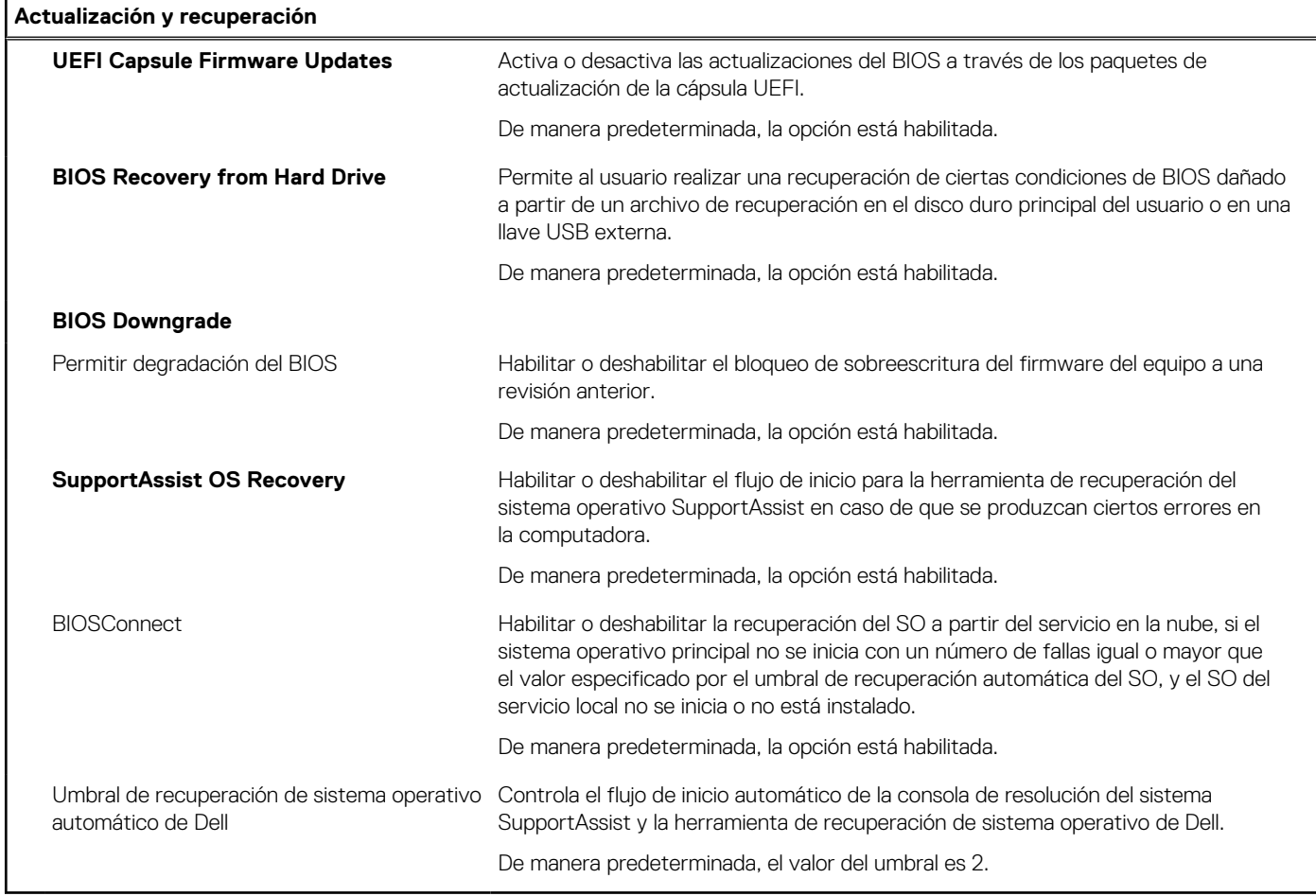

### **Tabla 13. Opciones de configuración del sistema: menú de administración de sistema**

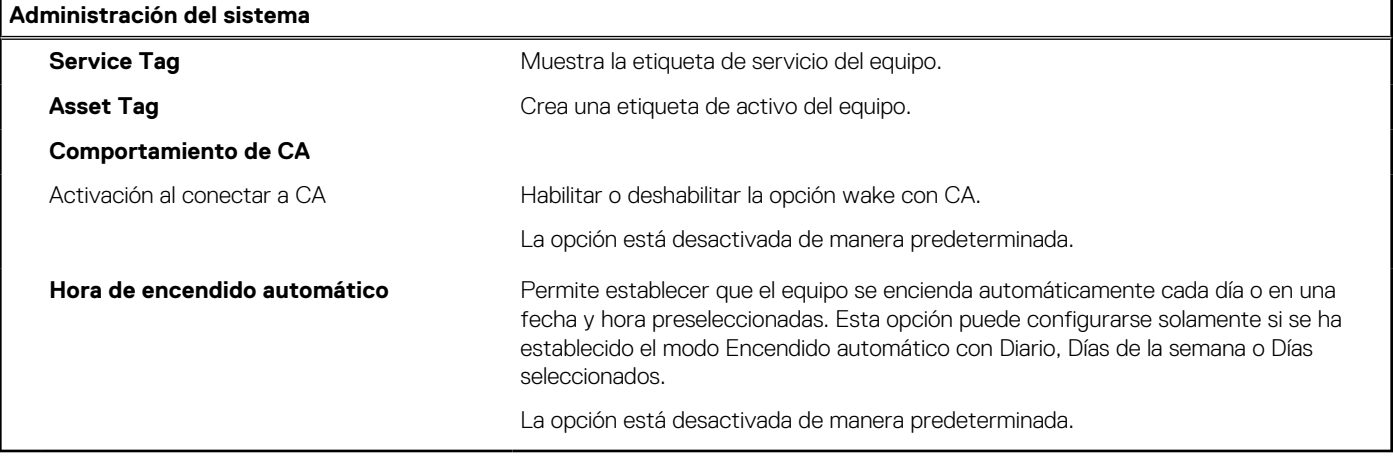

## **Tabla 14. Opciones de configuración del sistema: menú del teclado**

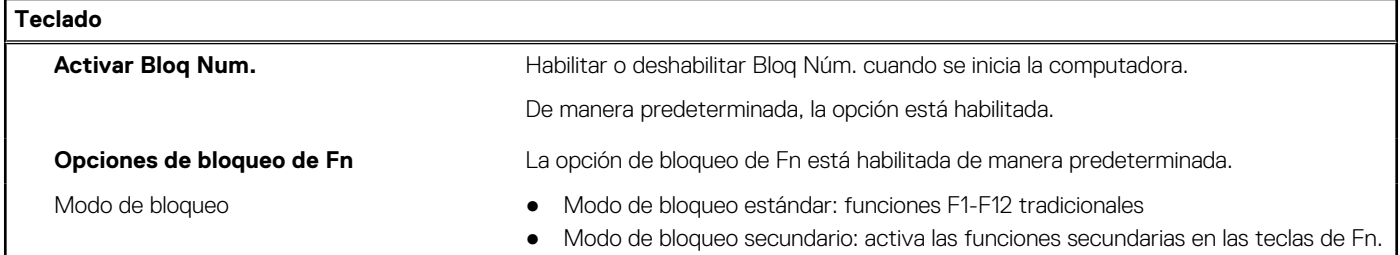

## **Tabla 15. Opciones de configuración del sistema: menú de comportamiento previo al arranque**

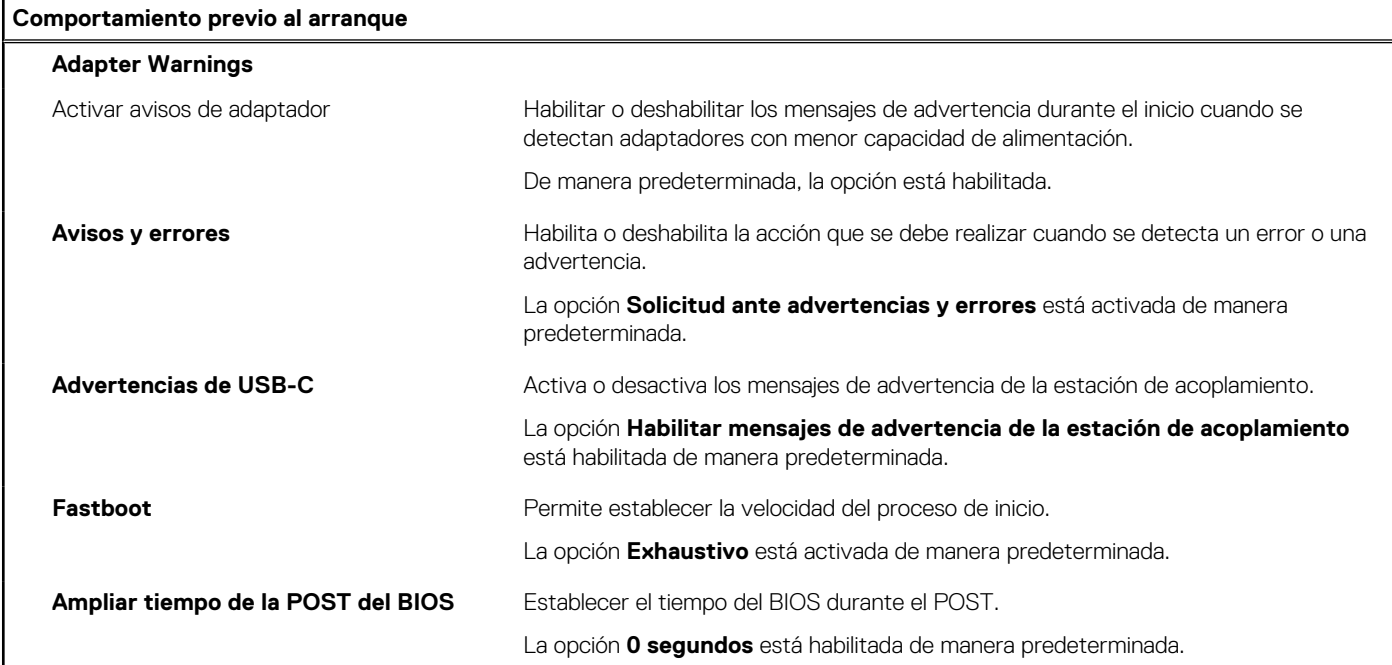

## **Tabla 16. Opciones de configuración del sistema: menú de virtualización**

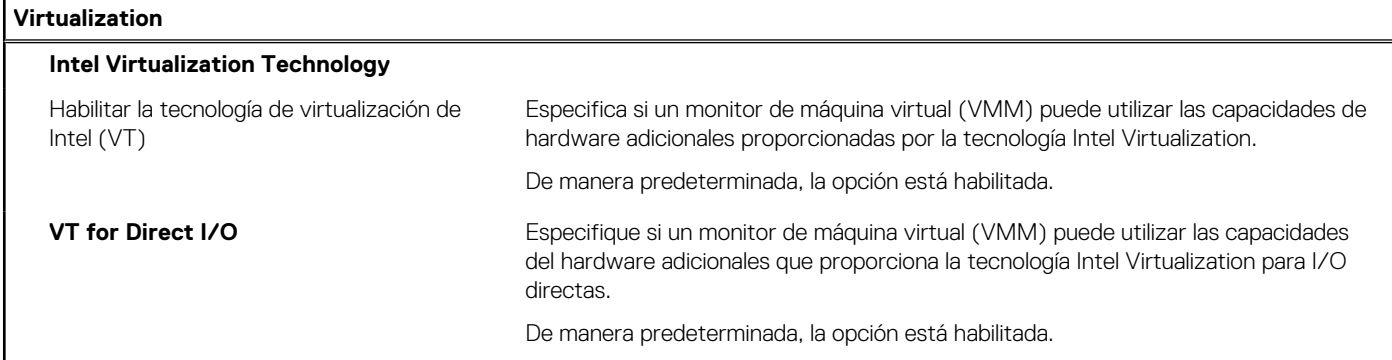

### **Tabla 17. Opciones de configuración del sistema - Menú de rendimiento**

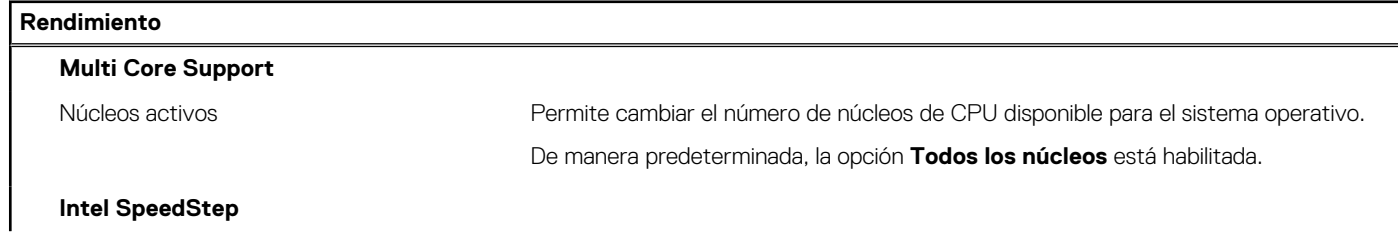
### <span id="page-72-0"></span>**Tabla 17. Opciones de configuración del sistema - Menú de rendimiento (continuación)**

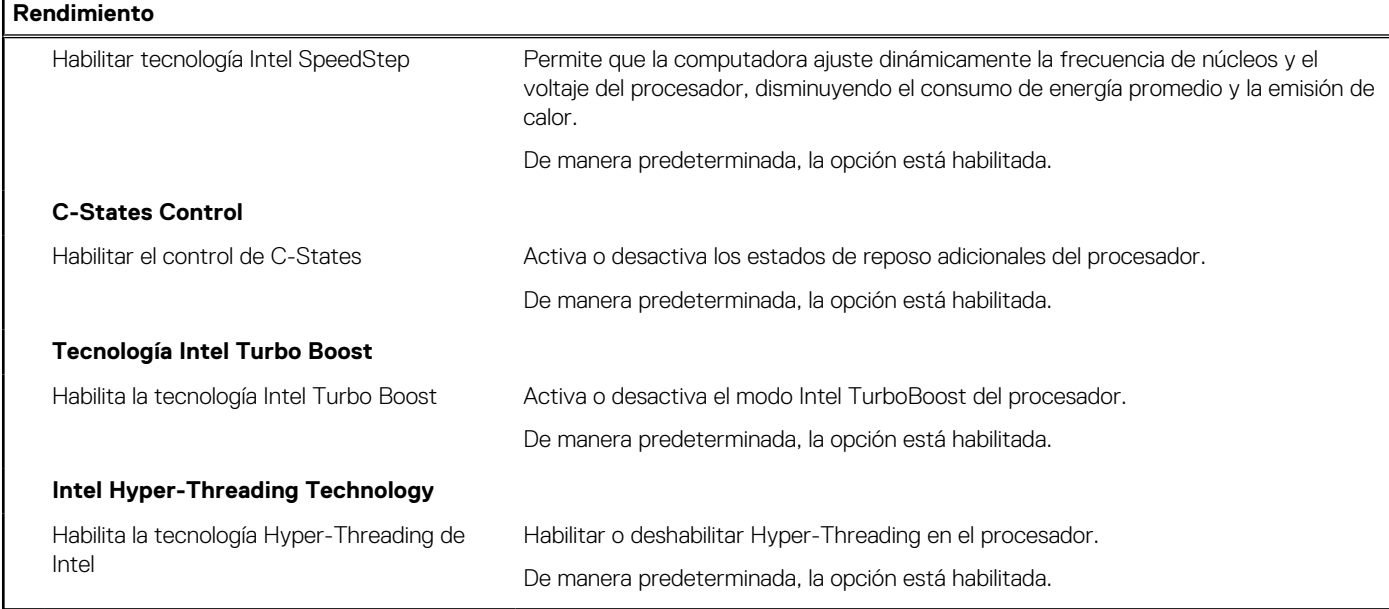

### **Tabla 18. Opciones de configuración del sistema - Menú de registros del sistema**

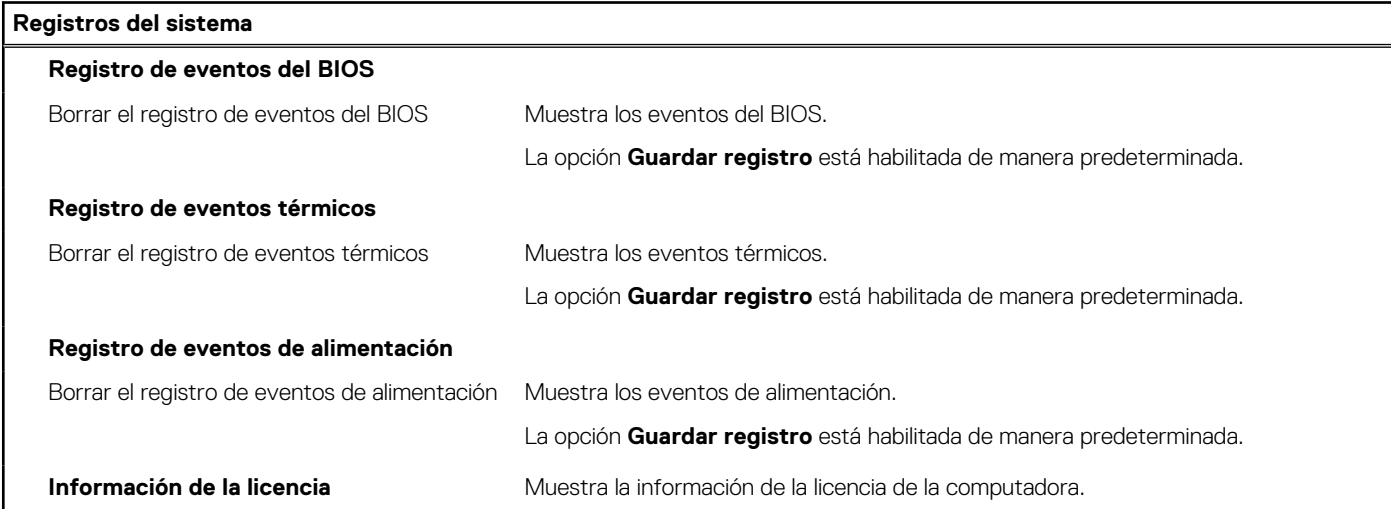

## **Actualización de BIOS**

### **Actualización del BIOS en Windows**

### **Pasos**

- 1. Vaya a [www.dell.com/support.](https://www.dell.com/support)
- 2. Haga clic en **Soporte de productos**. Haga clic en **Buscar soporte**, introduzca la etiqueta de servicio de la computadora y haga clic en **Buscar**.

**(i)** NOTA: Si no tiene la etiqueta de servicio, utilice la función de SupportAssist para identificar la computadora de forma automática. También puede usar la ID del producto o buscar manualmente el modelo de la computadora.

- 3. Haga clic en **Drivers & Downloads (Controladores y descargas)**. Expanda **Buscar controladores**.
- 4. Seleccione el sistema operativo instalado en el equipo.
- 5. En la lista desplegable **Categoría**, seleccione **BIOS**.
- 6. Seleccione la versión más reciente del BIOS y haga clic en **Descargar** para descargar el archivo del BIOS para la computadora.
- 7. Después de finalizar la descarga, busque la carpeta donde guardó el archivo de actualización del BIOS.
- 8. Haga doble clic en el icono del archivo de actualización del BIOS y siga las instrucciones que aparecen en pantalla. Para obtener más información, consulte el artículo de la base de conocimientos [000124211](https://www.dell.com/support/kbdoc/000124211) en [www.dell.com/support](https://www.dell.com/support).

### **Actualización del BIOS en Linux y Ubuntu**

Para actualizar el BIOS del sistema en un equipo que se instala con Linux o Ubuntu, consulte el artículo de la base de conocimientos [000131486](https://www.dell.com/support/kbdoc/000131486) en [www.dell.com/support.](https://www.dell.com/support)

### **Actualización del BIOS mediante la unidad USB en Windows**

### **Pasos**

- 1. Siga el procedimiento del paso 1 al paso 6 en [Actualización del BIOS en Windows](#page-72-0) para descargar el archivo del programa de configuración del BIOS más reciente.
- 2. Cree una unidad USB de arranque. Para obtener más información, consulte el artículo de la base de conocimientos [000145519](https://www.dell.com/support/kbdoc/000145519/) en [www.dell.com/support](https://www.dell.com/support).
- 3. Copie el archivo del programa de configuración del BIOS en la unidad USB de arranque.
- 4. Conecte la unidad USB de arranque a la computadora que necesita la actualización del BIOS.
- 5. Reinicie la computadora y presione **F12**.
- 6. Seleccione la unidad USB desde el **Menú de arranque por única vez**.
- 7. Ingrese el nombre de archivo del programa de configuración del BIOS y presione **Entrar**. Aparece la **Utilidad de actualización del BIOS**.
- 8. Siga las instrucciones que aparecen en pantalla para completar la actualización del BIOS.

### **Actualización del BIOS desde el menú de arranque por única vez F12**

Para actualizar el BIOS de la computadora, use el archivo .exe de actualización del BIOS copiado en una unidad USB FAT32 e inicie desde el menú de arranque por única vez F12.

### **Sobre esta tarea**

### **Actualización del BIOS**

Puede ejecutar el archivo de actualización del BIOS desde Windows mediante una unidad USB de arranque o puede actualizar el BIOS desde el menú de arranque por única vez F12 en la computadora.

La mayoría de las computadoras de Dell posteriores a 2012 tienen esta funcionalidad. Para confirmarlo, puede iniciar la computadora al menú de arranque por única vez F12 y ver si ACTUALIZACIÓN FLASH DEL BIOS está enumerada como opción de arranque para la computadora. Si la opción aparece, el BIOS es compatible con esta opción de actualización.

**NOTA:** Únicamente pueden usar esta función las computadoras con la opción de actualización flash del BIOS en el menú de arranque ⋒ por única vez F12.

### **Actualización desde el menú de arranque por única vez**

Para actualizar el BIOS desde el menú de arranque por única vez F12, necesitará los siguientes elementos:

- Una unidad USB formateada en el sistema de archivos FAT32 (no es necesario que la unidad sea de arranque)
- El archivo ejecutable del BIOS descargado del sitio web de soporte de Dell y copiado en el directorio raíz de la unidad USB
- Un adaptador de alimentación de CA conectado a la computadora
- Una batería de computadora funcional para realizar un flash en el BIOS

Realice los siguientes pasos para realizar el proceso de actualización flash del BIOS desde el menú F12:

### **PRECAUCIÓN: No apague la computadora durante el proceso de actualización del BIOS. Si la apaga, es posible que la computadora no se inicie.**

### **Pasos**

1. Desde un estado apagado, inserte la unidad USB donde copió el flash en un puerto USB de la computadora.

- 2. Encienda la computadora y presione F12 para acceder al menú de arranque por única vez. Seleccione Actualización del BIOS mediante el mouse o las teclas de flecha y presione Entrar. Aparece el menú de flash del BIOS.
- 3. Haga clic en **Realizar flash desde archivo**.
- 4. Seleccione el dispositivo USB externo.
- 5. Seleccione el archivo, haga doble clic en el archivo flash objetivo y haga clic en **Enviar**.
- 6. Haga clic en **Actualizar BIOS**. La computadora se reinicia para realizar el flash del BIOS.
- 7. La computadora se reiniciará después de que se complete la actualización del BIOS.

## **Contraseña del sistema y de configuración**

### **Tabla 19. Contraseña del sistema y de configuración**

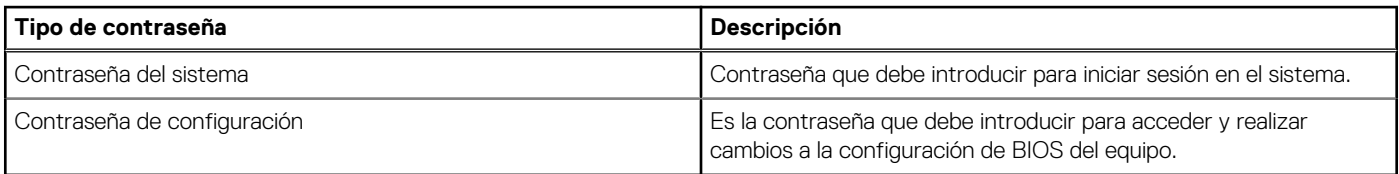

Puede crear una contraseña del sistema y una contraseña de configuración para proteger su equipo.

**PRECAUCIÓN: Las funciones de contraseña ofrecen un nivel básico de seguridad para los datos del equipo.**

**PRECAUCIÓN: Cualquier persona puede tener acceso a los datos almacenados en la computadora si no se bloquea y se deja desprotegida.**

**NOTA:** La función de contraseña de sistema y de configuración está desactivada.

### **Asignación de una contraseña de configuración del sistema**

### **Requisitos previos**

Puede asignar una nueva **Contraseña de administrador o de sistema** solo cuando el estado se encuentra en **No establecido**.

### **Sobre esta tarea**

Para ingresar a la configuración del sistema, presione F12 inmediatamente después de un encendido o reinicio.

### **Pasos**

- 1. En la pantalla **BIOS del sistema** o **Configuración del sistema**, seleccione **Seguridad** y presione Entrar. Aparece la pantalla **Seguridad**.
- 2. Seleccione **Contraseña de sistema/administrador** y cree una contraseña en el campo **Introduzca la nueva contraseña**. Utilice las siguientes pautas para asignar la contraseña del sistema:
	- Una contraseña puede tener hasta 32 caracteres.
	- Al menos un carácter especial: ! " #  $$% & ( ) * +, -. / : ; < = > ? @ [ \ \ | \ \ \ ' \ \$
	- Números de 0 a 9
	- Letras mayúsculas de la A a la Z.
	- Letras minúsculas de la a a la z
- 3. Introduzca la contraseña del sistema que especificó anteriormente en el campo **Confirm new password (Confirmar nueva contraseña)** y haga clic en **OK (Aceptar)**.
- 4. Presione Esc y guarde los cambios como se indica en el mensaje emergente.
- 5. Presione Y para guardar los cambios. La computadora se reiniciará.

### **Eliminación o modificación de una contraseña de configuración del sistema existente**

### **Requisitos previos**

Asegúrese de que el **Estado de contraseña** esté desbloqueado (en la configuración del sistema) antes de intentar eliminar o cambiar la contraseña del sistema y de configuración existente. No se puede eliminar ni modificar una contraseña existente de sistema o de configuración si **Estado de la contraseña** está bloqueado.

### **Sobre esta tarea**

Para ingresar a la configuración del sistema, presione F12 inmediatamente después de un encendido o reinicio.

### **Pasos**

- 1. En la pantalla **BIOS del sistema** o **Configuración del sistema**, seleccione **Seguridad del sistema** y presione Entrar. Aparece la pantalla **System Security (Seguridad del sistema)**.
- 2. En la pantalla **System Security (Seguridad del sistema)**, compruebe que la opción **Password Status (Estado de la contraseña)** está en modo **Unlocked (Desbloqueado)**.
- 3. Seleccione **Contraseña del sistema**, actualice o elimine la contraseña del sistema existente y presione Entrar o Tab.
- 4. Seleccione **Contraseña de configuración**, actualice o elimine la contraseña de configuración existente y presione Entrar o Tab.

**NOTA:** Si cambia la contraseña del sistema o de configuración, vuelva a ingresar la nueva contraseña cuando se le solicite. Si borra la contraseña del sistema o de configuración, confirme cuando se le solicite.

- 5. Presione Esc y aparecerá un mensaje para que guarde los cambios.
- 6. Presione "Y" para guardar los cambios y salir de System Setup (Configuración del sistema). La computadora se reiniciará.

## **Borrado de las contraseñas del sistema y del BIOS (configuración del sistema)**

### **Sobre esta tarea**

Para borrar las contraseñas del BIOS o del sistema, comuníquese con el soporte técnico de Dell, como se describe en [www.dell.com/](https://www.dell.com/contactdell) [contactdell.](https://www.dell.com/contactdell)

**(i)** NOTA: Para obtener información sobre cómo restablecer las contraseñas de aplicaciones o Windows, consulte la documentación incluida con Windows o la aplicación en particular.

# **Solución de problemas**

## **Manejo de baterías de iones de litio hinchadas**

Como la mayoría de las laptops, las laptops de Dell utilizan baterías de iones de litio. Un tipo de batería de iones de litio es la batería de polímero de iones de litio. Las baterías de polímero de iones de litio han aumentado su popularidad en los últimos años y se han convertido en el estándar de la industria electrónica, debido a las preferencias del cliente de un factor de forma delgado (especialmente con las nuevas laptops ultradelgadas) y duración de batería larga. Dentro de la tecnología de la batería de polímero de iones de litio está la posibilidad de hinchazón de las células de la batería

Una batería hinchada puede afectar el rendimiento de la laptop. Para evitar posibles daños adicionales al gabinete del dispositivo o los componentes internos que provoquen un funcionamiento incorrecto, deje de usar la laptop, desconecte el adaptador de CA y deje drenar la energía de la batería para descargarla.

Las baterías hinchadas no se deben utilizar y se deben reemplazar y desechar correctamente. Le recomendamos que se comunique con el soporte técnico de productos de Dell para ver las opciones a fin de reemplazar una batería hinchada bajo los términos de la garantía aplicable o el contrato de servicio, incluidas las opciones para el reemplazo de parte de un técnico de servicio autorizado de Dell.

Las directrices para el manejo y el reemplazo de baterías de jones de litio son las siguientes:

- Tenga cuidado cuando maneje baterías de iones de litio.
- Descargue la batería antes de quitarla del sistema. Para descargar la batería, desconecte el adaptador de CA del sistema y utilice el sistema únicamente con la energía de la batería. Cuando el sistema ya no se encienda al presionar el botón de encendido, la batería está totalmente descargada.
- No aplaste, deje caer, estropee o penetre la batería con objetos extraños.
- No exponga la batería a temperaturas altas ni desmonte paquetes de batería y células.
- No aplique presión en la superficie de la batería.
- No doble la batería.
- No utilice herramientas de ningún tipo para hacer palanca sobre o contra la batería.
- Si una batería se atasca en un dispositivo como resultado de la hinchazón, no intente soltarla, ya que perforar, doblar o aplastar una batería puede ser peligroso.
- No intente volver a colocar una batería dañada o hinchada en una laptop.
- Las baterías hinchadas cubiertas por la garantía deben devolverse a Dell en un contenedor de envío aprobado (proporcionado por Dell), para cumplir con las regulaciones de transporte. Las baterías hinchadas que no están cubiertas por la garantía deben desecharse en un centro de reciclaje aprobado. Comuníquese con el soporte de productos de Dell en <https://www.dell.com/support>para obtener ayuda e instrucciones adicionales.
- El uso de una batería que no sea de Dell o no sea compatible puede aumentar el riesgo de incendio o de explosión. Reemplace la batería únicamente por una batería compatible adquirida en Dell que esté diseñada para funcionar con su computadora de Dell. No utilice una batería de otro equipo en el suyo. Adquiera siempre baterías genuinas en [https://www.dell.com](https://www.dell.com/) o directamente a Dell.

Las baterías de iones de litio se pueden hinchar por varios motivos, como la edad, el número de ciclos de carga o la exposición a altas temperaturas. Para obtener más información sobre cómo mejorar el rendimiento y la vida útil de la batería de la laptop, y para minimizar la posibilidad de aparición de este problema, consulte [Dell Batería de la laptop: Preguntas frecuentes](https://www.dell.com/support/kbdoc/en-in/000175212/dell-laptop-battery-frequently-asked-questions).

## **Diagnóstico de verificación de rendimiento del sistema previo al inicio de Dell SupportAssist**

### **Sobre esta tarea**

Los diagnósticos de SupportAssist (también llamados diagnósticos del sistema) realizan una revisión completa del hardware. Los diagnósticos de verificación de rendimiento del sistema previo al arranque de Dell SupportAssist están integrados con el BIOS y el BIOS los ejecuta internamente. Los diagnósticos incorporados del sistema ofrecen un conjunto de opciones para determinados dispositivos o grupos de dispositivos, permitiendo las siguientes acciones:

- Ejecutar pruebas automáticamente o en modo interactivo
- Repetir las pruebas
- Visualizar o guardar los resultados de las pruebas
- Ejecutar pruebas exhaustivas para introducir pruebas adicionales que ofrezcan más información sobre los dispositivos que han presentado errores
- Ver mensajes de estado que indican si las pruebas se han completado correctamente
- Ver mensajes de error que informan de los problemas que se han encontrado durante las pruebas

**NOTA:** Algunas pruebas para dispositivos específicos requieren la intervención del usuario. Asegúrese siempre de estar en la terminal de la computadora cuando las pruebas de diagnóstico se ejecuten.

Para obtener más información, consulte [https://www.dell.com/support/kbdoc/000180971.](https://www.dell.com/support/kbdoc/000180971)

### **Ejecución de la comprobación de rendimiento del sistema previa al arranque de SupportAssist**

### **Pasos**

- 1. Encienda el equipo.
- 2. Cuando la computadora esté iniciando, presione la tecla F12 cuando aparezca el logotipo de Dell.
- 3. En la pantalla del menú de inicio, seleccione la opción **Diagnostics (Diagnósticos)**.
- 4. Haga clic en la flecha de la esquina inferior izquierda. Se muestra la página frontal de diagnósticos.
- 5. Presione la flecha de la esquina inferior derecha para ir a la lista de la página. Se enumeran los elementos detectados.
- 6. Si desea ejecutar una prueba de diagnóstico en un dispositivo específico, presione Esc y haga clic en **Sí** para detener la prueba de diagnóstico.
- 7. Seleccione el dispositivo del panel izquierdo y haga clic en **Run Tests (Ejecutar pruebas)**.
- 8. Si hay algún problema, aparecerán los códigos de error. Anote el código de error y el número de validación, y contáctese con Dell.

## **Indicadores luminosos de diagnóstico del sistema**

### **Indicador luminoso de estado de la batería**

Indica el estado de carga de la batería y de alimentación.

**Blanco fijo**: El adaptador de alimentación está conectado y la batería tiene una carga superior al 5 por ciento.

**Amarillo**: La computadora funciona con la batería y la batería tiene una carga inferior al 5 por ciento.

### **Apagado**

- El adaptador de alimentación está conectado y la batería está completamente cargada.
- El equipo funciona con la batería y la batería tiene una carga superior al 5 %.
- La computadora se encuentra en estado de suspensión, hibernación o está apagada.

El indicador luminoso de estado de la batería y de alimentación parpadea en color ámbar junto con códigos de sonido para indicar errores.

Por ejemplo, el indicador luminoso de estado de la batería y de alimentación parpadea en ámbar dos veces seguido de una pausa y, a continuación, parpadea en blanco tres veces seguido de una pausa. Este patrón 2, 3 continúa hasta que la computadora se apague, lo que indica que no se ha detectado memoria ni RAM.

La siguiente tabla muestra los diferentes patrones de los indicadores luminosos de estado de la batería y de alimentación, y los problemas asociados.

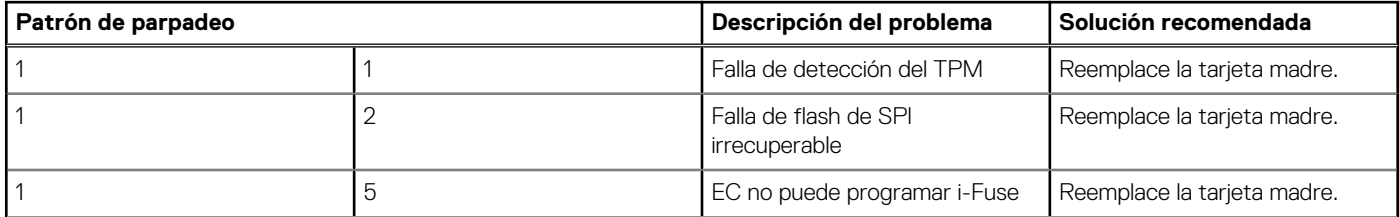

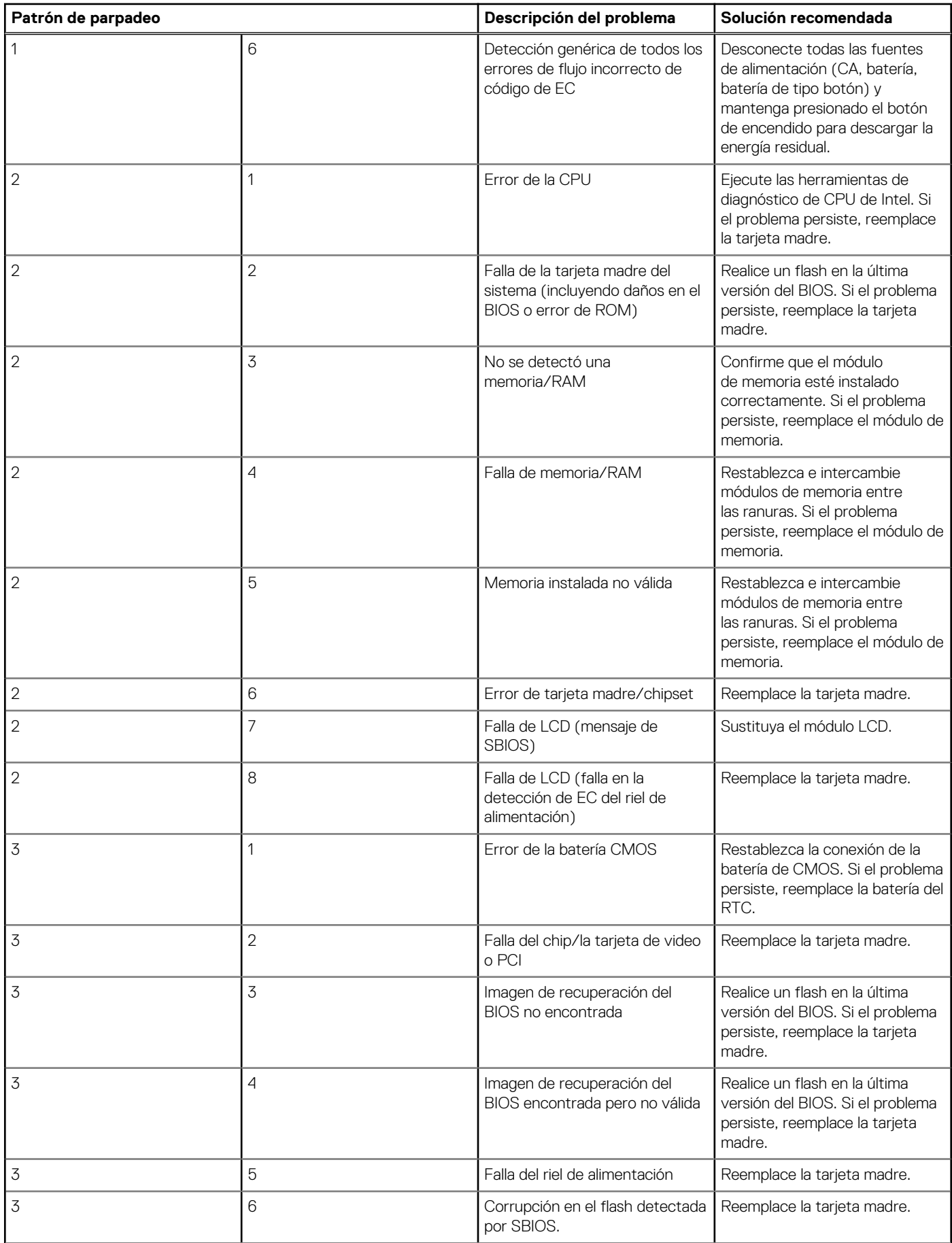

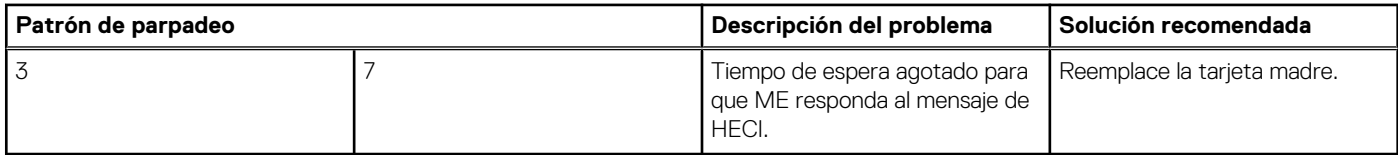

**Luz de estado de la cámara:** indica que la cámara está en uso.

- Blanco fija: La cámara está en uso.
- Apagada: La cámara no está en uso.

**Luz de estado de Bloq Mayús:** indica si Bloq Mayús está activado o desactivado.

- Blanca fijo: El bloqueo de mayúsculas está activado.
- Desactivado: El bloqueo de mayúsculas está desactivado.

## **Recuperación del sistema operativo**

Cuando la computadora no puede iniciar al sistema operativo incluso después de varios intentos, el proceso de recuperación del sistema operativo de Dell SupportAssist se inicia automáticamente.

Dell SupportAssist OS Recovery es una herramienta independiente preinstalada en todas las computadoras de Dell instaladas con sistema operativo Windows. Se compone de herramientas para diagnosticar y solucionar problemas que pueden suceder antes de que la computadora se inicie al sistema operativo. Permite diagnosticar problemas de hardware, reparar la computadora, respaldar archivos o restaurar la computadora al estado de fábrica.

También puede descargarla desde el sitio web de soporte de Dell para solucionar problemas y reparar la computadora cuando falla el arranque al sistema operativo principal debido a fallas de software o hardware.

Para obtener más información sobre Dell SupportAssist OS Recovery, consulte la *Guía del usuario de Dell SupportAssist OS Recovery* en [www.dell.com/serviceabilitytools](https://www.dell.com/serviceabilitytools). Haga clic en **SupportAssist** y, a continuación, haga clic en **SupportAssist OS Recovery**.

## **Actualización del BIOS mediante la unidad USB en Windows**

### **Pasos**

- 1. Siga el procedimiento del paso 1 al paso 6 en [Actualización del BIOS en Windows](#page-72-0) para descargar el archivo del programa de configuración del BIOS más reciente.
- 2. Cree una unidad USB de arranque. Para obtener más información, consulte el artículo de la base de conocimientos [000145519](https://www.dell.com/support/kbdoc/000145519/) en [www.dell.com/support](https://www.dell.com/support).
- 3. Copie el archivo del programa de configuración del BIOS en la unidad USB de arranque.
- 4. Conecte la unidad USB de arranque a la computadora que necesita la actualización del BIOS.
- 5. Reinicie la computadora y presione **F12**.
- 6. Seleccione la unidad USB desde el **Menú de arranque por única vez**.
- 7. Ingrese el nombre de archivo del programa de configuración del BIOS y presione **Entrar**. Aparece la **Utilidad de actualización del BIOS**.
- 8. Siga las instrucciones que aparecen en pantalla para completar la actualización del BIOS.

### **Actualización del BIOS en Windows**

### **Pasos**

- 1. Vaya a [www.dell.com/support.](https://www.dell.com/support)
- 2. Haga clic en **Soporte de productos**. Haga clic en **Buscar soporte**, introduzca la etiqueta de servicio de la computadora y haga clic en **Buscar**.

**NOTA:** Si no tiene la etiqueta de servicio, utilice la función de SupportAssist para identificar la computadora de forma automática. También puede usar la ID del producto o buscar manualmente el modelo de la computadora.

- 3. Haga clic en **Drivers & Downloads (Controladores y descargas)**. Expanda **Buscar controladores**.
- 4. Seleccione el sistema operativo instalado en el equipo.
- 5. En la lista desplegable **Categoría**, seleccione **BIOS**.
- 6. Seleccione la versión más reciente del BIOS y haga clic en **Descargar** para descargar el archivo del BIOS para la computadora.
- 7. Después de finalizar la descarga, busque la carpeta donde guardó el archivo de actualización del BIOS.
- 8. Haga doble clic en el icono del archivo de actualización del BIOS y siga las instrucciones que aparecen en pantalla. Para obtener más información, consulte el artículo de la base de conocimientos [000124211](https://www.dell.com/support/kbdoc/000124211) en [www.dell.com/support](https://www.dell.com/support).

### **Opciones de recuperación y medios de respaldo**

Se recomienda crear una unidad de recuperación para solucionar los problemas que pueden producirse con Windows. Dell propone múltiples opciones para recuperar el sistema operativo Windows en su PC de Dell. Para obtener más información, consulte [Opciones de](https://www.dell.com/support/contents/article/Product-Support/Self-support-Knowledgebase/software-and-downloads/dell-backup-solutions/Media-backup) [recuperación y medios de respaldo de Windows de Dell.](https://www.dell.com/support/contents/article/Product-Support/Self-support-Knowledgebase/software-and-downloads/dell-backup-solutions/Media-backup)

### **Ciclo de apagado y encendido de wifi**

#### **Sobre esta tarea**

Si la computadora no puede acceder a Internet debido a problemas de conectividad de wifi, se puede realizar un procedimiento de ciclo de apagado y encendido de wifi. El siguiente procedimiento ofrece las instrucciones sobre cómo realizar un ciclo de apagado y encendido de wifi:

**NOTA:** Algunos proveedores de servicios de Internet (ISP) proporcionan un dispositivo combinado de módem/enrutador.

#### **Pasos**

- 1. Apague el equipo.
- 2. Apague el módem.
- 3. Apague el enrutador inalámbrico.
- 4. Espere 30 segundos.
- 5. Encienda el enrutador inalámbrico.
- 6. Encienda el módem.
- 7. Encienda la computadora.

### **Descargue la energía residual (realice un restablecimiento forzado)**

#### **Sobre esta tarea**

La energía residual es la electricidad estática residual que permanece en la computadora incluso después de haberla apagado y haber quitado la batería.

Por motivos de seguridad, y para proteger los componentes electrónicos sensibles en el equipo, se le solicitará que descargue la energía residual antes de extraer o sustituir los componentes de la computadora.

La descarga de la energía residual, conocida como "restablecimiento forzado", también es un paso común para la solución de problemas si la computadora no enciende ni se inicia en el sistema operativo.

#### **Para descargar la energía residual (realice un restablecimiento forzado)**

### **Pasos**

1. Apague el equipo.

- 2. Desconecte el adaptador de alimentación de la computadora.
- 3. Extraiga la cubierta de la base.
- 4. Extraiga la batería.
- 5. Mantenga presionado el botón de encendido durante 20 segundos para drenar la energía residual.
- 6. Instale la batería.
- 7. Instale la cubierta de la base.
- 8. Conecte el adaptador de alimentación a la computadora.
- 9. Encienda la computadora.

**(i)** NOTA: Para obtener más información acerca de cómo realizar un restablecimiento forzado, consulte el artículo de la base de conocimientos [000130881](https://www.dell.com/support/kbdoc/en-us/000130881) en [www.dell.com/support](https://www.dell.com/support).

# **Obtención de ayuda y contacto con Dell**

### Recursos de autoayuda

Puede obtener información y ayuda sobre los productos y servicios de Dell mediante el uso de estos recursos de autoayuda en línea:

### **Tabla 20. Recursos de autoayuda**

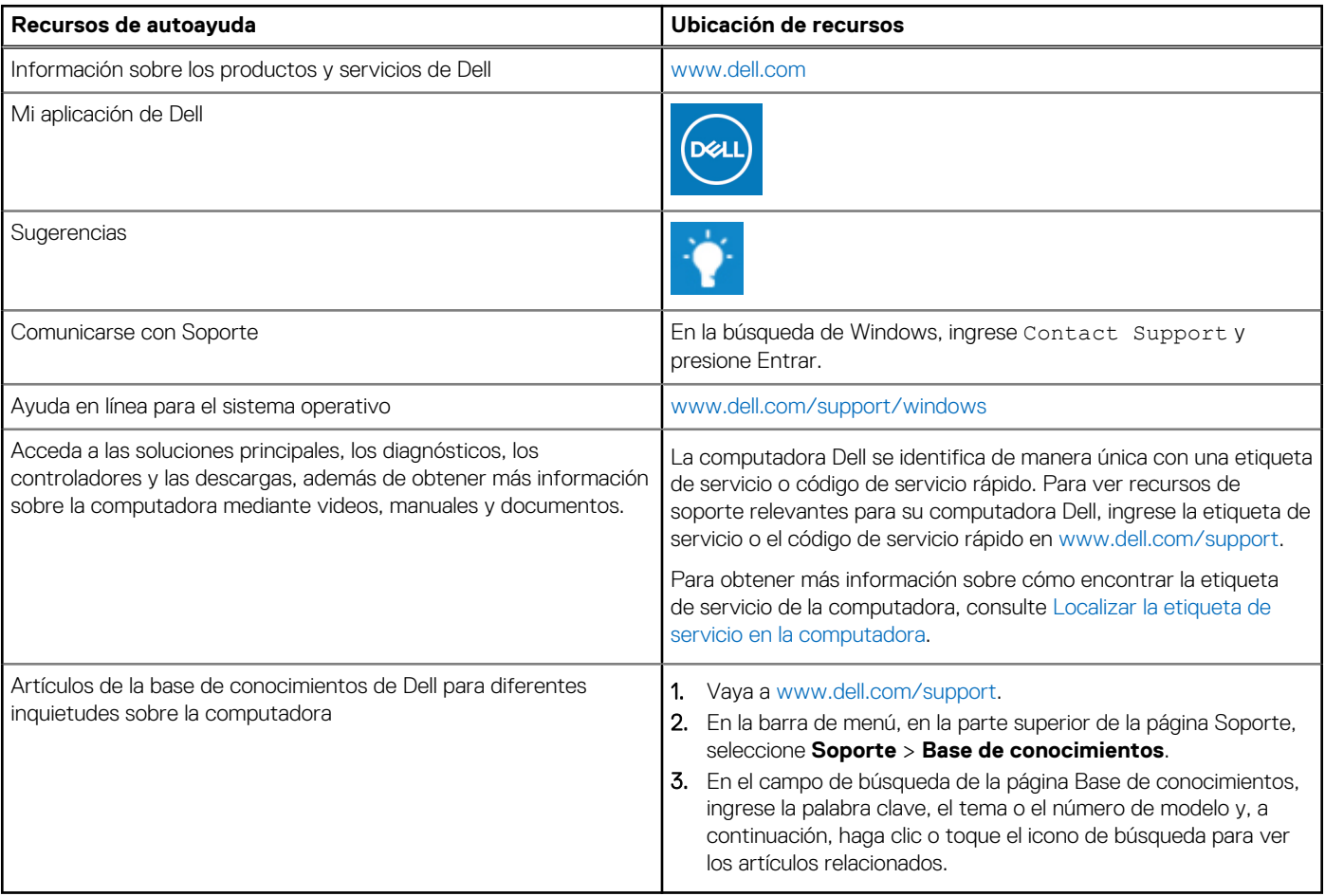

### Cómo ponerse en contacto con Dell

Para ponerse en contacto con Dell para tratar cuestiones relacionadas con las ventas, el soporte técnico o el servicio al cliente, consulte [www.dell.com/contactdell](https://www.dell.com/contactdell).

**NOTA:** Puesto que la disponibilidad varía en función del país/región y del producto, es posible que no pueda disponer de algunos servicios en su país/región.

**(i)** NOTA: Si no tiene una conexión a Internet activa, puede encontrar información de contacto en su factura de compra, en su albarán de entrega, en su recibo o en el catálogo de productos de Dell.